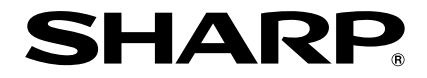

# **PROJECTEUR DE DONNEES MODELE PG-F310X**

# **MODE D'EMPLOI**

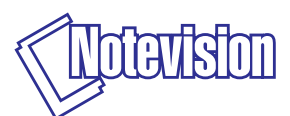

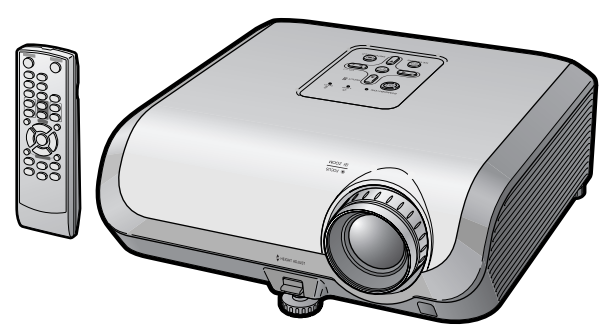

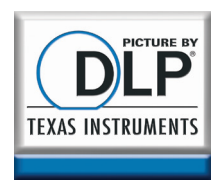

Introduction **[Introduction](#page-4-0)**

**[Mise en route](#page-19-0) rapide**

# **REMARQUE IMPORTANTE**

- Pour vous aider à retrouver votre projecteur en cas de perte ou de vol, veuillez noter le numéro de modèle et série, inscrit sur le panneau de fond du projecteur, et conserver soigneusement cette information.
- Avant de recycler l'emballage, vérifiez convenablement son contenu en vous reportant à la liste «Accessoires fournis» de la page **[10](#page-13-0)**.

**N**∞ **de modèle :**

**N**∞ **de série :**

#### **SPECIAL NOTE FOR USERS IN THE U.K.**

The mains lead of this product is fitted with a non-rewireable (moulded) plug incorporating a 10A fuse. Should the fuse need to be replaced, a BSI or ASTA approved BS 1362 fuse marked  $\circledast$  or  $\circledast$  and of the same rating as above, which is also indicated on the pin face of the plug, must be used.

Always refit the fuse cover after replacing the fuse. Never use the plug without the fuse cover fitted.

In the unlikely event of the socket outlet in your home not being compatible with the plug supplied, cut off the mains plug and fit an appropriate type.

### **DANGER:**

The fuse from the cut-off plug should be removed and the cut-off plug destroyed immediately and disposed of in a safe manner.

Under no circumstances should the cut-off plug be inserted elsewhere into a 13A socket outlet, as a serious electric shock may occur.

To fit an appropriate plug to the mains lead, follow the instructions below:

#### **WARNING:**

THIS APPARATUS MUST BE EARTHED.

#### **IMPORTANT:**

The wires in this mains lead are coloured in accordance with the following code:

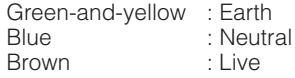

As the colours of the wires in the mains lead of this apparatus may not correspond with the coloured markings identifying the terminals in your plug proceed as follows:

- The wire which is coloured green-and-yellow must be connected to the terminal in the plug which is marked by the letter E or by the safety earth symbol  $\pm$  or coloured green or green-and-yellow.
- The wire which is coloured blue must be connected to the terminal which is marked with the letter N or coloured black.
- The wire which is coloured brown must be connected to the terminal which is marked with the letter L or coloured red.

IF YOU HAVE ANY DOUBT, CONSULT A QUALIFIED ELECTRICIAN.

The supplied CD-ROM contains operation instructions in English, German, French, Swedish, Spanish, Italian, Dutch, Portuguese, Chinese and Korean. Carefully read through the operation instructions before operating the projector.

Die mitgelieferte CD-ROM enthält Bedienungsanleitungen in Englisch, Deutsch, Französisch, Schwedisch, Spanisch, Italienisch, Niederländisch, Portugiesisch, Chinesisch und Koreanisch. Bitte lesen Sie die Bedienungsanleitung vor der Verwendung des Projektors sorgfältig durch.

Le CD-ROM fourni contient les instructions de fonctionnement en anglais, allemand, français, suédois, espagnol, italien, néerlandais, portugais, chinois et coréen. Veuillez lire attentivement ces instructions avant de faire fonctionner le projecteur.

Den medföljande CD-ROM-skivan innehåller bruksanvisningar på engelska, tyska, franska, svenska, spanska, italienska, holländska, portugisiska, kinesiska och koreanska. Läs noga igenom bruksanvisningen innan projektorn tas i bruk.

El CD-ROM suministrado contiene instrucciones de operación en inglés, alemán, francés, sueco, español, italiano, holandés, portugués, chino y coreano. Lea cuidadosamente las instrucciones de operación antes de utilizar el proyector.

Il CD-ROM in dotazione contiene istruzioni per l'uso in inglese, tedesco, francese, svedese, spagnolo, italiano, olandese, portoghese, cinese e coreano. Leggere attentamente le istruzioni per l'uso prima di usare il proiettore.

De meegeleverde CD-ROM bevat handleidingen in het Engels, Duits, Frans, Zweeds, Spaans, Italiaans, Nederlands, Portugees, Chinees en Koreaans. Lees de handleiding zorgvuldig door voor u de projector in gebruik neemt.

O CD-ROM fornecido contém instruções de operação em Inglês, Alemão, Francês, Sueco, Espanhol, Italiano, Holandês, Português, Chinês e Coreano. Leia cuidadosamente todas as instruções de operação antes de operar o projetor.

附送之CD-ROM光碟中,有用英文、德文、法文、瑞典文、西班牙文、意大利文、 荷蘭文、葡萄牙文、中文和韓國文所寫的使用說明書。在操作本投影機之前, 請務必仔細閱讀整本使用說明書。

제공된 CD-ROM에는 영어, 독일어, 프랑스어, 스웨덴어, 스페인어, 이탈리 아어, 네덜란드어, 포르투갈어, 중국어, 그리고 한국어로 작성된 조작 설명 서가 포함되어 있습니다. 프로젝터를 조작하기 전에 조작 지침을 상세하게 숙지하십시오

<span id="page-4-0"></span>**Avant d'utiliser ce projecteur, veuillez lire attentivement ce mode d'emploi.**

# **Introduction FRANÇAIS**

**AVERTISSEMENT:** Source de lumière de grande intensité. Ne pas fixer les yeux sur le faisceau lumineux, ne pas le regarder directement. S'assurer tout spécialement que les enfants ne fixent pas les yeux directement sur le faisceau.

**AVERTISSEMENT:** Pour réduire les risques d'incendie et d'électrocution, ne pas exposer cet appareil à la pluie ou à l'humidité.

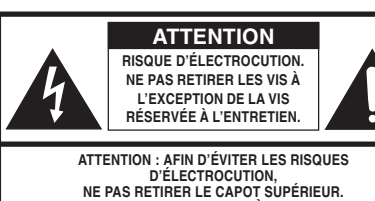

**L'APPAREIL NE CONTIENT AUCUNE PIÈCE QUE L'UTILISATEUR PUISSE REMPLACER, À L'EXCLUSION DE LA LAMPE. CONFIER TOUTE RÉPARATION À UN PERSONNEL QUALIFIÉ.**

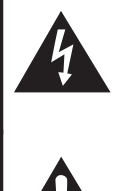

Le symbole de l'éclair inscrit dans un triangle équilatéral est un avertissement à l'attention de l'utilisateur sur la présence, à l'intérieur du produit, de pièces non isolées soumises à une «très haute tension» pouvant provoquer une électrocution.

Le symbole du point d'exclamation, inscrit dans un triangle équilatéral, a pour objet d'appeler l'attention de l'utilisateur sur la présence, dans la documentation accompagnant le produit, d'importantes instructions concernant son mode opératoire et son entretien (réparation).

**AVERTISSEMENT:** Les règles FCC stipulent que toute modification et transformation apportées à cet appareil qui ne seraient pas expressément approuvées par le fabricant peuvent entraîner, pour l'utilisateur, la perte du droit de faire fonctionner cet appareil.

ETATS-UNIS UNIQUEMENT

# **INFORMATIONS**

Cet appareil a été testé et reconnu conforme aux limites prescrites pour le matériel numérique de Classe A, selon les spécifications de la 15ème partie des Règles de la Commission Fédérale des Communications (FCC). Ces règles sont conçues pour assurer une protection suffisante contre des interférences nuisibles dans une zone résidentielle. Cet appareil génère, utilise et peut émettre des signaux radioélectriques et, s'il n'est pas installé et employé conformément aux prescriptions de son mode d'emploi, il peut provoquer des interférences de communications radio. Etant donné que cet appareil risque de provoquer effectivement des interférences nuisibles dans une zone résidentielle, l'utilisateur sera tenu d'y remédier et d'éliminer les interférences à son propre compte.

ETATS-UNIS UNIQUEMENT

Le câble d'ordinateur fourni doit être utilisé avec l'appareil. Ce câble garantit la conformité de l'appareil avec les règles FCC concernant la Classe A. ETATS-UNIS UNIQUEMENT

## **AVERTISSEMENT:**

Ce produit appartient à la Classe A. Dans un environnement résidentiel, il peut provoquer des interférences radio et, dans ce cas, l'utilisateur peut être obligé de prendre les mesures nécessaires.

# **MISE AU REBUT DE L'APPAREIL**

Ce projecteur comporte des soudures plomb-étain, et une lampe sous pression contenant une faible quantité de mercure. La mise au rebut de ces matériaux peut être réglementée en raison de considérations environnementales. Pour la mise au rebut ou le recyclage, veuillez consulter la réglementation locale ou si vous habitez les Etats-Unis d'Amérique, l'Electronics Industry Alliance : www.eiae.org.

# **Précautions liées au remplacement de la lampe**

Reportez-vous à la section «Remplacement de la lampe», page **[54](#page-57-0)**.

Ce projecteur SHARP utilise une puce DLP®. Ce panneau très sophistiqué contient 786.432 pixels (micromiroirs). Comme pour tout appareil électronique de haute technologie comme les téléviseurs grand écran, systèmes vidéo et caméras vidéo, il existe certaines tolérances acceptables auxquelles cet appareil doit se conformer.

Cette unité comprend des pixels inactifs dans les limites des tolérances pouvant se traduire par l'apparition de points inactifs sur l'image à l'écran. Ceci n'a aucune incidence sur la qualité de l'image, ni la durée de vie de l'unité.

Représentant autorisé responsable du marché de l'Union Européenne.

SHARP ELECTRONICS (Europe) GmbH Sonninstraße 3, D-20097 Hamburg U.E. UNIQUEMENT

# <span id="page-6-0"></span>**Comment lire ce mode d'emploi**

- Les caractéristiques techniques diffèrent légèrement en fonction du modèle. Néanmoins, vous pouvez brancher et opérer tous les modèles de la même façon.
- Dans ce mode d'emploi, illustrations et affichages à l'écran sont simplifiés pour explication et peuvent légèrement différer de l'affichage réel.

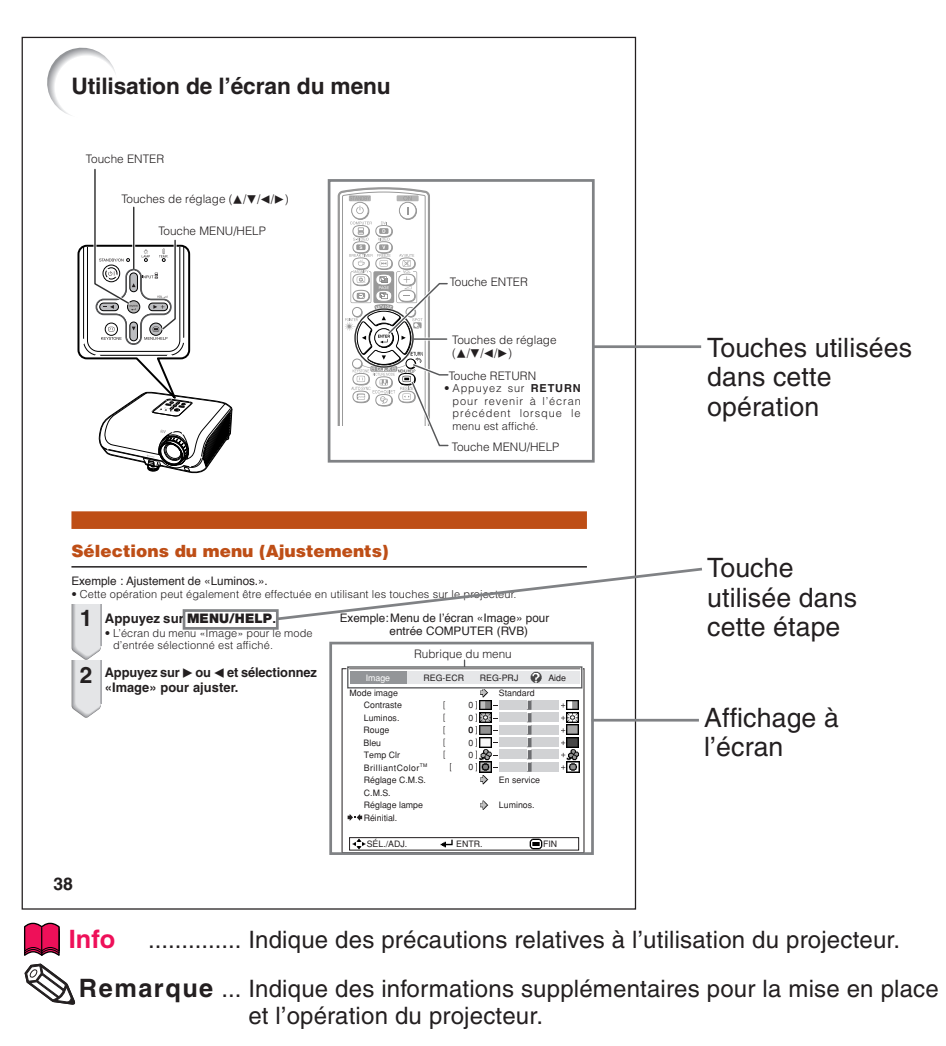

# **Pour référence ultérieure**

Entretien Guide de dépannage lndex

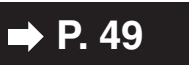

# **Table des matières**

# **Préparatifs**

# **[Introduction](#page-4-0)**

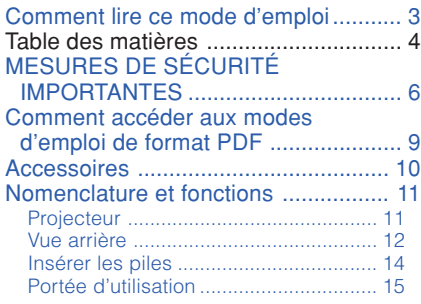

# **[Mise en route rapide](#page-19-0)**

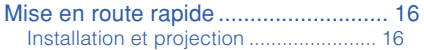

# **[Installation](#page-21-0)**

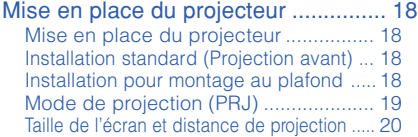

# **[Raccordements](#page-24-0)**

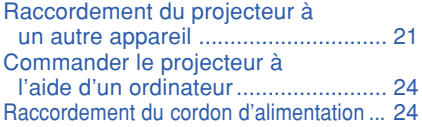

# **Utilisation**

## **[Opération de base](#page-28-0)**

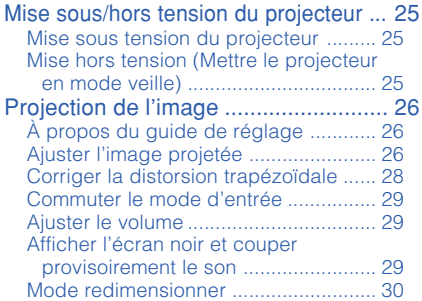

# **[Fonctions pratiques](#page-35-0)**

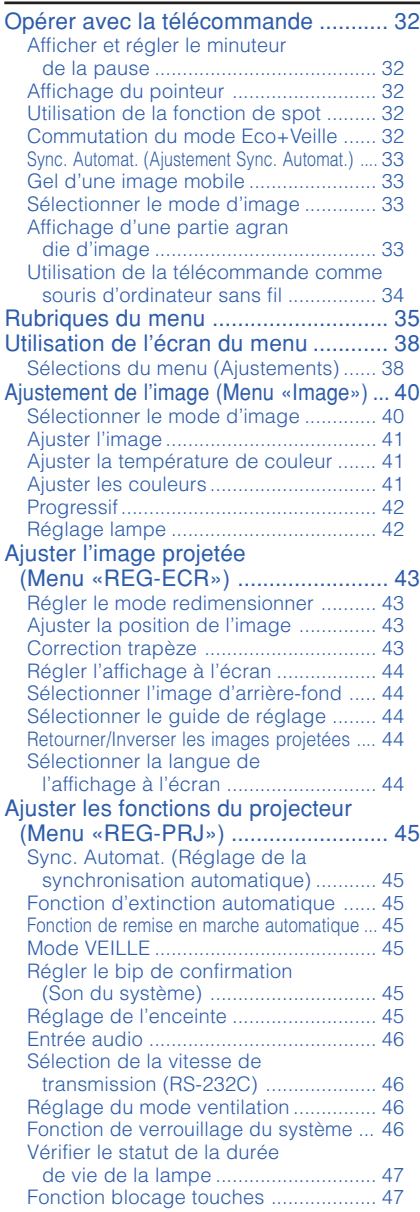

#### [Guide de dépannage avec le](#page-51-0)

menu «Aide» .................................... 48 [Utiliser les fonctions du menu «Aide» ...](#page-51-0) 48

# **Référence**

# **[Appendice](#page-52-0)**

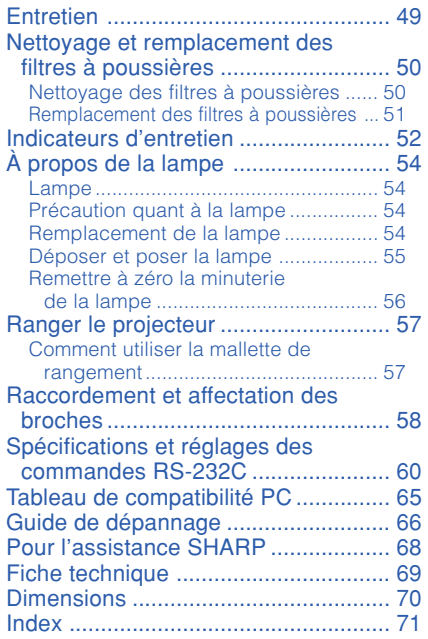

# <span id="page-9-0"></span>**MESURES DE SÉCURITÉ IMPORTANTES**

### **ATTENTION: Veuillez lire toutes ces instructions avant de faire fonctionner ce produit et les conserver pour toutes consultations ultérieures.**

L'électricité peut être utilisée pour beaucoup de fonctions utiles. Ce produit a été conçu et fabriqué pour assurer une utilisation en toute sécurité. CEPENDANT, TOUTE UTILISATION INCORRECTE PEUT CAUSER UNE ÉLECTROCUTION OU DÉCLENCHER UN INCENDIE. Pour éviter de contourner les dispositifs de sécurité incorporés à ce produit, veuillez respecter les règles de base suivantes pour son installation, utilisation et entretien.

#### **1. Lire les instructions**

Avant d'utiliser l'appareil, veuillez lire les instructions de sécurité et d'emploi.

- **2. Conserver les instructions** Les instructions de sécurité et d'emploi doivent être soigneusement conservées pour référence ultérieure.
- **3. Respecter les avertissements** Tous les avertissements apposés sur l'appareil ou notés dans le mode d'emploi doivent être respectés.
- **4. Suivre les instructions**

Toutes les instructions de fonctionnement et d'emploi doivent être scrupuleusement suivies.

#### **5. Nettoyage**

Débranchez la prise secteur de l'appareil avant de le nettoyer. N'utilisez pas de liquides ou aérosols de nettoyage. Utilisez uniquement un chiffon humide pour nettoyer l'appareil.

#### **6. Options**

N'utilisez pas d'option non conseillée par le fabricant de l'appareil qui pourrait présenter le moindre risque.

#### **7. Eau et humidité**

N'utilisez pas cet appareil près d'un point d'eau, --- à proximité d'une baignoire, d'un lavabo, d'un évier ou dans un sous-sol humide par exemple.

#### **8. Accessoires**

Ne déposez pas l'appareil sur un support instable. L'appareil risque de tomber et de causer des blessures graves à un enfant ou un adulte et d'être sérieusement endommagé. Utilisez uniquement les types de support conseillés par le fabricant ou vendus avec l'appareil. La fixation de l'appareil à un accessoire doit être conforme aux instructions du fabricant et doit être réalisée au moyen des pièces conseillées par le fabricant.

#### **9. Transport**

L'ensemble appareil et<br>chariot doit être chariot doit manoeuvré avec soin. Tout arrêt brutal, effort excessif ou inégalilté du sol risque d'entraîner le renversement du chariot et la chute de l'appareil.

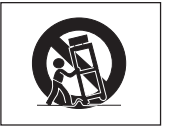

#### **10. Ventilation**

Les orifices et découpes pratiqués sur le coffret sont destinés à assurer la ventilation de l'appareil afin d'obtenir un fonctionnement fiable et d'éviter les surchauffes. Ces ouvertures ne doivent pas être obstruées en plaçant par exemple l'appareil sur un lit, un canapé, un tapis et toute autre surface similaire. L'appareil ne doit pas être installé dans un meuble, bibliothèque ou étagères si la ventilation adéquate ne peut être assurée et les instructions du fabricant respectées.

#### **11. Sources d'alimentation**

Cet appareil ne doit être alimenté qu'à partir du type de source indiqué sur la plaquette signalétique. Au moindre doute concernant le type de source disponible, contactez le revendeur de l'appareil ou la compagnie d'électricité. Dans le cas d'appareils fonctionnant sur batterie ou autre source que le secteur, reportez-vous au mode d'emploi.

#### **12. Mise à la terre ou polarisation**

Ce produit est équipé d'un des types de prise suivant. Si la prise mâle du câble d'alimentation ne correspond pas à celle du secteur, contactez un électricien pour la remplacer. N'utilisez la prise sans la sécurité supplémentaire offerte par ce type de prise. a. Type de prise à deux fils (secteur).

b. Type de prise à trois fils (secteur) avec une borne de mise à la masse. Cette dernière ne s'enfiche que dans une prise du secteur adéquate.

#### **13. Protection du cordon d'alimentation**

Faites passer le cordon d'alimentation de façon à ce qu'il ne puisse être abîmé, piétiné, écrasé par un meuble ou tout objet lourd ; examinez soigneusement le cheminement du cordon d'alimentation entre la prise du secteur et l'entrée de l'appareil.

#### **14. Orage**

Par mesure de protection complémentaire, débranchez le cordon d'alimentation de la prise du secteur dès que survient un orage ou encore lorsque l'appareil ne va pas être utilisé pendant une longue période. Ainsi, l'appareil ne sera pas exposé à une surtension éventuelle du secteur due à la foudre.

#### **15. Surcharge**

Evitez de surcharger les prises du secteur murales ou intégrées ainsi que les rallonges car cela risque de provoquer un incendie ou une électrocution.

#### **16. Introduction d'objets étrangers et de liquide**

N'essayez pas d'introduire des objets dans les ouvertures de l'appareil car ceux-ci risquent d'enter en contact avec les composants soumis à des hautes tensions et provoquer un incendie ou une électrocution. Evitez d'asperger ou de renverser le moindre liquide sur l'appareil.

#### **17. Réparation**

Ne tentez aucune réparation de cet appareil par vous-même car l'ouverture ou le retrait du boîtier expose des composants soumis à des hautes tensions qui présentent des risques importants d'électrocution. Adressezvous à un technicien qualifié pour toute réparation.

#### **18. Dégâts entraînant une réparation**

Dans les cas suivants, débranchez le cordon d'alimentation et faites vérifier ou réparer l'appareil par du personnel qualifié :

- a. Le cordon d'alimentation ou sa fiche est endommagé.
- b. Un liquide a été renversé sur l'appareil ou un objet étranger a été introduit dans l'appareil.
- c. L'appareil a été exposé à la pluie ou à l'eau.
- d. L'appareil ne fonctionne pas normalement bien que les instructions du mode d'emploi aient été respectées. N'utilisez pas d'autres commandes que celles mentionnées dans ce document car toute action risque d'endommager l'appareil et d'entraîner, le plus souvent, l'intervention coûteuse d'un technicien qualifié afin de rétablir les conditions normales de fonctionnement.
- e. L'appareil est tombé ou a été endommagé d'une manière ou d'une autre.
- f. Les performances de l'appareil se sont nettement dégradées et un entretien semble nécessaire.

#### **19. Pièces de rechange**

Si une pièce doit être remplacée, assurezvous auprès du service de réparation que le remplacement sera effectué avec une pièce prescrite par le fabricant ou ayant des caractéristiques identiques. Des pièces de rechange non autorisées pourraient causer un incendie, une électrocution ou d'autres dangers.

#### **20. Contrôle de sécurité**

A la fin de toute intervention d'entretien ou de réparation, demandez au technicien d'effectuer les vérifications de sécurité pour déterminer si le produit est en état de fonctionnement correct.

#### **21. Montage mural ou au plafond**

Ce produit doit être monté sur un mur ou au plafond uniquement de la manière recommandée par le fabricant.

#### **22. Chaleur**

Cet appareil doit être placé loin des sources de chaleur telles que les radiateurs, accumulateurs de chaleur, poêles et autres appareils produisant de la chaleur (y compris les amplificateurs).

- DLP® et le logo DLP sont des marques déposées de Texas Instruments, et BrillantColor™ est une marque de commerce de Texas Instruments.
- Microsoft® et Windows® sont des marques déposées de Microsoft Corporation aux Etats-Unis et/ou dans d'autres pays.
- PC/AT est une marque déposée de International Business Machines Corporation aux Etats-Unis.
- Adobe® Reader® est une marque de commerce de Adobe Systems Incorporated.
- Macintosh® est une marque déposée de Apple Computer, Inc. aux Etats-Unis et/ou dans d'autres pays.
- Tous les autres noms de produits ou société sont des marques de commerce ou des marques déposées de leur société respective.
- Certains circuits intégrés utilisés dans ce produit font l'objet de secrets de fabrication appartenant à Texas Instruments. Il est donc interdit de copier, de modifier, d'adapt, de traduire, de distribuer, d'étudier la conception, de démonter ou de décompiler leur contenus.

# **Observez les précautions suivantes lors de l'installation du projecteur.**

#### **Précaution quant à la lampe**

■ Danger potentiel de débris de verres en cas de rupture de la lampe. Si la lampe rompt, contactez le revendeur de projecteur Sharp autorisé ou le service après-vente le plus proche pour remplacement. Voir «Remplacement de la lampe» à la page **[54](#page-57-0)**.

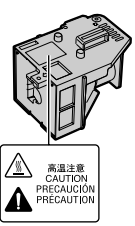

#### **Précaution quant à l'installation du projecteur**

■ Pour un entretien minimum et pour préserver une qualité d'image élevée, SHARP recommande que ce projecteur soit installé dans un endroit sans humidité, poussière, ni fumée de cigarette. Lorsque le projecteur est soumis à ces environnements, les entrée et sortie d'air et l'objectif doivent être nettoyés plus souvent. Tant que le projecteur est nettoyé régulièrement, l'utilisation dans ce type d'environnement ne réduira pas la durée d'utilisation globale de l'unité. Le nettoyage des pièces internes ne doit être confié qu'à un revendeur de projecteur Sharp autorisé ou au service après-vente.

#### **N'installez pas le projecteur dans des endroits en plein soleil ou exposés à une forte lumière.**

■ Placez l'écran de façon à ce qu'il ne soit pas en plein soleil ou sous l'éclairage direct de la pièce. La lumière tombant directement sur l'écran fait déteindre les couleurs, rendant le visionnement difficile. Fermez les rideaux et atténuez les lumières si vous installez l'écran dans une pièce ensoleillée ou lumineuse.

#### **Précaution d'installation du projecteur**

■ Placez le projecteur sur un endroit plat dans la plage de réglage (8 degrés) du pied ajustable.

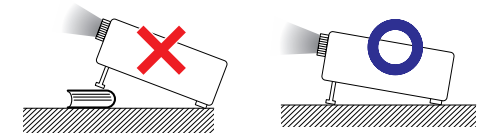

■ Après acquisition du projecteur, une faible odeur peut s'échapper de l'orifice d'aération lorsque l'appareil est mis sous tension la première fois. Ceci est normal et ne constitue pas un dysfonctionnement. Elle disparaîtra après utilisation du projecteur.

#### **Lorsque vous utilisez le projecteur en haute altitude comme à la montagne (à une altitude de 1.500 mètres environ (4.900 pieds) ou plus)**

■ Lorsque vous utilisez le projecteur en haute altitude où l'air est raréfié, réglez «Mode Ventilation» sur «Élevé». Omettre de procéder à ce réglage peut avoir une incidence sur la longévité du système optique.

#### **Avertissement à propos de la mise en place du projecteur en hauteur**

■ Lors de la mise en place du projecteur en hauteur, veillez à l'immobiliser avec soin pour éviter des blessures corporelles dues à la chute du projecteur.

#### **Ne soumettez pas le projecteur à une forte secousse et/ou vibration.**

■ Protégez l'objectif pour ne pas frapper ou endommager sa surface.

#### **Reposez vos yeux de temps en temps.**

■ Regarder continuellement un écran pendant de longues heures peut se traduire par une tension de l'œil. Veillez à reposer vos yeux de temps en temps.

#### **Evitez les endroits aux températures extrêmes.**

- La température de service du projecteur est de 41°F à 95°F (+5°C à +35°C).
- La température de rangement du projecteur est de –4°F à 140°F (–20°C à +60°C).

#### **Ne bloquez pas les sortie et entrée d'air.**

- Laissez au moins 11 $\frac{13}{16}$  pouces (30 cm) d'espace entre la sortie d'air et le mur ou l'obstacle le plus proche.
- Veillez à ce que l'entrée et la sortie d'air ne soient pas obstruées.
- Si le ventilateur de refroidissement est bouché, un circuit de protection mettra automatiquement le projecteur en mode veille pour éviter une surchauffe. Ceci n'est pas le signe d'un dysfonctionnement. (Voir pages **[52](#page-55-0)** et **[53](#page-56-0)**.) Débranchez le cordon d'alimentation du projecteur de la prise murale et attendez au moins 10 minutes. Placez le projecteur là où les entrée et sortie d'air ne sont pas bloquées, rebranchez le cordon d'alimentation et mettez sous tension le projecteur. Ceci ramènera le projecteur à sa condition d'opération normale.

#### <span id="page-12-0"></span>**Précaution quant à l'utilisation du projecteur**

- Si vous n'avez pas l'intention d'utiliser le projecteur pendant une période prolongée ou avant de déplacer le projecteur, assurez-vous de débrancher le cordon d'alimentation de la prise secteur murale et de débrancher les autres câbles qui y sont raccordés.
- Si vous débranchez le cordon d'alimentation pendant que le ventilateur de refroidissement tourne, il se peut que certaines pièces du projecteur soient encore chaudes. Prenez garde lorsque vous manipulez le projecteur.
- Ne transportez pas le projecteur en le tenant par l'objectif.
- Lorsque vous rangez le projecteur, veillez à attacher le capuchon d'objectif au projecteur. (Voir page **[11](#page-14-0)**.)
- Ne placez pas le projecteur en plein soleil, ni à proximité d'une source de chaleur. Car ceci pourrait décolorer le coffret ou déformer le boîtier plastique.

#### **Autre équipement raccordé**

- Lors du raccordement d'un ordinateur ou d'un autre équipement audio-visuel au projecteur, procédez aux raccordements APRÈS avoir débranché le cordon d'alimentation du projecteur de la prise murale et mis hors tension l'équipement à raccorder.
- Veuillez lire les modes d'emploi du projecteur et de l'équipement à raccorder pour les instructions sur le raccordement.

#### **Utilisation du projecteur dans d'autres pays**

■ La tension d'alimentation et la forme de la fiche peuvent varier selon la région et le pays où vous utilisez le projecteur. Lors de l'utilisation du projecteur à l'étranger, veillez à utiliser un cordon d'alimentation approprié au pays dans lequel vous vous trouvez.

#### **Fonction de contrôle de température**

TEMP.

■ Si le projecteur se met à chauffer suite à des problèmes d'installation ou de blocage des entrée et sortie d'air, «  $\frac{1}{2}$  » et « TEMP. » s'illumineront dans le coin inférieur gauche de l'image. Si la température ne cesse d'augmenter, la lampe s'éteindra, le témoin d'avertissement de température sur le projecteur clignotera, et au bout d'une période de refroidissement de 60 secondes, le projecteur passera en mode veille. Reportez-vous à «Indicateurs d'entretien» à la page **[52](#page-55-0)** pour de plus amples détails.

## **Info**

- Le ventilateur de refroidissement régule la température interne et sa performance est automatiquement contrôlée. Le bruit du ventilateur peut varier pendant l'utilisation du projecteur suite à des changements dans la vitesse du ventilateur. Ceci n'est pas le signe d'un dysfonctionnement.
- ∑ Même si vous débranchez le câble d'alimentation après la projection, le ventilateur de refroidissement continue de tourner un certain temps.

# **Comment accéder aux modes d'emploi de format PDF**

**Des modes d'emploi sous format PDF en différentes langues sont inclus sur le CD-ROM. Pour utiliser ces modes d'emploi, vous devez installer Adobe® Reader® sur votre ordinateur (Windows® ou Macintosh®).**

Veuillez télécharger Adobe® Reader® d'Internet (http://www.adobe.com).

#### **Accéder aux modes d'emploi PDF pour Windows® (Pour Macintosh®, sautez l'étape** 2).

- 1 Insérez le CD-ROM dans le lecteur de CD-ROM.
- 2 Effectuez un double-clic sur l'icône «Poste de travail».
- 3 Effectuez un double-clic sur le lecteur de «CD-ROM».
- (4) Effectuez un doble-clic sur le dossier «MANUALS».

## **Remarque**

• Si le fichier pdf souhaité ne peut pas être ouvert en double-cliquant sur la souris, lancez d'abord Adobe® Reader®, puis spécifiez le fichier désiré en utilisant le menu «Fichier», «Ouvrir».

#### 5 Effectuez un double-clic sur la langue (nom du dossier) que vous souhaitez consulter.

6 Effectuez un double-clic sur le fichier pdf pour accéder aux modes d'emploi du projecteur.

# <span id="page-13-0"></span>**Accessoires**

# **Accessoires fournis**

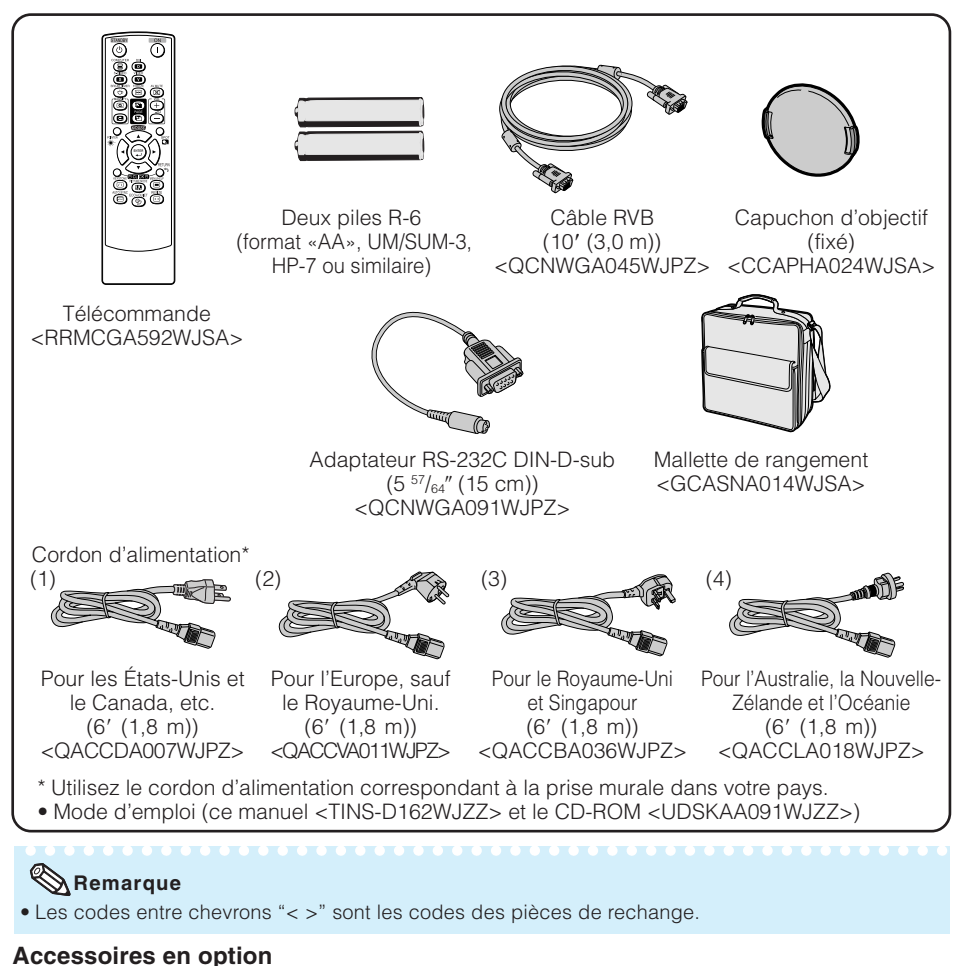

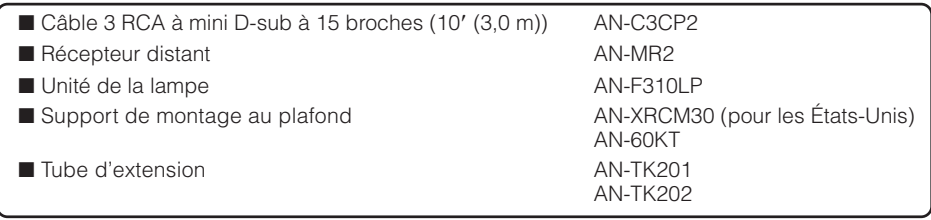

### **Remarque**

• Certains accessoires en option peuvent ne pas être disponibles selon votre région. Vérifiez auprès de votre revendeur de projecteur Sharp autorisé ou service après-vente le plus proche.

# <span id="page-14-0"></span>**Nomenclature et fonctions**

Les numéros dans  $\Box$  se rapportent aux pages principales de ce mode d'emploi où le sujet est expliqué.

# **Projecteur**

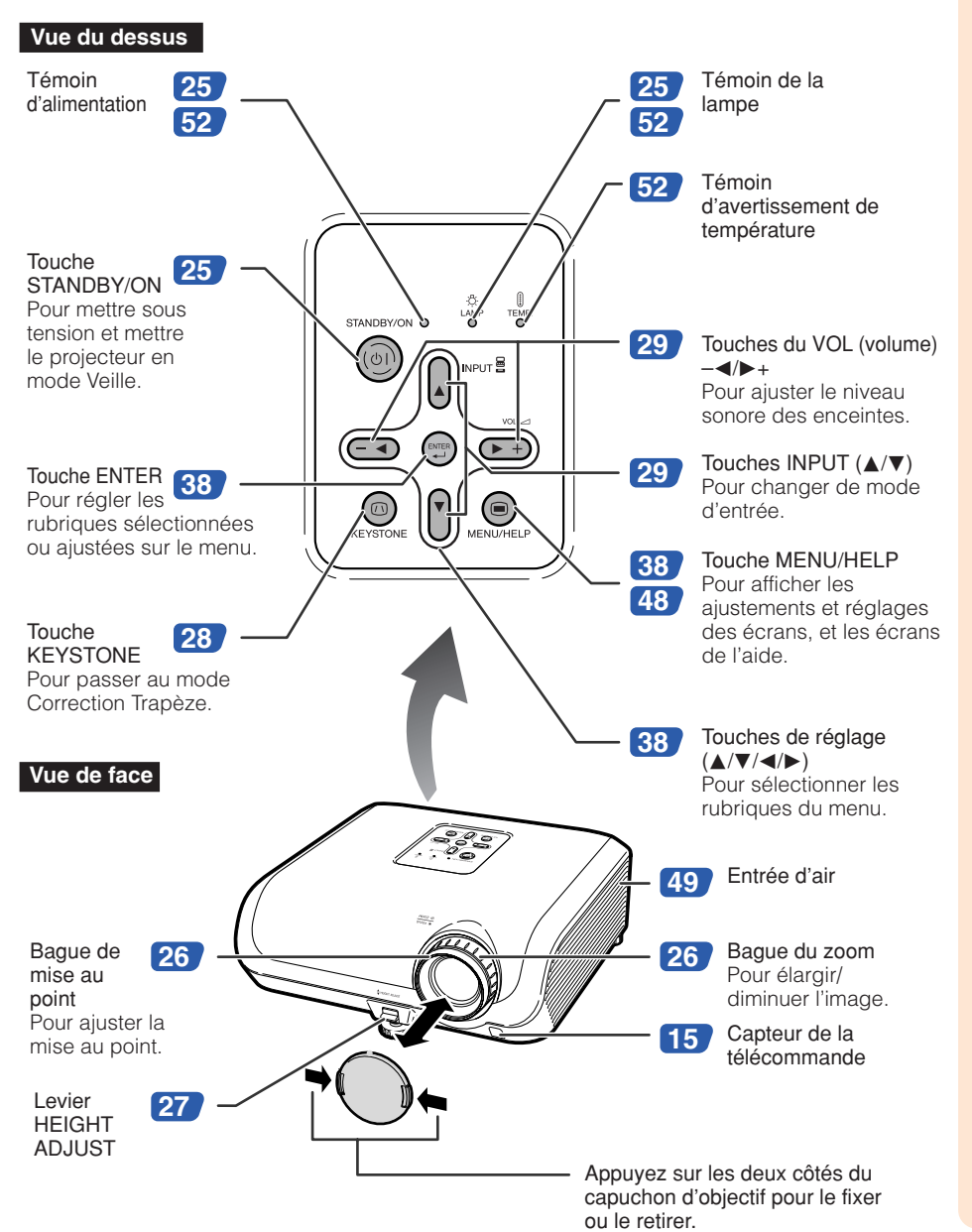

# <span id="page-15-0"></span>**Nomenclature et fonctions (Suite)**

Les numéros dans  $\Box$  se rapportent aux pages principales de ce mode d'emploi où le sujet est expliqué.

# **Vue arrière**

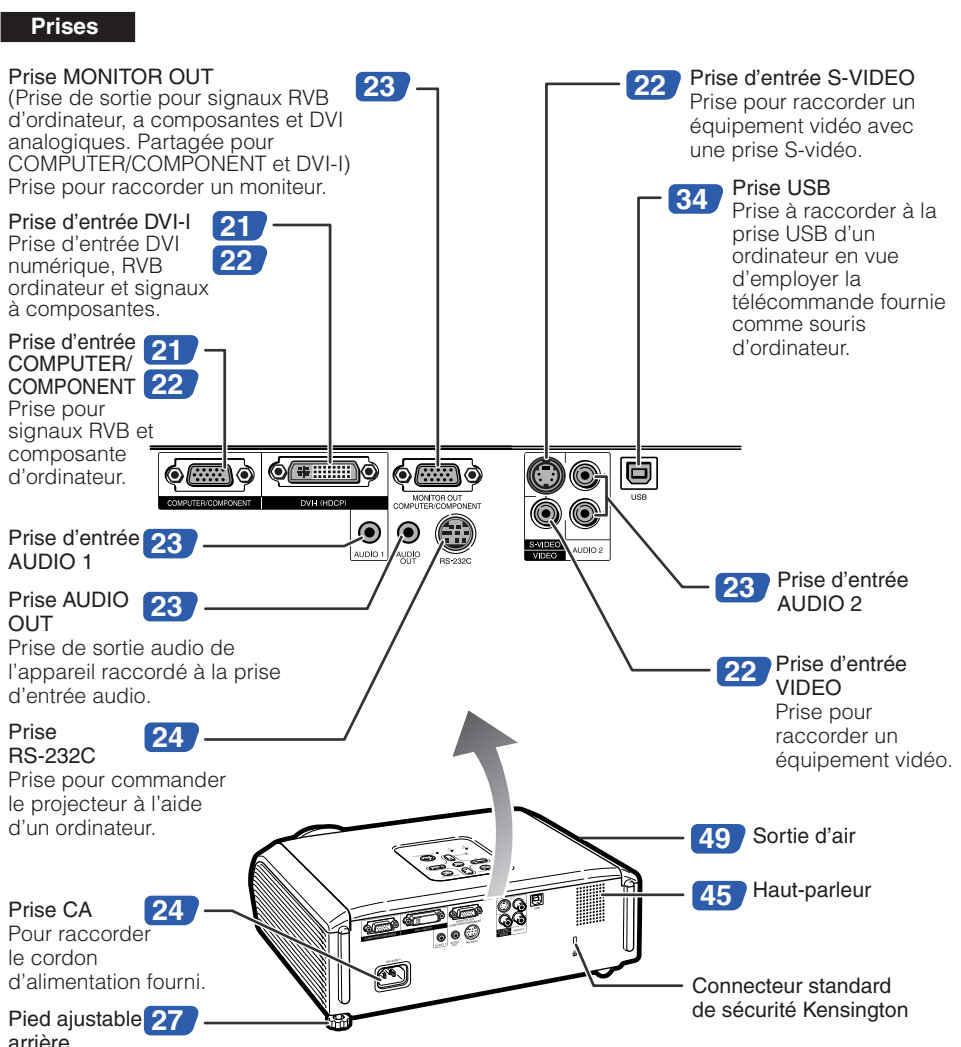

#### **Utilisation du dispositif anti-vol Kensington**

• Ce projecteur est doté d'un connecteur standard de sécurité Kensington pour utilisation avec le dispositif anti-vol Kensington MicroSaver Security System. Reportez-vous aux informations fournies avec le système pour les instructions sur la sécurisation du projecteur.

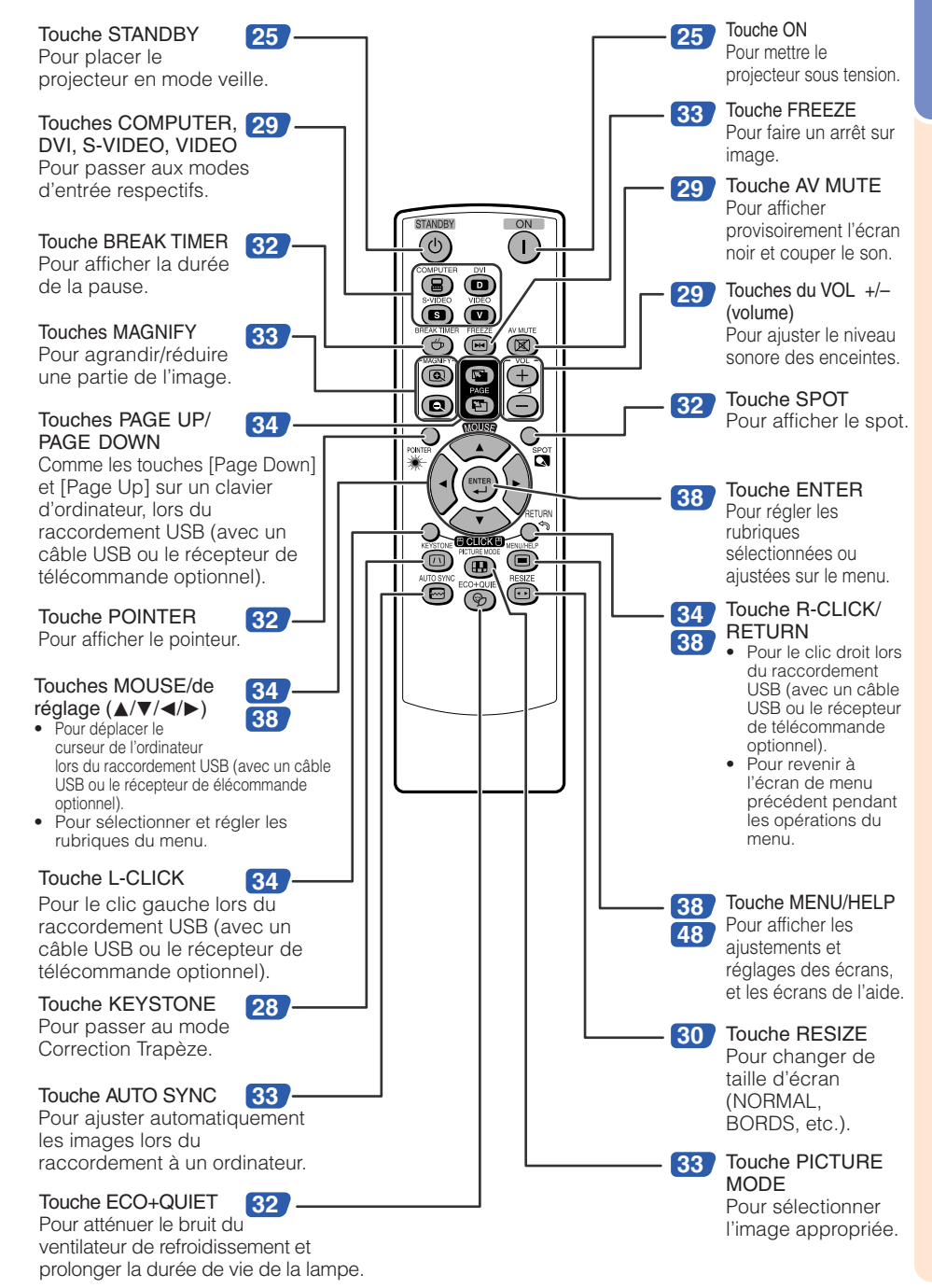

# <span id="page-17-0"></span>**Nomenclature et fonctions (Suite)**

# **Insérer les piles**

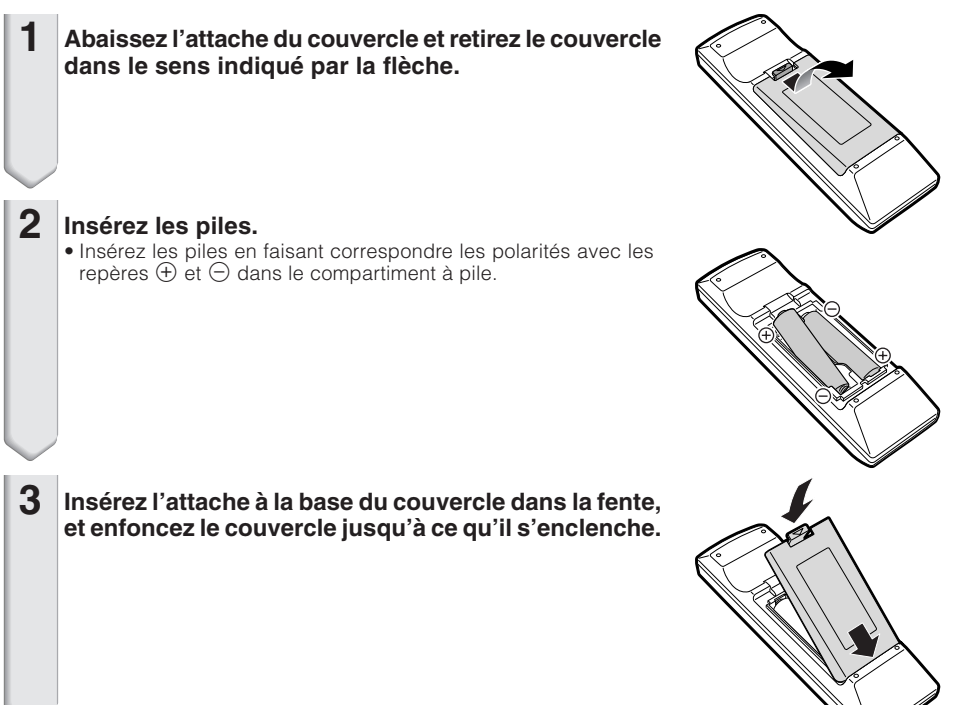

### **Un mauvais usage des piles peut être à l'origine d'une fuite ou d'une explosion. Veuillez suivre les précautions ci-dessous.**

# **Précaution**

- Danger d'explosion si la pile est remplacée incorrectement. Remplacez uniquement par des piles alcalines ou manganèse.
- Insérez les piles en faisant correspondre les polarités avec les repères  $\oplus$  et  $\ominus$  dans le compartiment à pile.
- Des piles de type différent ont des propriétés différentes. Par conséquent n'utilisez pas ensemble des piles de type différent.
- N'utilisez pas ensemble une pile neuve et une pile usagée.
- Ceci pourrait réduire la durée de vie des piles neuves ou provoquer une fuite des piles usagées.
- Retirez les piles de la télécommande dès qu'elles sont usées. Les laisser en place pourrait provoquer une fuite.

Le liquide s'échappant des piles est nocif pour la peau. Il est donc recommandé de les essuyer tout d'abord, et ensuite de les retirer en utilisant un chiffon.

- Les piles fournies avec ce projecteur peuvent se décharger rapidement, selon les conditions de stockage. Pensez à les remplacer aussitôt que possible par des piles neuves.
- Retirez les piles de la télécommande si vous n'avez pas l'intention de l'utiliser pendant une période prolongée.
- Respectez les règlements (ordonnance) locaux lors de la mise au rebut des piles usagées.

# <span id="page-18-0"></span>**Portée d'utilisation**

La télécommande peut être utilisée pour commander le projecteur dans les limites indiquées sur l'illustration.

# **Remarque**

• Le signal de la télécommande peut être réfléchi par un écran pour une opération facile. Toutefois, la distance réelle du signal peut être différente selon la composition de l'écran.

#### Lors de l'utilisation de la télécommande

- Veillez à ne pas la lâcher, ni l'exposer à l'humidité et à une température élevée.
- La télécommande risque de mal fonctionner sous un éclairage fluorescent. Le cas échéant, éloignez le projecteur de l'éclairage.

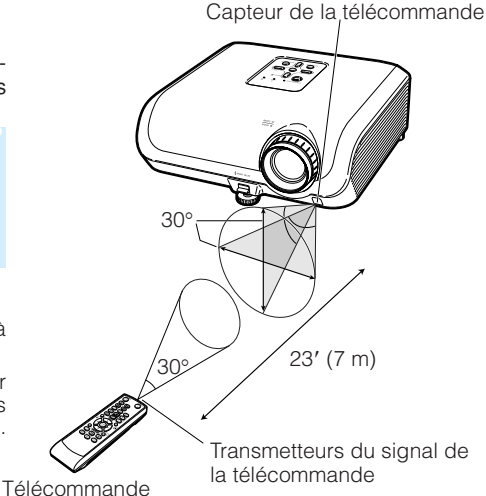

# <span id="page-19-0"></span>**Mise en route rapide**

Cette section présente les opérations de base (projecteur raccordé à l'ordinateur). Pour de plus amples détails, voir la page mentionnée ci-dessous pour chaque étape.

# **Installation et projection**

Dans cette section, le raccordement du projecteur et de l'ordinateur est expliqué à partir d'un exemple.

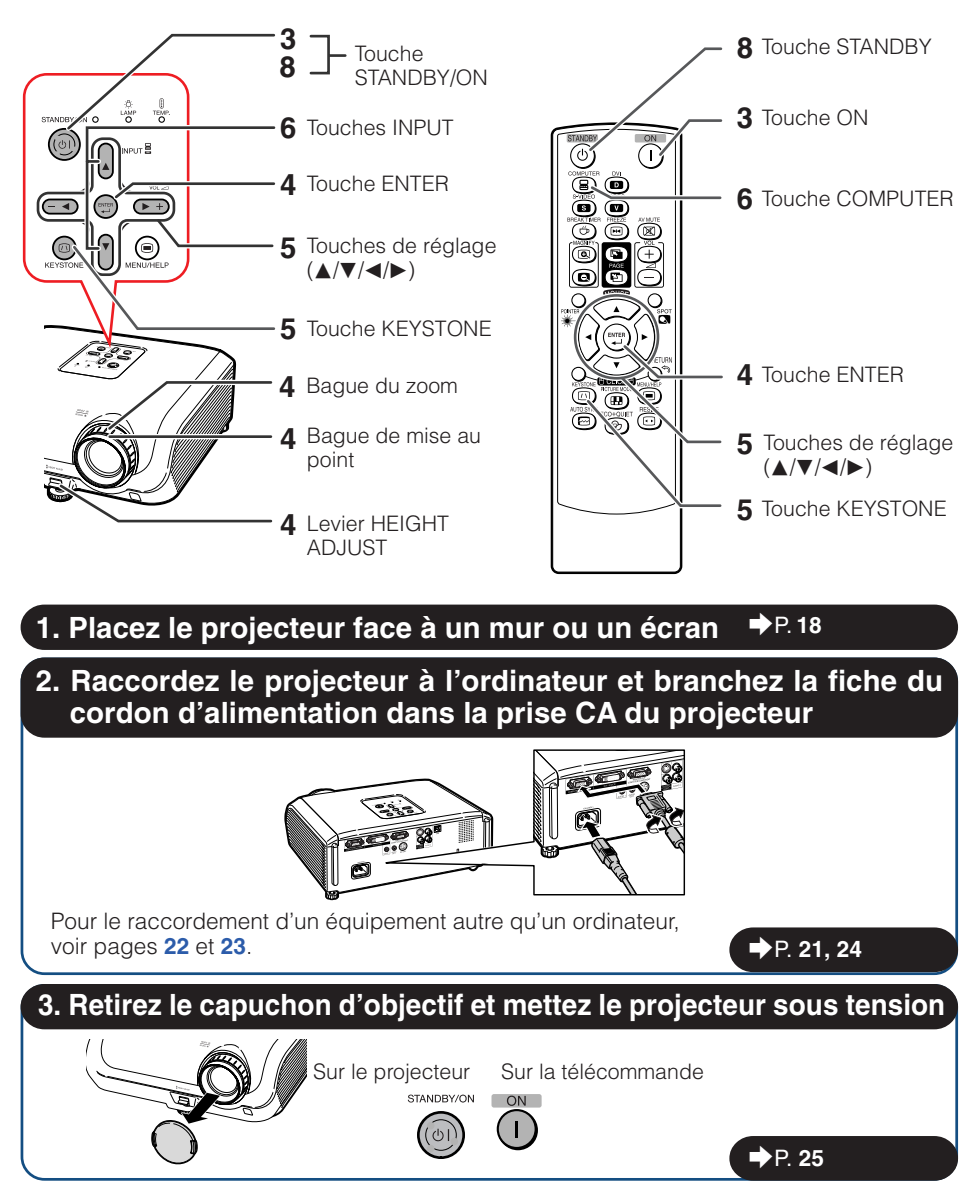

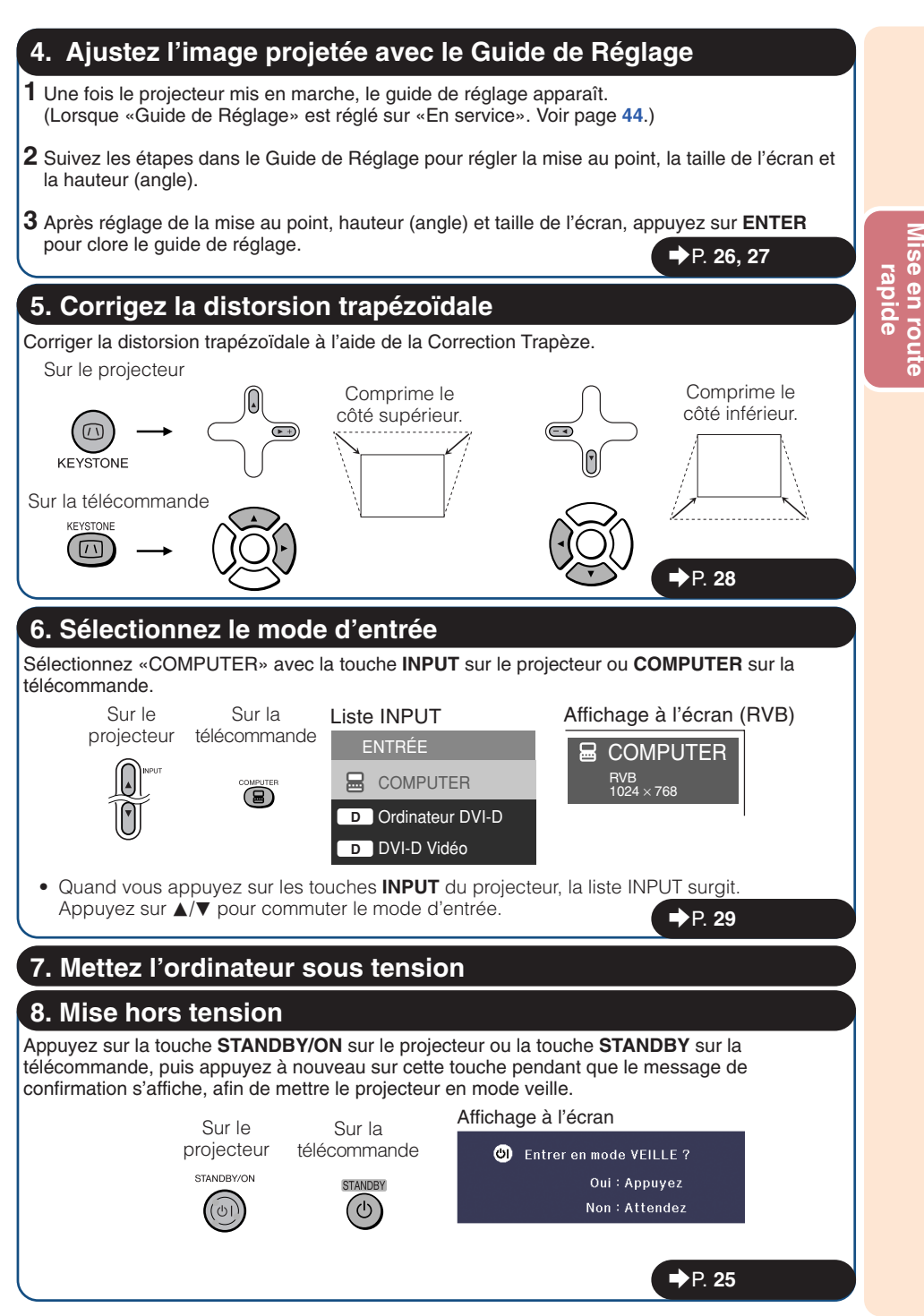

**17**

**Mise en route**

# <span id="page-21-0"></span>**Mise en place du projecteur**

# **Mise en place du projecteur**

Pour une qualité d'image optimale, placez le projecteur perpendiculairement à l'écran avec les pieds du projecteur sur une surface plane et horizontale. Ce qui éliminera le recours à la Correction Trapèze et permettra d'obtenir la meilleure qualité d'image possible. (Voir page **[28](#page-31-0)**.)

# **Installation standard (Projection avant)**

■ Placez le projecteur à la distance requise de l'écran en fonction de la taille de l'image désirée. (Voir page **[20](#page-23-0)**.)

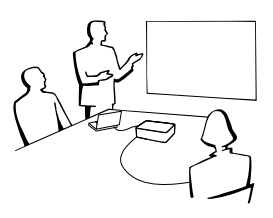

### **Exemple d'une installation standard**

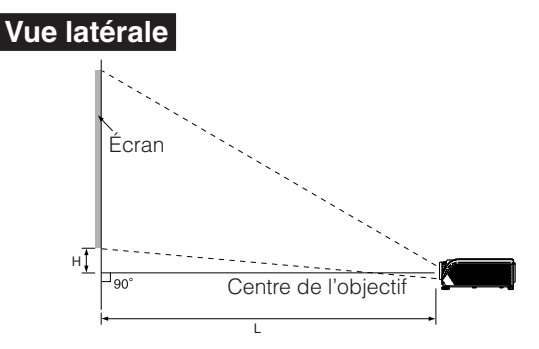

### **Remarque**

• Reportez-vous à la page **[20](#page-23-0)** pour des informations supplémentaires concernant «Taille de l'écran et distance de projection».

## **Installation pour montage au plafond**

■ Il est recommandé d'utiliser l'applique pour montage au plafond Sharp en option pour cette installation. Avant de procéder au montage du projecteur, prenez contact avec votre revendeur de projecteur Sharp autorisé ou le service après-vente le plus proche pour acquérir l'applique pour montage au plafond recommandée (vendu séparément).

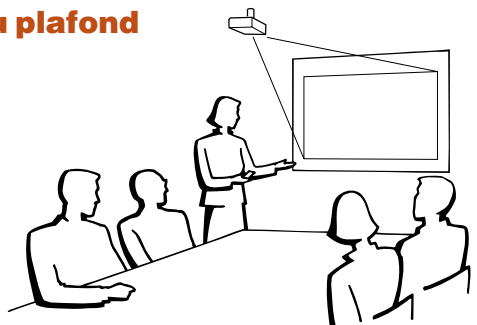

# <span id="page-22-0"></span>**Mode de projection (PRJ)**

Le projecteur peut utiliser un des 4 modes de projection, présentés dans le schéma ci-dessous. Sélectionnez le mode le plus approprié pour le réglage de projection utilisé. (Vous pouvez régler le mode PRJ dans le menu «REG-ECR». Voir page **[44](#page-47-0)**.)

**[Rubrique du menu** ➞ **«Avant»]**

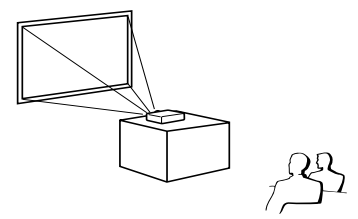

■ Monté sur table, projection arrière (avec un écran translucide)

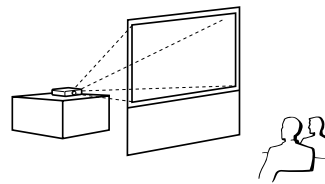

■ Monté sur table, projection avant ■ Monté au plafond, projection avant **[Rubrique du menu** ➞ **«Plaf + avant»]**

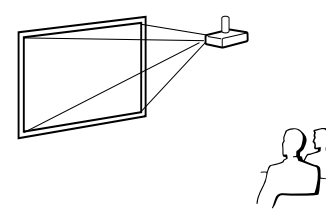

■ Monté au plafond, projection arrière (avec un écran translucide)

**[Rubrique du menu** ➞ **«Arrière»] [Rubrique du menu** ➞ **«Plaf + arr.»]**

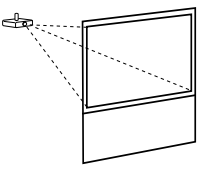

## **Indication de la taille de l'image projetée et de la distance de projection**

Exemple : Mode NORMAL (4:3)

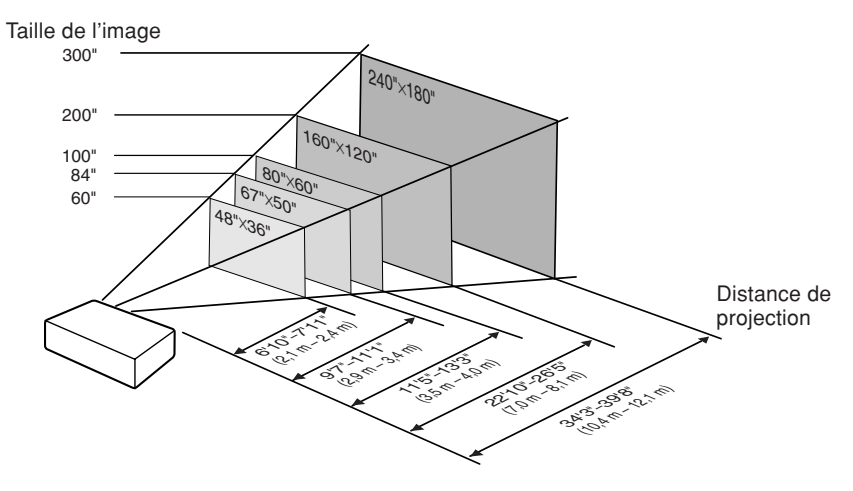

# <span id="page-23-0"></span>**Mise en place du projecteur (Suite)**

# **Taille de l'écran et distance de projection**

## **Mode NORMAL (4:3)**

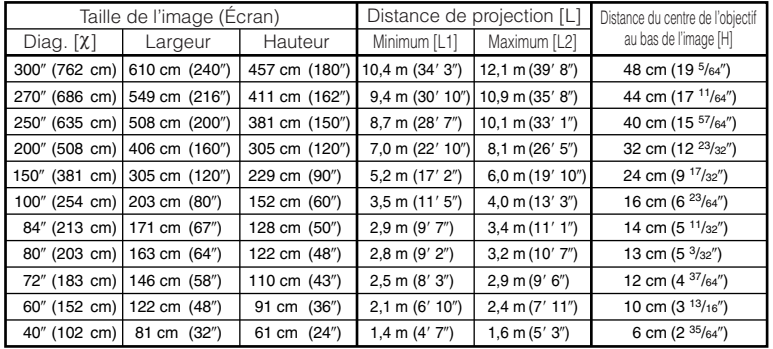

c: Taille de l'image (diag.) (pouces/cm)

L: Distance de projection (m/pieds)

L1 : Distance de projection minimum (m/pieds)

L2 : Distance de projection maximum (m/pieds)

H : Distance du centre de l'objectif au bas de l'image (cm/pouces) H (cm) = 0,16151 $\chi$ 

La formule pour la taille de l'image et la distance de projection **[m/cm]**

La formule pour la taille de l'image et la distance de projection

**[Pieds/pouces]**

 $\text{L}1 \text{ (pieds)} = 0,03794\chi / 0,3048$  $L2$  (pieds) = 0,04389 $x$  / 0,3048  $H$  (pouces) = 0,3835 $x$  / 2.54 S (pouces) =  $\pm 0,20754\chi$  / 2,54

#### **[Pieds/pouces]**

 $L1$  (pieds) = 0,03482 $\chi$  / 0,3048  $L2$  (pieds) = 0,04029 $\chi$  / 0,3048  $H$  (pouces) = 0,16151 $\chi$  / 2,54

### **Mode ALLONGE (16:9)**

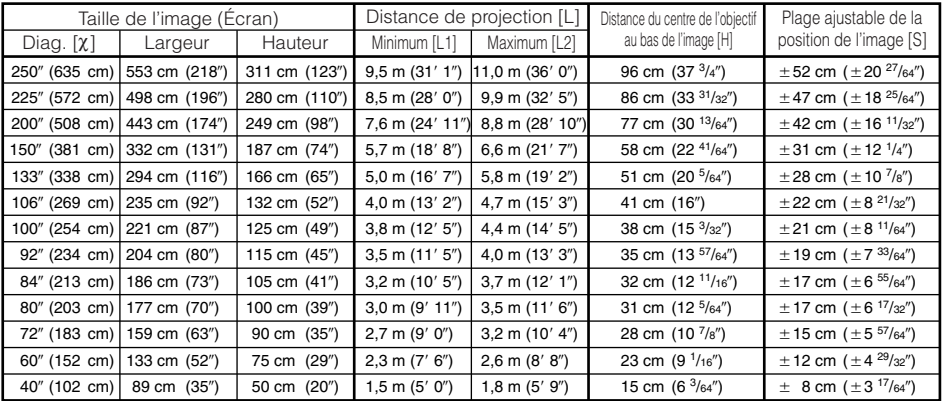

 $x:$  Taille de l'image (diag.) (pouces/cm)

L: Distance de projection (m/pieds)

L1 : Distance de projection minimum (m/pieds)

L2 : Distance de projection maximum (m/pieds)

H : Distance du centre de l'objectif au bas de l'image (cm/pouces)

S: Plage ajustable de la position de l'image (cm/pouces) Voir page [43](#page-46-0). S (cm) = ±0,20754X

# **Remarque**

• Reportez-vous à la page **[18](#page-21-0)** à propos de «Distance de projection [L]» et «Distance du centre de l'objectif au bas de l'image [H]».

**[m/cm]** L1 (m) =  $0,03794\chi$  $\mu$  /m) = 0.04389X  $H (cm) = 0,3835\chi$ 

 $\mu$ 1 (m) = 0,03482 $\chi$ L2  $(m) = 0.04029x$ 

• Laisser une marge d'erreur dans les valeurs dans les schémas ci-dessus.

# <span id="page-24-0"></span>**Raccordement du projecteur à un autre appareil**

**Avant le raccordement, veillez à débrancher le cordon d'alimentation du projecteur de la prise murale et mettre hors tension les appareils à raccorder. Une fois tous les raccordements effectués, mettez sous tension le projecteur puis les autres appareils. Lors du raccordement d'un ordinateur, veillez à ce que ce soit le dernier appareil à être mis sous tension une fois tous les raccordements effectués.**

#### **REMARQUE IMPORTANTE:**

Assurez-vous que le mode d'entrée approprié a été sélectionné sur le projecteur avant de mettre sous tension l'appareil raccordé.

- Pour de plus amples détails sur le raccordement et les câbles, reportez-vous au mode d'emploi de l'équipement à raccorder.
- Vous pourrez avoir besoin d'autres câbles ou connecteurs qui ne figurent pas dans la liste cidessous.

## **Prises sur le projecteur**

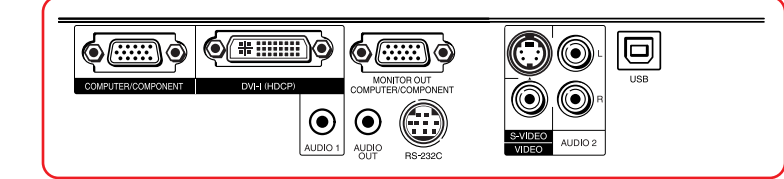

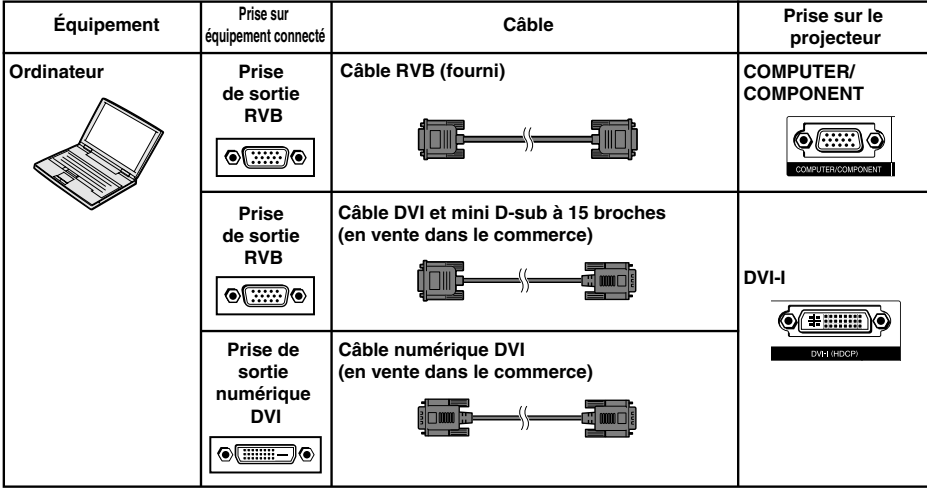

### **Remarque**

- Voir page **[65](#page-68-0)** «Tableau de compatibilité PC» pour une liste des signaux d'ordinateur compatibles avec le projecteur. L'utilisation avec des signaux d'ordinateur autres que ceux de la liste peut bloquer l'opération de certaines fonctions.
- Un adaptateur Macintosh peut être nécessaire lors de l'utilisation avec certains ordinateurs Macintosh. Contactez votre distributeur Macintosh le plus proche.
- **Selon l'ordinateur utilisé, une image peut ne pas être projetée à moins que le port de sortie externe de l'ordinateur ne soit activé (par exemple, lorsque vous utilisez un ordinateur portable SHARP, appuyez simultanément sur les touches «Fn» et «F5»).** Reportez-vous aux instructions spécifiques dans le mode d'emploi de votre ordinateur pour activer son port de sortie externe.

# <span id="page-25-0"></span>**Raccordement du projecteur à un autre appareil (Suite)**

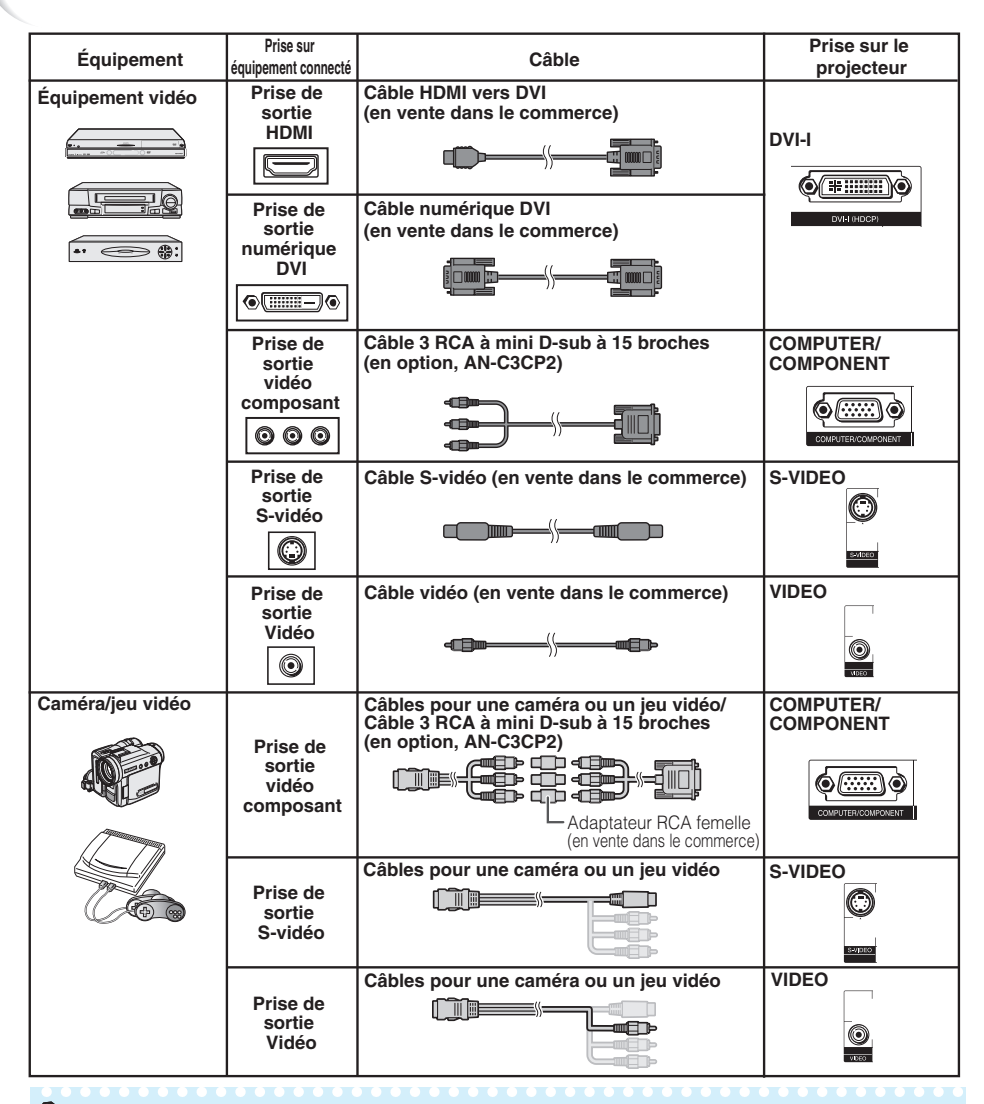

### **Remarque**

- Lorsque le projecteur est connecté à un équipement vidéo qui possède une prise de sortie HDMI, seul le signal vidéo peut être introduit dans le projecteur. (Connectez la prise d'entrée AUDIO pour l'entrée audio).
- En fonction des spécifications de l'équipement vidéo ou du câble digital HDMI vers DVI, il se peut que le signal de transmission ne fonctionne pas correctement. (Les spécifications HDMI ne prennent pas en charge tous les branchements vers un équipement vidéo équipé d'un terminal de sortie digitale HDMI avec un câble digital HDMI vers DVI.)
- Pour de plus amples informations sur la compatibilité du branchement, consultez les informations sur la prise en charge du branchement DVI fournis par le fabricant de l'équipement vidéo.
- Lorsque vous connectez un équipement vidéo avec sortie à 21 broches RVB (Euro-péritel) au projecteur, veuillez utiliser un câble disponible dans le commerce convenant à la prise du projecteur que vous souhaitez connecter.
- Le projecteur ne supporte pas les signaux RGBC via l'euro-péritel.

<span id="page-26-0"></span>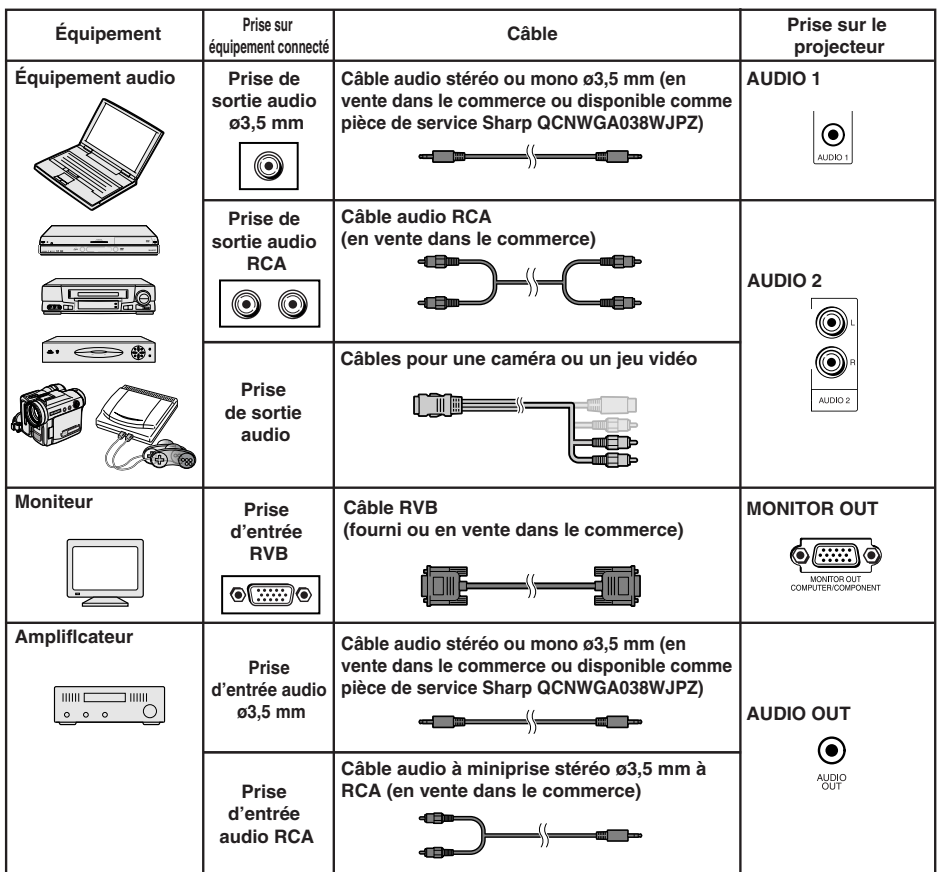

## **Remarque**

• Lors de l'utilisation du câble audio mono ø3,5 mm, le niveau du volume sera moitié moins de celui lors de l'utilisation d'un câble audio stéréo ø3,5 mm.

---------------------------------

- Vous pouvez sélectionner «Audio 1» ou «Audio 2» pour «Entrée audio» dans le menu «REG-PRJ». (Voir page **[46](#page-49-0)**.)
- Les signaux RVB et signaux composante peuvent être émis vers le moniteur.

# <span id="page-27-0"></span>**Commander le projecteur à l'aide d'un ordinateur**

Lorsque la prise RS-232C sur le projecteur est raccordée à un ordinateur avec un adaptateur RS-232C DIN-D-sub et un câble de commande sérielle RS-232C (de type croisé, en vente dans le commerce), l'ordinateur peut être utilisé pour commander le projecteur et vérifier le statut du projecteur. Voir page **[60](#page-63-0)** pour de plus amples détails.

**Lors de la connexion à un ordinateur à l'aide d'un câble de commande sérielle RS-232C et d'un adaptateur RS-232C DIN-D-sub.**

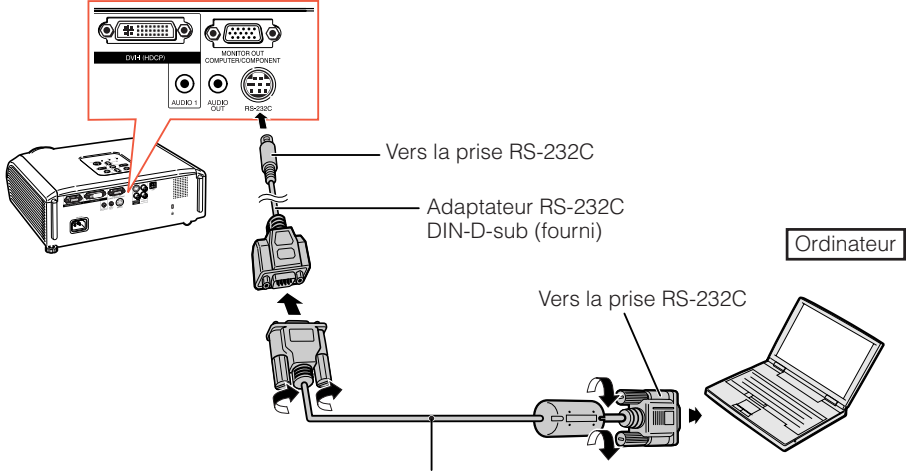

Câble de commande sérielle RS-232C (de type croisé, en vente dans le commerce)

# **Remarque**

- La fonction RS-232C peut ne pas être opérationnelle si la prise de votre ordinateur n'est pas correctement configurée. Reportez-vous au mode d'emploi de l'ordinateur pour de plus amples détails.
- Voir page **[59](#page-62-0)** pour la connexion d'un câble de commande sérielle RS-232C.

# **Info**

- Ne branchez pas le câble RS-232C à un port autre que la prise RS-232C sur l'ordinateur. Ceci pourrait endommager votre ordinateur ou le projecteur.
- Ne branchez pas un câble de commande sérielle RS-232C sur l'ordinateur, ni ne le débranchez de l'ordinateur, alors que ce dernier est sous tension. Ceci pourrait endommager votre ordinateur.

# **Raccordement du cordon d'alimentation**

**Branchez la fiche du cordon d'alimentation fourni dans la prise CA à l'arrière du projecteur.**

**Puis branchez le cordon sur la prise secteur.**

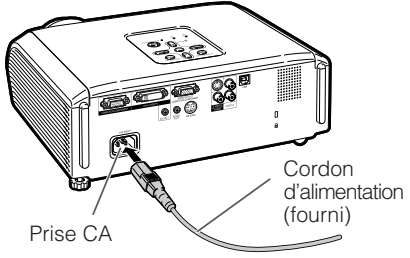

Vers la prise secteur

# <span id="page-28-0"></span>**Mise sous/hors tension du projecteur**

## **Mise sous tension du projecteur**

Veillez à effectuer les raccordements sur un appareil externe et le branchement sur secteur avant de procéder aux opérations décrites ci-dessous. (Voir pages **[21](#page-24-0)** à **[24](#page-27-0)**.)

#### **Retirez le capuchon d'objectif et appuyez sur STANDBY/ON sur le projecteur ou ON sur la télécommande.**

- Le témoin d'alimentation s'allume en vert.
- Une fois que le témoin de la lampe s'allume, le projecteur est prêt à fonctionner.

### **Remarque**

• **À propos du témoin de la lampe** Le témoin de la lampe s'illumine pour indiquer l'état de la lampe.

**Vert :** La lampe est allumée. **Clignote vert :** La lampe se met en route. **Rouge : La lampe s'arrête de façon intempestive ou elle devrait être remplacée.**

- •Lors de la mise sous tension du projecteur, l'image peut être légèrement scintillante au cours de la première minute après que la lampe a été allumée. Ceci est tout à fait normal, étant donné que le système de contrôle de la lampe est entrain de stabiliser les caractéristiques de sortie de la lampe. Ceci n'est pas à considérer comme un dysfonctionnement.
- Si le projecteur est mis en mode veille puis remis en marche immédiatement après, la lampe aura besoin d'un certain temps avant de démarrer la projection.
- Lorsque le verrouillage du système est réglé, la boîte de saisie du code clavier apparaît. Pour annuler le réglage du code clavier, saisissez le code clavier que vous avez déjà réglé. Voir page **[46](#page-49-0)** pour de plus amples détails.

# **Mise hors tension (Mettre le projecteur en mode veille)**

**Appuyez sur STANDBY/ON sur le projecteur ou STANDBY sur la télécommande, puis réappuyez sur cette touche pendant que le message de confirmation est affiché pour mettre le projecteur en mode veille.**

• Le projecteur ne peut pas être mis sous tension pendant le refroidissement.

## **Info**

• **Quand «Remise en marche auto» est réglé sur «En service» :**

Si le cordon d'alimentation est débranché de la prise secteur ou si le disjoncteur est coupé quand le projecteur est sous tension, le projecteur se remet automatiquement sous tension quand le cordon d'alimentation est rebranché sur la prise secteur ou quand le disjoncteur est rétabli. (Voir page **[45](#page-48-0)**.)

• L'anglais est la langue par défaut. Si vous souhaitez changer l'affichage à l'écran pour une autre langue, réinitialisez la langue selon la marche à suivre à la page **[44](#page-47-0)**.

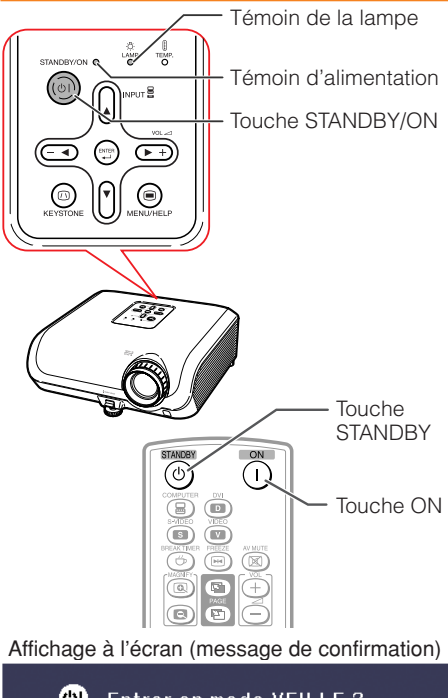

**O** Entrer en mode VEILLE ? Oui: Appuyez

Non: Attendez

## **Info**

- **Fonction de mise hors tension directe :** Vous pouvez débrancher le cordon d'alimentation de la prise secteur même si le ventilateur de refroidissement tourne encore.
- Même si vous débranchez le câble d'alimentation après la projection, le ventilateur de refroidissement continue de tourner un certain temps.

# <span id="page-29-0"></span>**Projection de l'image**

# **À propos du guide de réglage**

Après mise en route du projecteur, l'écran du quide de réglage apparaît pour vous aider dans l'installation du projecteur.

Rubriques de guidage 1 FOCUS 2 HEIGHT ADJUST 3 ZOOM

**Appuyez sur ENTER pour quitter l'écran du Guide de Réglage.**

# **Remarque**

- L'écran du Guide de Réglage illumine automatiquement les rubriques dans l'ordre suivant :
	- 1 FOCUS → 2 HEIGHT ADJUST
		- $-4$  ENTER  $\leftarrow$  3 ZOOM  $\leftarrow$

Néanmoins, vous pouvez ajuster la mise au point, la hauteur (angle) ou le zoom quelle que soit la rubrique illuminée.

• Si vous ne souhaitez pas voir affiché le Guide de Réglage la prochaine fois, réglez «Menu» - «REG-ECR» - «Guide de Réglage» sur «Hors service». (Voir page **[44](#page-47-0)**.)

# **Ajuster l'image projetée**

# **1 Ajuster la mise au point**

Vous pouvez ajuster la mise au point avec la bague de mise au point sur le projecteur.

**Tournez la bague de mise au point pour ajuster la mise au point tout en regardant l'image projetée.**

# **2 Ajuster la taille de l'écran**

Vous pouvez ajuster la taille de l'écran à l'aide de la bague du zoom sur le projecteur.

**Tournez la bague du zoom pour agrandir ou comprimer la taille de l'écran.**

Écran du guide de réglage

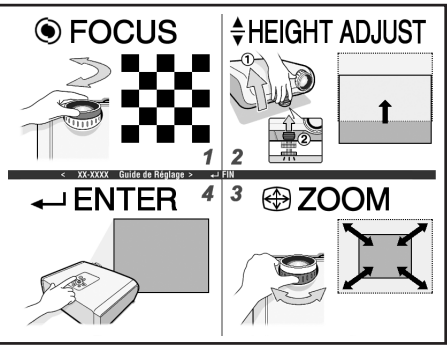

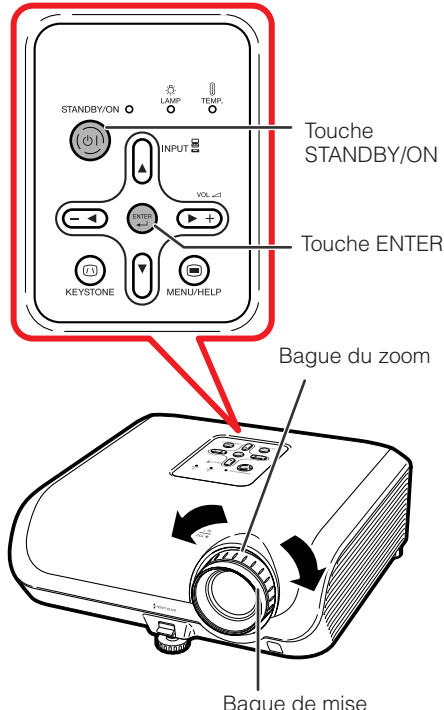

au point

# <span id="page-30-0"></span>**3 Régler la hauteur**

La hauteur du projecteur peut être ajustée grâce aux pieds ajustables à l'avant et à l'arrière du projecteur.

Lorsque l'écran est au-dessus du projecteur, l'image projetée peut être placée plus haut en ajustant le projecteur.

- **1 Soulevez le projecteur pour ajuster sa hauteur tout en soulevant le levier HEIGHT ADJUST.**
- **2 Dégagez vos mains du levier HEIGHT ADJUST du projecteur après que sa hauteur a été ajustée avec finesse.**
	- L'angle de projection est ajustable jusqu'à 8 degrés à partir de la surface sur laquelle le projecteur est posé.
- **3 Utilisez le pied ajustable arrière pour mettre le projecteur à niveau.**
	- Le projecteur est ajustable de ±1 degré par rapport à la positon standard.

#### **Remarque**

• Lors de l'ajustement de la hauteur du projecteur, une distorsion trapézoïdale a lieu. Suivez la marche à suivre présentée dans la Correction Trapèze pour corriger cette distorsion. (Voir pages **[28](#page-31-0)** et **[43](#page-46-0)**.)

# **Info**

- N'exercez pas trop de pression sur le projecteur lorsque le pied ajustable avant est sorti.
- En baissant le projecteur, prenez garde de ne pas coincer vos doigts entre le pied ajustable et le projecteur.
- Tenez fermement le projecteur lorsque vous le soulevez ou le déplacez.
- Ne le tenez pas par l'ensemble de l'objectif.

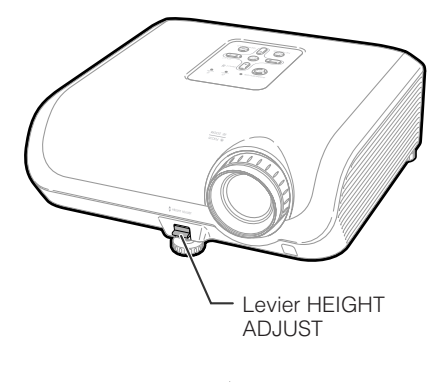

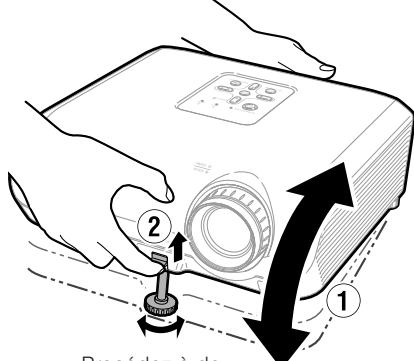

Procédez à de petits réglages.

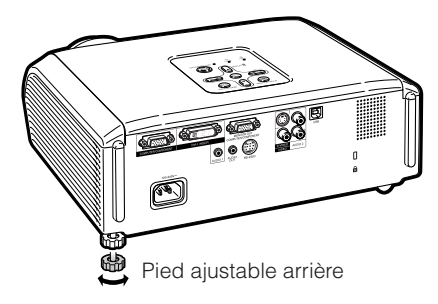

**Opération de base**

# <span id="page-31-0"></span>**Projection de l'image (Suite)**

# **Corriger la distorsion trapézoïdale**

**Lorsque l'image est projetée soit du haut, soit du bas vers l'écran en angle, l'image souffre d'une distorsion trapézoïdale. La fonction de correction de cette distorsion trapézoïdale est appelée Correction trapèze.**

# **Remarque**

• La Correction Trapèze peut être ajustée dans un angle maximum d'environ ±40 degrés et l'écran peut également être installé dans un angle maximum d'environ ±40 degrés (lorsque le mode Redimensionner est réglé sur «NORMAL» (voir page **[30](#page-33-0)**)).

#### **1 Appuyez sur KEYSTONE pour passer au mode Correction Trapèze.**

- Vous pouvez également faire apparaître l'affichage à l'écran du mode de Correction Trapèze avec **KEYSTONE** sur le projecteur.
- **2 Appuyez sur ▲/▶ ou ◀/▼ pour ajuster la Correction Trapèze.**
	- Vous pouvez également ajuster la Correction Trapèze à l'aide des touches de réglage sur le projecteur.

### **Remarque**

• Appuyez sur **RETURN** pendant que l'affichage à l'écran du mode de Correction Trapèze est affiché pour revenir au réglage par défaut.

#### **3 Appuyez sur KEYSTONE.**

- L'affichage à l'écran du mode de Correction Trapèze disparaîtra.
- Vous pouvez également utiliser **KEYSTONE** sur le projecteur.

#### A propos de la correction trapèze automatique

• Le projecteur détecte automatiquement l'inclinaison et la fonction TRAPÈZE AUTO corrige automatiquement la distorsion trapézoïdale.

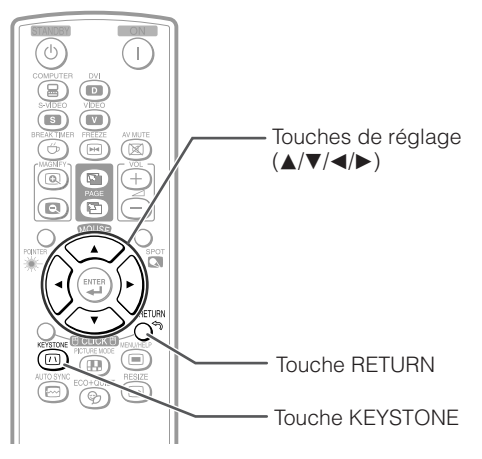

Affichage à l'écran (Mode Correction Trapèze)

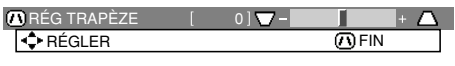

Comprime le côté supérieur. (Déplacez la barre coulissante dans le sens +.)

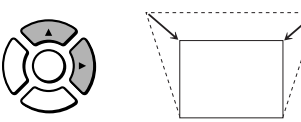

Comprime le côté inférieur. (Déplacez la barre coulissante dans le sens -.)

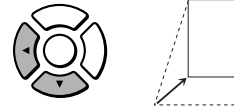

# **Info**

• Au cours du réglage de l'image par la Correction Trapèze, les lignes droites et les bords de l'image peuvent apparaître irréguliers.

# **Remarque**

- La Correction Trapèze automatique peut ne pas fonctionner correctement dans certains cas, comme par exemple lorsque l'écran est penché, lorsque la température est très élevée ou très basse, ou encore lorsque le zoom est au maximum ou au minimum. Dans ces cas, ajustez finement la Correction Trapèze en suivant les étapes 1 à 3.
- Vous pouvez sélectionner «En service» ou «Hors service» pour le mode Correction Trapèze. (Voir page **[43](#page-46-0)**.)

# <span id="page-32-0"></span>**Commuter le mode d'entrée**

Sélectionnez le mode d'entrée approprié pour l'équipement raccordé.

**Appuyez sur COMPUTER, DVI, S-VIDEO ou VIDEO sur la télécommande pour sélectionner le mode d'entrée.**

• Lorsque vous appuyez sur **INPUT** sur le projecteur ou sur **DVI** sur la télécommande, la liste des entrées apparaît.

Appuyez sur  $\triangle/\triangledown$  pour commuter le mode d'entrée.

## **Ajuster le volume**

**Appuyez sur VOL +/– sur la télécommande ou −**√► + sur le projecteur pour régler le **volume.**

### **Remarque**

- Appuyer sur **VOL-/-** baissera le volume.
- Appuyer sur **VOL**+/▶+ augmentera le volume.
- Lorsque le projecteur est raccordé à un appareil externe, le niveau du volume sonore de ce dernier change en fonction de celui du projecteur. Réglez le volume sonore du projecteur à son niveau le plus bas lorsque vous allumez ou éteignez le projecteur ou lorsque vous changez de signal d'entrée.
- Lorsque vous ne souhaitez pas émettre le son de l'enceinte du projecteur alors que ce dernier est raccordé à un appareil externe, réglez «Enceinte» dans le menu «REG-PRJ» sur «Hors service». (Voir page **[45](#page-48-0)**.)

### **Afficher l'écran noir et couper provisoirement le son**

**Appuyez sur AV MUTE sur la télécommande pour afficher provisoirement un écran noir et couper le son.**

## **Remarque**

• Appuyer à nouveau sur **AV MUTE** ramènera l'image projetée.

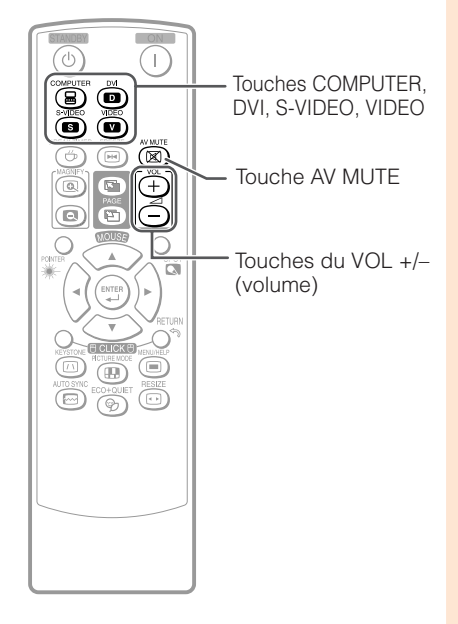

#### Affichage à l'écran

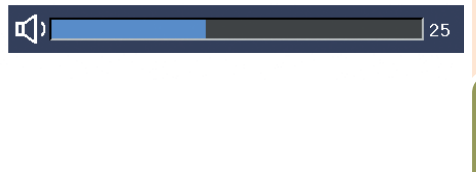

#### Affichage à l'écran

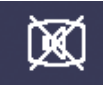

SOURDINE AV

# <span id="page-33-0"></span>**Projection de l'image (Suite)**

# **Mode redimensionner**

Cette fonction vous permet de modifier ou personnaliser le mode Redimensionner afin d'améliorer l'image reçue. Selon le signal d'entrée, vous pouvez choisir l'image désirée.

#### **Appuyez sur RESIZE.**

• Voir page **[43](#page-46-0)** pour le réglage de l'écran du menu.

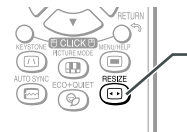

Touche RESIZE

## **ORDINATEUR**

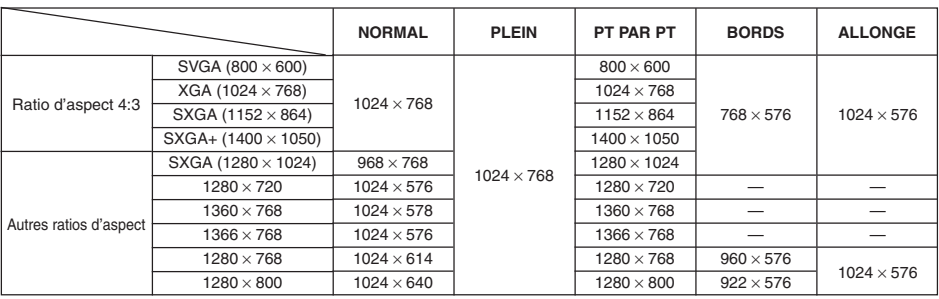

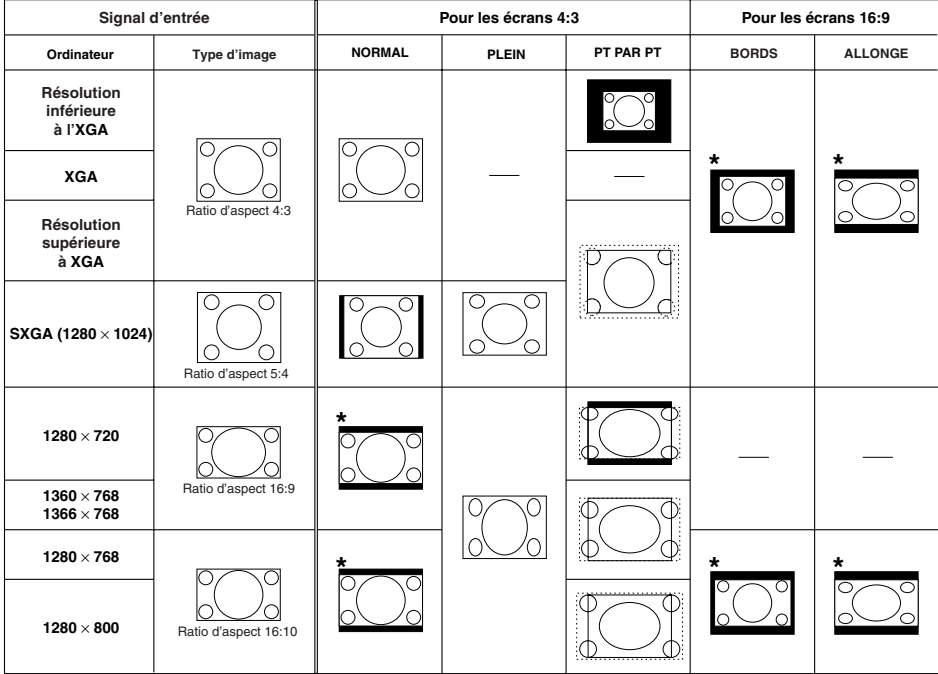

: Zone coupée sur laquelle les images ne peuvent pas être projetées : Zone où l'image sera tronquée \*La fonction de déplacement d'image peut être utilisée pour ces images.

# **VIDÉO/DTV**

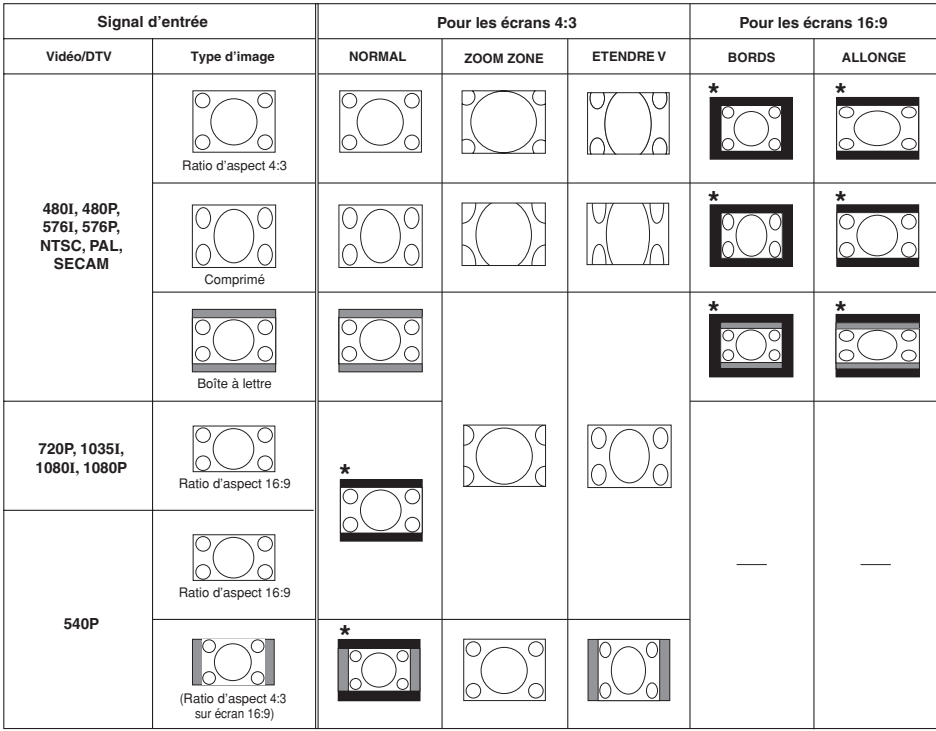

: Zone coupée sur laquelle les images ne peuvent pas être projetées : Zone sur laquelle l'image n'est pas incluse dans les signaux d'origine \*La fonction de déplacement d'image peut être utilisée pour ces images.

**Opération de Dpération de** 

# <span id="page-35-0"></span>**Opérer avec la télécommande**

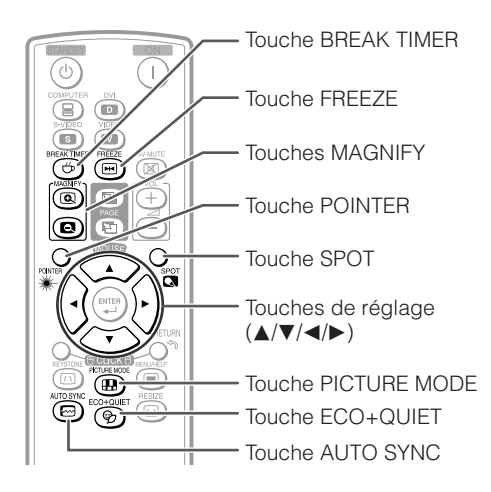

# **Afficher et régler le minuteur de la pause**

#### **Appuyez sur BREAK TIMER.**

• Le minuteur commence à compter à rebours à partir de 5 minutes. Affichage à l'écran

> Ő  $5:00$

**2 Appuyez sur**  $\triangle$  **/** $\nabla$  **/** $\triangle$  **/** $\rho$  pour **ajuster la durée de la pause.** • Augmente avec A ou  $\blacktriangleright$ 

5 minutes  $\rightarrow$  6 minutes  $\rightarrow$  60 minutes

• Diminue avec < ou  $\nabla$ 4 minutes  $\rightarrow$  3 minutes  $\rightarrow$  1 minute

• La pause peut être réglée par unité d'une minute (jusqu'à 60 minutes).

Annuler la fonction d'affichage de la pause **Appuyez sur BREAK TIMER.**

# **Remarque**

**1**

• La minuterie de la pause ne fonctionne pas lorsque le projecteur opère les fonctions «Sync. Automat.», «GEL D'IMAGE» ou «SOURDINE AV».

# **Affichage du pointeur**

- **Appuyez sur POINTER et appuyez sur ▲<sup>/v</sup>/◀/▶ sur la télécommande pour déplacer le pointeur. 1**
- **Appuyez de nouveau sur POINTER. 2**
	- Le pointeur disparaît.

# **Utilisation de la fonction de spot**

**Appuyez sur SPOT et appuyez sur** P**/**R**/**O**/**Q **sur la télécommande pour déplacer la zone du spot. 1**

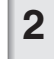

**Appuyez de nouveau sur SPOT.** • La zone du spot disparaît.

## **Commutation du mode Eco+Veille**

#### **Appuyez sur ECO+QUIET pour activer et désactiver le mode Eco+Veille.**

∑ Quand le mode Eco+Veille est réglé sur «En service», le son du ventilateur de refroidissement baisse, la consommation de courant diminue, et la durée de vie de la lampe est prolongée.

#### **Remarque**

• Voir «Réglage lampe» à la page **[42](#page-45-0)** pour de plus amples détails sur le mode Eco+Veille.
### <span id="page-36-0"></span>**Sync. Automat. (Ajustement Sync. Automat.)**

**La fonction de synchronisation automatique fonctionne à la détection du signal d'entrée après mise en route du projecteur.**

**Appuyez sur AUTO SYNC pour ajuster manuellement avec la fonction Sync. Automat.**

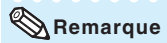

**1**

• Lorsque l'image optimale ne peut pas être obtenue avec l'ajustement Sync. Automat., utilisez le menu d'aide pour ajuster manuellement. (Voir page **[48](#page-51-0)**.)

## **Gel d'une image mobile**

**Appuyez sur FREEZE.**

• L'image projetée est gelée.

**Appuyez à nouveau sur FREEZE pour revenir à l'image mobile de l'appareil actuellement raccordé. 2**

### **Sélectionner le mode d'image**

Vous pouvez sélectionner le mode d'image adéquat pour l'image projetée, comme un film ou un jeu vidéo.

### **Appuyez sur PICTURE MODE.**

• Lorsque vous appuyez sur **PICTURE MODE**, le mode d'image change dans l'ordre suivant :

STANDARD→ PRÉSENTATION → CINÉMA→ JEU →  $\text{sRVB} \xrightarrow{\kappa}$ 

### **Remarque**

• Voir page **[40](#page-43-0)** pour de plus amples détails sur le mode d'image.

\* «sRVB» est affiché uniquement lorsque le signal RVB est reçu.

## **Affichage d'une partie agrandie d'image**

**Les graphiques, tableaux et les autres portions des images projetées peuvent être agrandies. C'est utile pour fournir des explications plus détaillées.**

- **1 Appuyez sur MAGNIFY sur la télécommande.** ● Agrandit l'image. • Appuyez sur **a** ou **<b>a** MAGNIFY pour agrandir ou réduire l'image projetée. --------**Remarque** Appuyez sur  $\circledcirc$ .  $\times1$   $\times2$   $\times3$   $\times4$ Appuyez sur  $\bigcirc$ . ∑ Vous pouvez modifier l'emplacement de l'image agrandie en utilisant ', ",  $\triangleleft$  ou  $\blacktriangleright$ . **2 Appuyez sur RETURN sur la télécommande pour annuler l'opération.** ∑ L'agrandissement retourne ensuite à ¥1. **Remarque**∑ Le taux de agrandissement sélectionnable diffère en fonction du signal d'entrée. ∑ Dans les cas suivants, l'image reprend son format normal  $(x1)$ . - Lorsque le mode d'entrée est changé. - Lorsqu'on appuie sur **RETURN**. - Lorsque le signal d'entrée a été modifié. - Lorsque la résolution du signal
	- d'entrée et le taux de rafraîchissement (fréquence verticale) sont modifiés.
	- Lorsqu'on appuie sur **RESIZE**.

### **Utilisation de la télécommande comme souris d'ordinateur sans fil**

Lorsque le projecteur et l'ordinateur sont raccordés par un câble USB, vous pouvez employer la télécommande comme souris d'ordinateur.

Si l'ordinateur est trop loin du projecteur pour qu'un câble USB les réunissent, le récepteur distant (en option, AN-MR2) permet d'actionner le projecteur avec la télécommande. Consultez le mode d'emploi du récepteur pour obtenir des détails.

### **Lors du raccordement par câble USB**

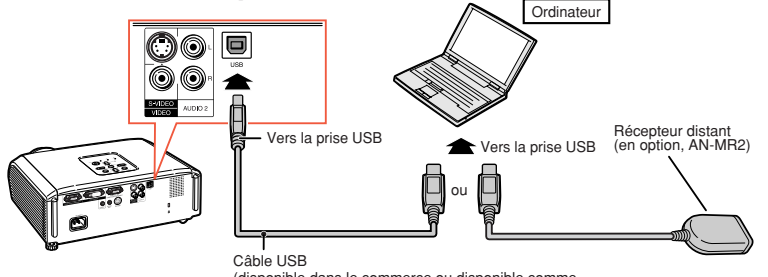

(disponible dans le commerce ou disponible comme pièce de rechange Sharp QCNWGA014WJPZ)

### **Le pointeur de la souris peut être activé de la façon suivante une fois qu'elle a été connectée.**

- Lors du déplacement du curseur Appuyez sur les touches MOUSE/de réglage ( $\blacktriangle$ / $\nabla$ / $\blacktriangle$ ).
- Comme le clic gauche Appuyez sur **L-CLICK**.
- Comme le clic droit Appuyez sur **R-CLICK**.
- Lorsque votre ordinateur ne supporte que les **souris à un bouton (Macintosh par exemple)** Appuyez sur **L-CLICK** ou **R-CLICK**. **L-CLICK** et **R-CLICK** ont une fonction commune.

■ Lors de l'utilisation de [Page Up] ou de [Page Down]

Comme les touches [Page Up] et [Page Down] sur un clavier d'ordinateur. Appuyez sur **PAGE UP** ou **PAGE DOWN**.

## Touches PAGE UP/PAGE DOWN T Touches MOUSE/de réglage  $(\triangle/\blacktriangledown/\triangle\%)$ **DRT**  $\blacksquare$ 亏 គ Touche R-CLICK Touche L-CLICK

-------

### **Remarque**

- Cette fonction ne marche que sous les systèmes d'exploitation Microsoft® Windows® OS et Mac OS®. Cependant, cette fonction ne fonctionne pas avec les systèmes d'exploitation suivants qui ne supportent pas d'USB.
	- ∑ Les versions plus anciennes que Windows® 95.
	- ∑ Les versions plus anciennes que Windows® NT 4.0.
	- ∑ Les versions plus anciennes que Mac OS® 8.5.
- Vous ne pouvez pas utiliser cette fonction lorsque l'écran du menu est affiché.
- Confirmez que l'ordinateur reconnaît la connexion USB.

## **Rubriques du menu**

Les schémas suivants indiquent les rubriques qui peuvent être réglées sur le projecteur.

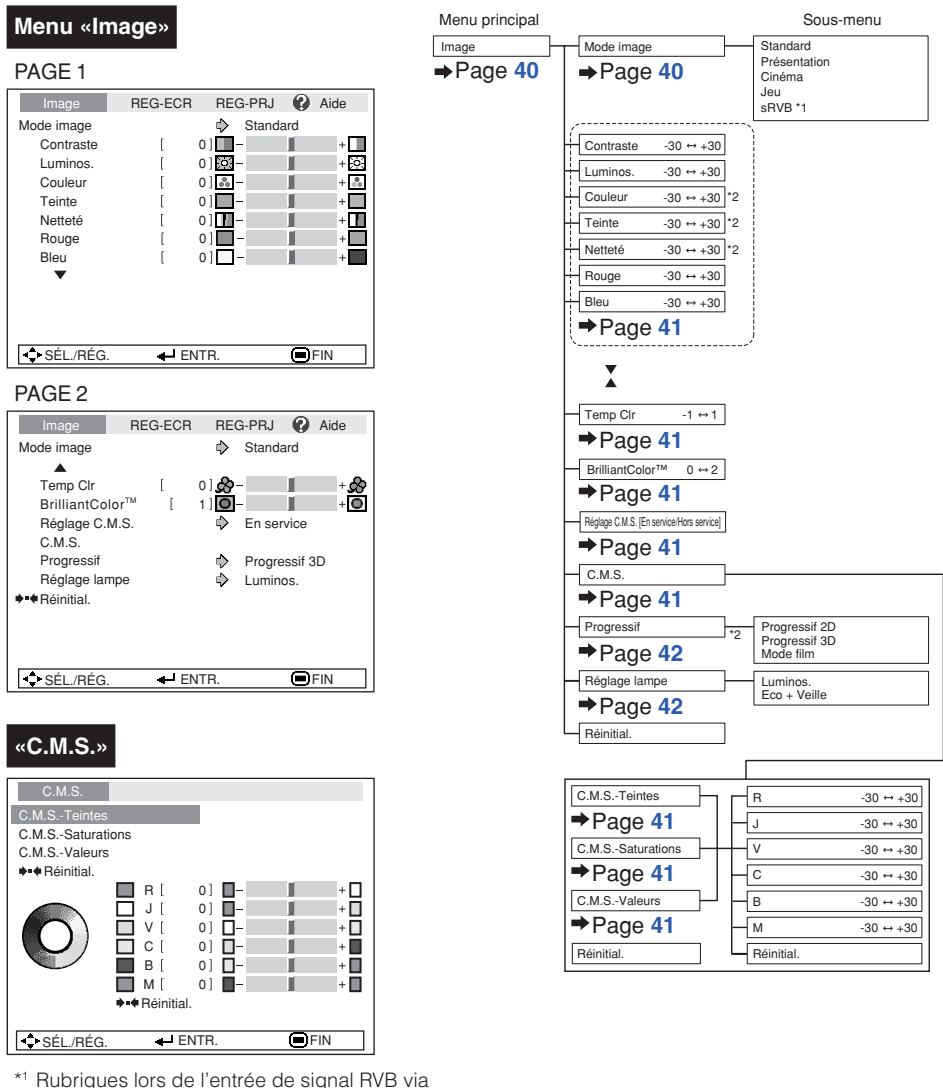

- COMPUTER ou DVI.
- \*2 Rubriques lors de l'entrée de signal composante via COMPUTER ou DVI, ou lors de la sélection S-VIDEO ou VIDEO.

**Fonctions**<br>pratiques **Fonctions 35pratiques**

## **Rubriques du menu (Suite)**

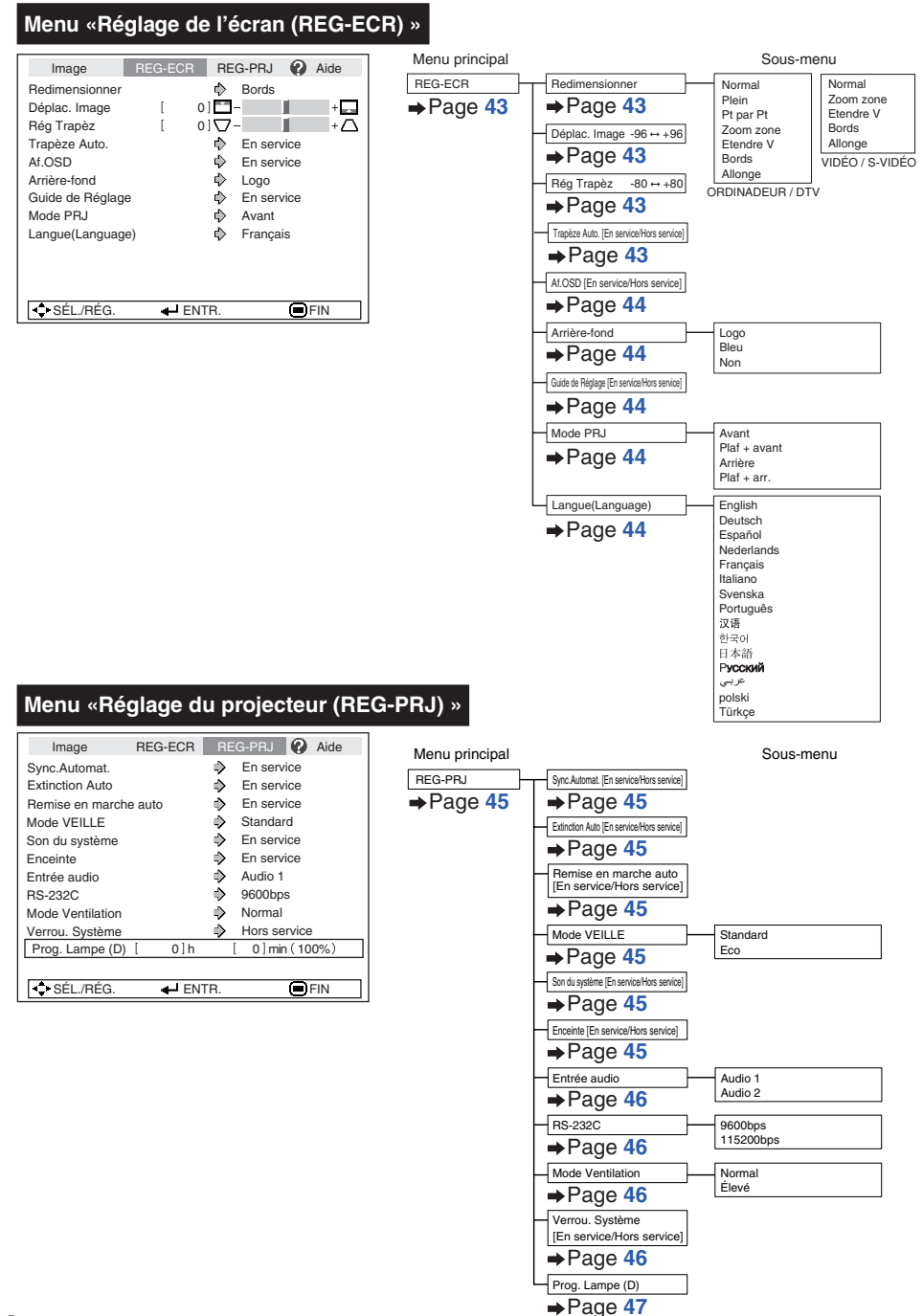

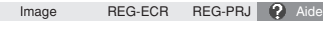

- Absence d'image ou de son.
- Des bandes verticales ou des clignot. s'affichent.
- L'image n'est pas centrée.
- La couleur est délavée et pauvre.
- L'image est sombre.
- L'image est déformée.

Réinit. tous réglages à leur valeur par défaut.

 $\div$  SÉL

 $\overline{\phantom{a}}$  ENTR.  $\overline{\phantom{a}}$  FIN

### **Menu «Aide» Les rubriques que vous pouvez régler avec le menu «Aide»**

#### Menu «Aide» → Page [48](#page-51-0)

- Des bandes verticales ou des clignot. s'affichent.
	- Sync.Automat. Horloge
	- Phase
- L'image n'est pas centrée. Sync.Automat. Pos.hori Pos.vert
- La couleur est délavée et pauvre. Entrée COMPUTER/COMPONENT ou DVI Type de signal : Auto/RVB/Composante Entrée S-VIDEO ou VIDEO Système vidéo: Auto/PAL/SECAM/
	- NTSC3.58/NTSC4.43/ PAL-M/PAL-N/PAL-60
	- Entrée DVI (Numérique)
	- Gamme dynam.: Auto/Standard/Amélioré
- \* Les rubriques sélectionnables varient selon le signal d'entrée et le mode d'entrée sélectionné.

## <span id="page-41-0"></span>**Utilisation de l'écran du menu**

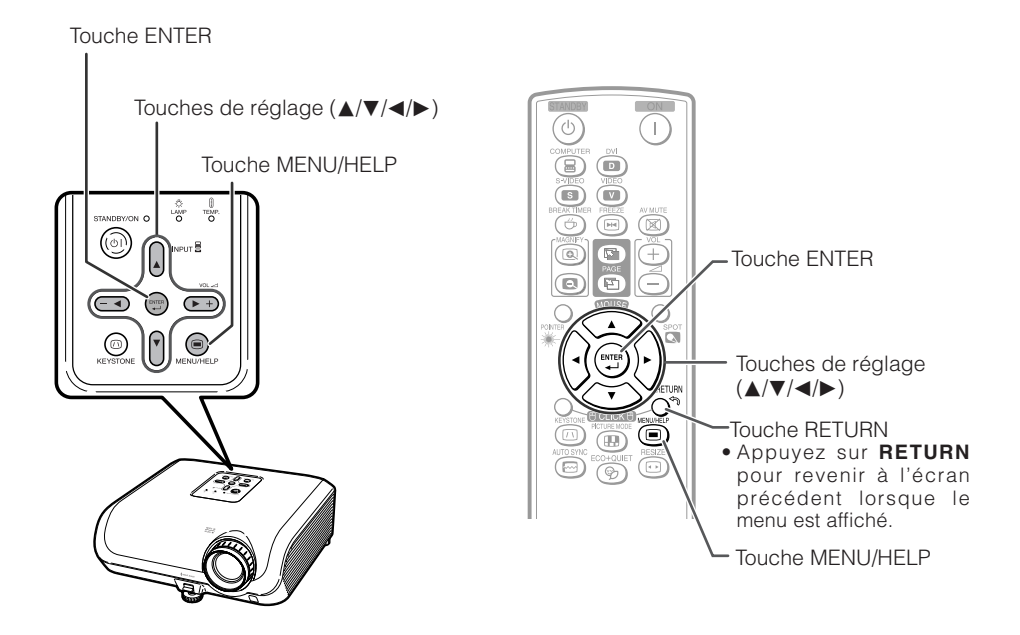

### **Sélections du menu (Ajustements)**

Exemple : Ajustement de «Luminos.».

• Cette opération peut également être effectuée en utilisant les touches sur le projecteur.

**1**

**2**

### **Appuyez sur MENU/HELP.**

• L'écran du menu «Image» pour le mode d'entrée sélectionné est affiché.

### **Appuyez sur ▶ ou ◀ et sélectionnez «Image» pour ajuster.**

Exemple: Menu de l'écran «Image» pour entrée COMPUTER (RVB)

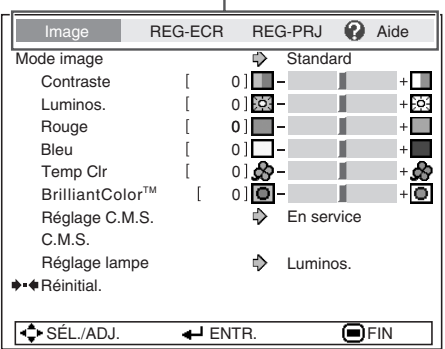

Rubrique du menu

#### Appuyez sur ▲ ou ▼ et **sélectionnez «Luminos.» pour ajuster. 3**

• La rubrique sélectionnée est mise en surbrillance.

### **Pour ajuster l'image projetée tout en la visionnant**

#### **Appuyez sur ENTER.**

- La rubrique sélectionnée (par exemple, «Luminos.») s'affiche d'elle-même au bas de l'écran.
- Lorsque vous appuyez sur  $\blacktriangle$  ou  $\nabla$ , la rubrique suivante («Rouge» après

----

• Appuyez à nouveau sur **ENTER** pour revenir à l'écran précédent.

#### **Appuyez sur ◀ ou ▶ pour ajuster la rubrique sélectionnée. 4**

• L'ajustement est mémorisé.

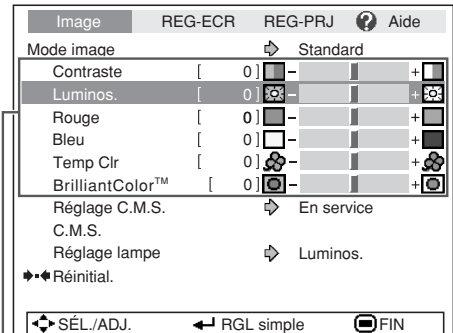

Rubriques à ajuster

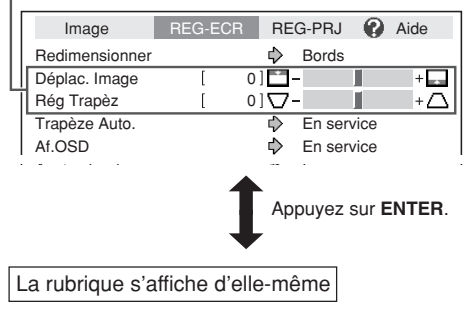

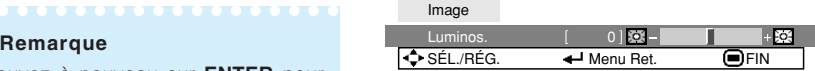

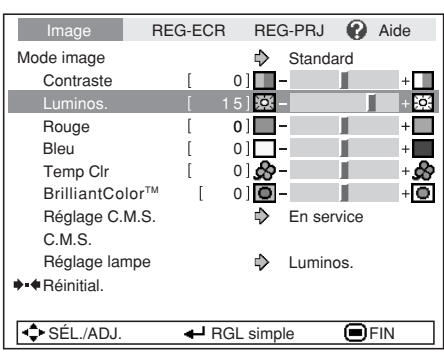

### **Appuyez sur MENU/HELP.**

• L'écran du menu disparaîtra.

### **Remarque**

**5**

• Les touches du menu ne fonctionnent pas lorsque le projecteur opère les fonctions «Sync. Automat.», «Pause», «GEL D'IMAGE» ou «SOURDINE AV».

**39pratiques Fonctions**

## <span id="page-43-0"></span>**Ajustement de l'image (Menu «Image»)**

Opération du menu → Page [38](#page-41-0)

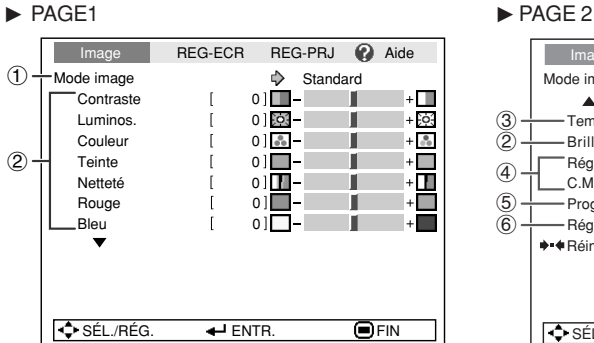

### 1 **Sélectionner le mode d'image**

REG-ECR REG-PRJ Aide Mode image Standard  $\blacktriangle$  $0]$  $\&$ -3 Temp Clr T. L. + ድ  $\sum_{i=1}^{\infty}$ <sub>BrilliantColor™</sub> ۰Ö 1 11**0 - 11** Réglage C.M.S. **En service**  $\circled{4}$ C.M.S.  $(5)$ –<br>– Progressif  $\Rightarrow$  Progressif 3D 6 - Réglage lampe  $\Rightarrow$  Luminos. \*\*\*Réinitial. SÉL./RÉG. **ENTR. ENTR** 

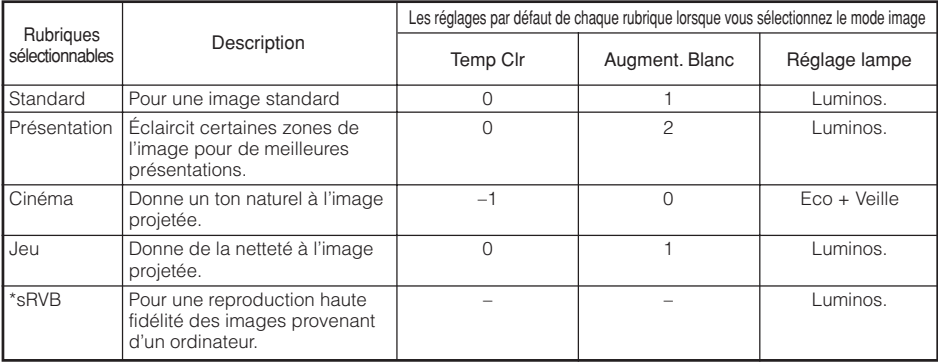

• «sRVB» est affiché uniquement lorsque le signal RVB est reçu.

• Vous pouvez régler ou ajuster chaque rubrique dans le menu «Image» à votre guise. Toute modification effectuée est gardée en mémoire.

 $\blacksquare$ 

**TOTOLOGIC DELLE** 

### **Remarque**

- Vous pouvez également appuyez sur **PICTURE MODE** sur la télécommande pour sélectionner le mode d'image. (Voir page **[33](#page-36-0)**.)
- \*sRVB est une norme internationale de reproduction des couleurs contrôlée par la CEI (Commission électrotechnique internationale). Comme la zone de couleur fixe a été décidée par la CEI, les images sont affichées dans une teinte naturelle d'après une image originale, lorsque «sRVB» est sélectionnée.

Pour des informations supplémentaires sur la fonction sRVB, visitez «http://www.srgb.com/». Vous ne pouvez pas régler les rubriques, «Rouge», «Bleu», «Temp Clr» et «BrilliantColor™», si «sRVB» est sélectionné.

## **Info**

• Lorsque «sRVB» est sélectionné, l'image projetée peut devenir sombre, mais ceci n'est pas le signe d'un dysfonctionnement.

Opération du menu → Page [38](#page-41-0)

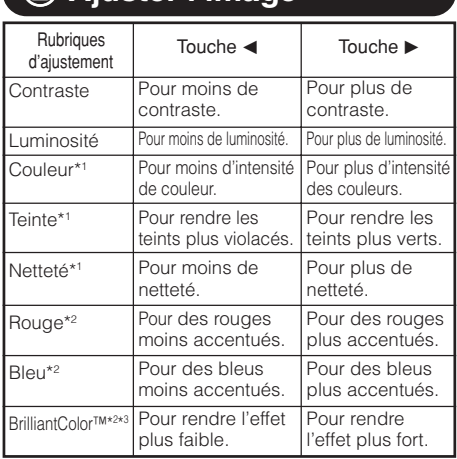

<span id="page-44-0"></span>2 **Ajuster l'image**

\*1 Pas affiché dans le mode d'entrée RVB.

- \*2 Pas ajustable/sélectionnable si vous sélectionnez «sRVB». \*3 BrilliantColor™ utilise la technologie BrilliantColor™
- de Texas Instruments. Plus le niveau BrilliantColor™ augmente, plus l'image devient éclatante lorsque la reproduction des couleurs est maintenue à un niveau élevé.

## **Remarque**

- «Rouge», «Bleu», «BrilliantColor™» et «Temp Clr» ne peuvent pas être réglés si «sRVB» est sélectionné.
- Pour réinitialiser toutes les rubrique d'ajustement, sélectionnez «Réinitial.» et appuyez sur **ENTER**.

### 3 **Ajuster la température de couleur**

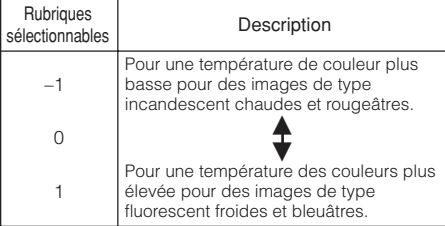

## **Remarque**

• Les valeurs sur «Temp Clr» ne sont qu'en vue standard et générale.

## 4 **Ajuster les couleurs**

Cette fonction ajuste chacune des six couleurs principales qui composent la roue chromatique, modifiant leur «Teintes», «Saturations» ou «Valeurs».

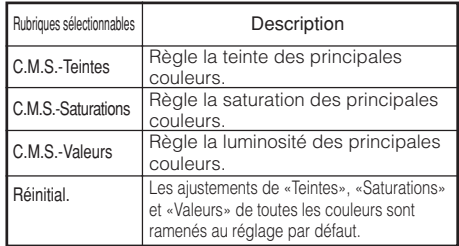

Ajuster «Teintes», «Saturations» ou «Valeurs».

- **1**Sélectionnez «En service» pour «Réglage C.M.S.» dans le menu «Image», puis appuyez sur **ENTER**.
- **2**Sélectionnez «C.M.S.» dans le menu «Image», puis appuyez sur **ENTER**.
- **3**Appuyez sur ▲ ou ▼ pour sélectionner «Teintes», «Saturations» ou «Valeurs», puis appuyez sur **ENTER**.
- **4** Sélectionnez la couleur à ajuster avec ▲ ou ▼ et ajustez-la avec  $\blacktriangleleft$  ou  $\blacktriangleright$ .

### Exemple d'ajustement de «Teintes»

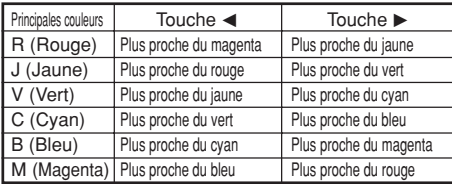

- Lorsque «Saturations» est sélectionnée, les couleurs sélectionnées deviennent,
	- $\blacktriangleleft$  : plus claires.  $\blacktriangleright$  : plus profondes.
- Lorsque «Valeurs» est sélectionnée, les couleurs sélectionnées deviennent,  $\blacktriangleleft$  : plus sombres.  $\blacktriangleright$  : plus éclatantes.
- Pour ramener les valeurs d'ajustement de chaque couleur aux réglages par défaut, sélectionnez «Réinitial.» et appuyez sur **ENTER**.

## <span id="page-45-0"></span>**Ajustement de l'image (Menu «Image») (Suite)**

mobiles

#### Opération du menu → Page [38](#page-41-0)

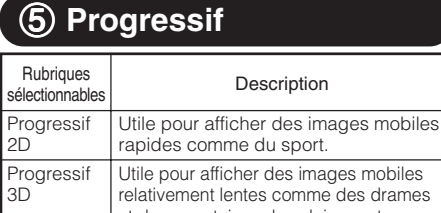

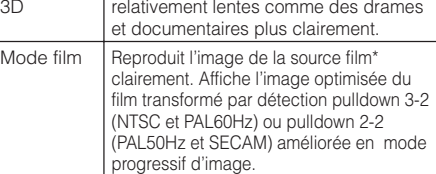

\* La source film est une vidéo numérique enregistrant avec l'original codé tel quel à 24 images/seconde. Le projecteur peut convertir cette source film en vidéo progressive à 60 images/seconde avec NTSC et PAL60Hz ou à 50 images/seconde avec PAL50Hz et SECAM pour lire une image haute-définition.

## **Remarque**

- En NTSC ou PAL60Hz, même si le Mode progressif 3D a été réglé, l'amélioration avec trois-deux sera automatiquement activée lorsque la source film a été entrée.
- Lorsque l'image est floue ou parasitée, passez au mode optimal.
- Lors de l'utilisation d'entrées progressives, les entrées sont directement affichées de sorte que Progressif 2D, Progressif 3D et Mode film ne puissent être sélectionnées.

## 6 **Réglage lampe**

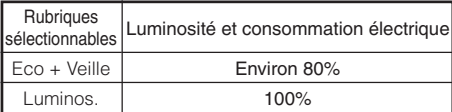

**THEFT EXT** 

### **Remarque**

**KOLOR** 

• En mode Eco + Veille, le bruit du ventilateur et la consommation de courant sont moindres qu'en mode Luminosité. (La luminosité de la projection diminue comme illustré dans le tableau.) La durée de vie de la lampe sera d'environ 3.000 heures (contre environ 2.000 heures en mode Luminosité).

## <span id="page-46-0"></span>**Ajuster l'image projetée (Menu «REG-ECR»)**

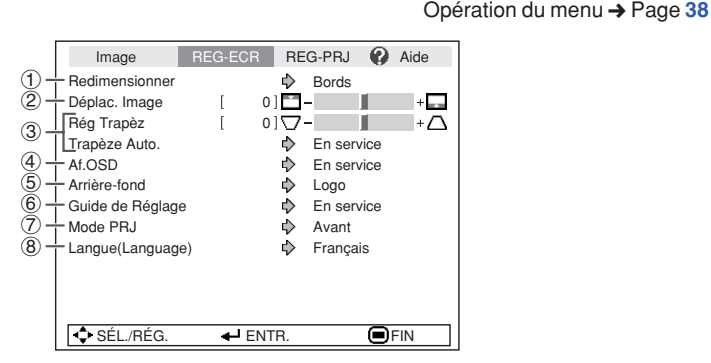

## 1 **Régler le mode redimensionner**

### **Remarque**

- Pour plus de détails sur le mode redimensionner, voir pages **[30](#page-33-0)** et **[31](#page-34-0)**.
- Vous pouvez également appuyez sur **RESIZE** sur la télécommande pour régler le mode redimensionner. (Voir page **[30](#page-33-0)**.)

## 2 **Ajuster la position de l'image**

Vous pouvez déplacer l'image projetée verticalement.

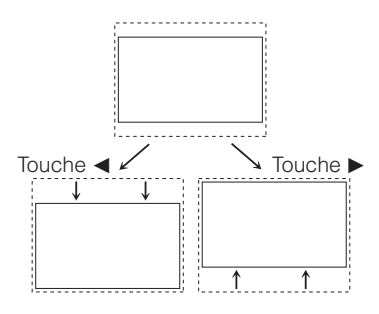

## **Remarque**

**THEFT IS** 

• Cette fonction n'est disponible qu'avec certains Mode d'affichage d'image. (Voir pages **[30](#page-33-0)** et **[31](#page-34-0)**.)

## 3 **Correction trapèze**

Lorsque l'image est projetée soit du haut, soit du bas vers l'écran en angle, l'image souffre d'une distorsion trapézoïdale. La fonction de correction de cette distorsion trapézoïdale est appelée Correction trapèze.

Pour une correction trapèze automatique

**Réglez «Trapèze Auto.» dans le menu «REG-ECR» sur «En service».**

#### Pour une correction trapèze manuelle

**Réglez «Trapèze Auto.» dans le menu «REG-ECR» sur «Hors service» et sélectionnez «Rég Trapèz», puis ajustez avec la barre coulissante.**

### **Correction manuelle**

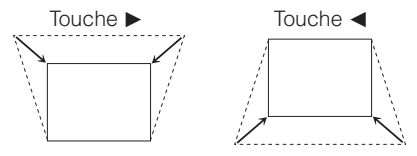

Voir page **[28](#page-31-0)** pour de plus amples détails sur la correction trapèze.

### **Remarque**

- La Correction Trapèze peut être ajustée dans un angle maximum d'environ ±40 degrés (lorsque le mode «Redimensionner» est réglé sur «Normal»).
- Vous pouvez aussi appuyer sur **KEYSTONE** sur la télécommande ou sur le projecteur pour ajuster la correction trapèze.

## <span id="page-47-0"></span>**Ajuster l'image projetée (Menu «REG-ECR») (Suite)**

## 4 **Régler l'affichage à l'écran**

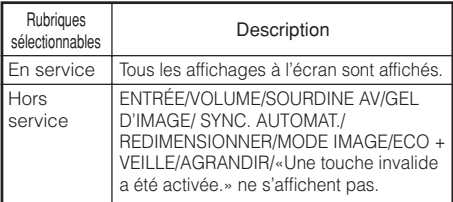

## 7 **Retourner/Inverser les images projetées**

Opération du menu → Page [38](#page-41-0)

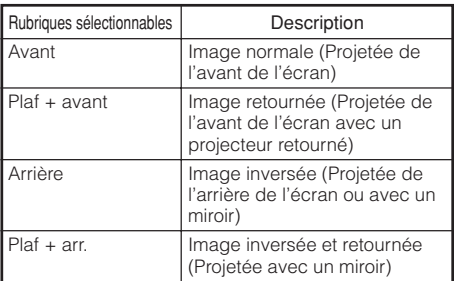

Voir page **[19](#page-22-0)** pour de plus amples détails sur le mode de projection (PRJ).

### 5 **Sélectionner l'image d'arrière-fond**

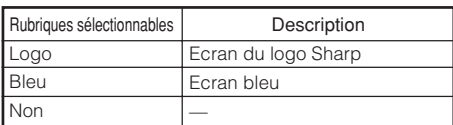

### 6 **Sélectionner le guide de réglage**

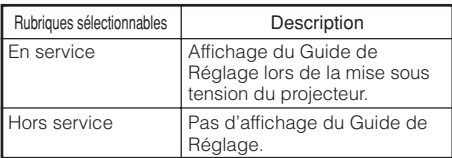

## 8 **Sélectionner la langue de l'affichage à l'écran**

Le projecteur peut commuter entre 15 langues d'affichage à l'écran.

English Deutsch Español **Nederlands** Français Italiano Svenska Português 汉语 한국어 日本語 ▼

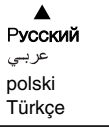

## <span id="page-48-0"></span>**Ajuster les fonctions du projecteur (Menu «REG-PRJ»)**

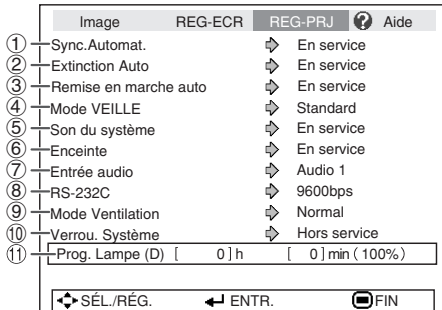

### 1 **Sync. Automat. (Réglage de la synchronisation automatique)**

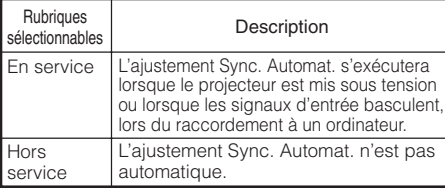

### **Remarque**

- L'ajustement de la synchronisation automatique peut également être exécuté en appuyant sur **AUTO SYNC** sur la télécommande.
- L'ajustement Sync. Automat. peut prendre un certain temps pour être exécuté, en fonction de l'image de l'ordinateur raccordé au projecteur.
- Lorsque l'image optimale ne peut pas être obtenue avec l'ajustement Sync. Automat., procédez au réglage manuel. (Voir page **[48](#page-51-0)**).

### 2 **Fonction d'extinction automatique**

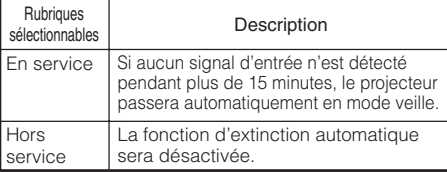

### **Remarque**

• Lorsque la fonction d'extinction automatique est sur «En service», 5 minutes avant que le projecteur ne passe en mode veille, le message «Entrée en mode VEILLE dans X min.» apparaîtra sur l'écran pour indiquer les minutes restantes.

Opération du menu → Page [38](#page-41-0)

### 3 **Fonction de remise en marche automatique**

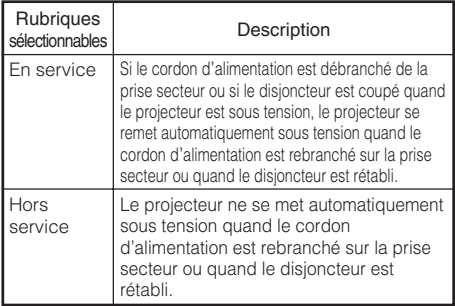

## 4 **Mode VEILLE**

Quand la fonction est réglée sur «Eco», la consommation d'énergie est réduite en mode de veille.

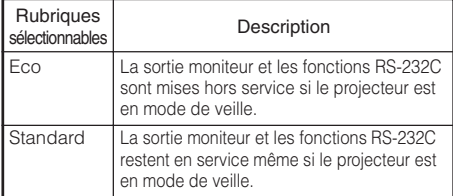

### 5 **Régler le bip de confirmation (Son du système)**

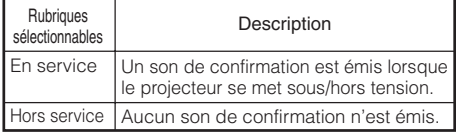

## 6 **Réglage de l'enceinte**

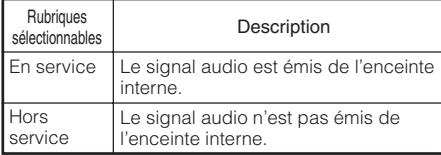

## <span id="page-49-0"></span>**Ajuster les fonctions du projecteur (Menu «REG-PRJ») (Suite)**

## $\bigcirc$  Entrée audio

Cette fonction vous permet de sélectionner la combinaison appropriée de prises d'entrée audio pour chaque mode d'entrée.

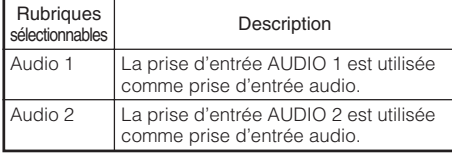

### 8 **Sélection de la vitesse de transmission (RS-232C)**

Assurez-vous que le projecteur et l'ordinateur sont programmés sur le même débit en baud.

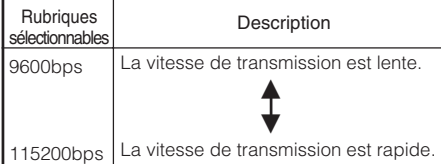

## 9 **Réglage du mode ventilation**

Cette fonction modifie la vitesse de rotation du ventilateur.

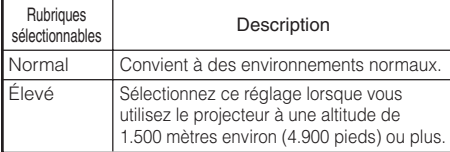

Lorsque le «Mode Ventilation» est réglé sur «Élevé», la rotation du ventilateur s'accélère et celui-ci devient plus bruyant.

### 0 **Fonction de verrouillage du système**

Cette fonction empêche une utilisation non autorisée du projecteur. Une fois cette fonction activée, les utilisateurs doivent saisir le code clavier correct à chaque fois que le projecteur est mis en marche. **Nous vous suggérons de garder le code clavier dans un lieu sûr auquel peuvent accéder uniquement les utilisateurs autorisés.**

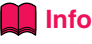

• Si vous perdez ou oubliez votre code clavier, prenez contact avec votre revendeur de projecteur Sharp autorisé ou le service aprèsvente le plus proche (voir page **[68](#page-71-0)**). Même si la garantie du produit est toujours valable, la réinitialisation du code clavier aura un coût.

Opération du menu → Page [38](#page-41-0) a **Régler/changer le code clavier Appuyez sur les 4 touches sur la télécommande ou sur le projecteur pour saisir le code clavier préétabli dans «Ancien code».** • **Lors du réglage du code clavier pour la première fois, appuyez sur ▼ sur le projecteur quatre fois.** Activation du verrou système REG-PRJ Nouveau code Reconfirmer –––– –––– –––– **3** • Si vous saisissez un code clavier erroné, le curseur revient au premier point de l' «Ancien code». • Le code clavier préétabli consiste dans les 4 touches ▼ sur le projecteur. Si vous appuyez sur ▼ quatre fois, l'écran de saisie du code clavier disparaît. **Remarque Sélectionnez «Verrou. Système», 1** Sélectionnez «Verrou. Système<br>
puis appuyez sur **ENTER** ou ▶. **Sélectionnez «Suivant», puis appuyez sur ENTER.** • **L'écran de saisie du code clavier apparaît. 2** • Vous ne pouvez pas utiliser les touches suivantes pour le code clavier: **STANDBY/ ON, ON, STANDBY, ENTER, L-CLICK, R-CLICK/RETURN et MENU/HELP** • **La fonction de verrouillage du système reconnaît chaque touche sur la télécommande ou sur le projecteur comme une touche individuelle, même si elles partagent le même nom de touche. Si vous avez utilisé les touches sur le projecteur pour régler le code clavier, celui-ci ne pourra pas être annulé avec la télécommande. Appuyez sur les 4 touches sur la télécommande ou sur le projecteur pour saisir le nouveau code clavier dans «Nouveau code».** \*\*\*\* – ––– –––– Activation du verrou système Ancien code Nouveau co Reconfirmer REG-PRJ **4 Remarque**

## <span id="page-50-0"></span>**5**

### **Saisissez le même code clavier dans «Reconfirmer».**

----

### **Remarque**

Pour annuler le code clavier que vous avez déjà établi

**\*\*\*\*\*\*** 

 $\bullet$  Appuyez sur  $\nabla$  sur le projecteur quatre fois aux étapes 4 et 5 ci-dessus.

Lorsque le verrouillage du système est réglé

• Lorsque le verrouillage du système est réglé. l'écran de saisie du code clavier apparaît après la mise sous tension. Lorsqu'il apparaît, entrez le bon code clavier pour lancer la projection.

#### Écran de saisie du code clavier

Verrou. Système

### **11 Vérifier le statut de la durée de vie de la lampe**

Vous pouvez confirmer la durée d'utilisation cumulative de la lampe et sa durée de vie restante (pourcentage).

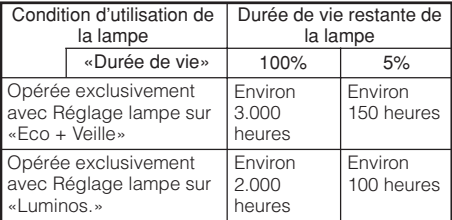

### **Remarque**

- Il est recommandé de changer la lampe lorsque la durée de vie restante de la lampe atteint 5%.
- La durée de vie de la lampe peut varier selon les conditions d'utilisation.

## **Fonction blocage touches**

### **Blocage des touches de fonctionnement sur le projecteur**

Utilisez cette fonction pour bloquer les touches de fonctionnement sur le projecteur.

### **Blocage des touches de fonctionnement**

Maintenez enfoncée **ENTER** sur le projecteur pendant environ 5 secondes pendant que le projecteur est mis sous tension.

#### Affichage à l'écran

**Fonction blocage touches activée**

- La fonction de blocage des touches n'affecte pas les opérations effectuées avec les touches de la télécommande.
- Vous ne pouvez pas utiliser la fonction de blocage des touches alors que le projecteur se met en route.

### $\square$  Désactivation du blocage des **touches**

Maintenez enfoncée **ENTER** sur le projecteur pendant environ 5 secondes.

#### Affichage à l'écran

**Fonction blocage touches désactivée**

• Lorsque le projecteur est en mode veille, vous pouvez libérer le blocage des touches en maintenant enfoncées simultanément **ENTER** et **STANDBY/ON** sur le projecteur pendant environ 5 secondes.

**Info**

• La fonction de blocage des touches n'est pas réglé si le projecteur : affiche les écrans «Guide de Réglage» ou «Menu», est en mode veille, se met en route, change de signal d'entrée, exécute la fonction «Sync.Automat.», est en mode «Gel d'image» ou sur l'écran «Verrou. Système» pendant la mise en route.

**47pratiques Fonctions**

## <span id="page-51-0"></span>**Guide de dépannage avec le menu «Aide»**

Cette fonction vous indique comment résoudre les problèmes survenant lors de l'utilisation.

## **Utiliser les fonctions du menu «Aide»**

Exemple : Lorsqu'une image saccadée apparaît Opération à effectuer pour résoudre le problème

d'image saccadée lors de la projection du signal RVB de l'ordinateur.

**Appuyez sur MENU/HELP.**

**1**

**2** Appuyez sur  $\triangleleft$  ou  $\triangleright$  pour **sélectionner «Aide», puis appuyez sur ENTER.**

**Appuyez sur ▲ ou ▼ pour sélectionner «Des bandes verticales ou des clignot. s'affichent.» sur le menu Aide, puis appuyez sur ENTER. 3**

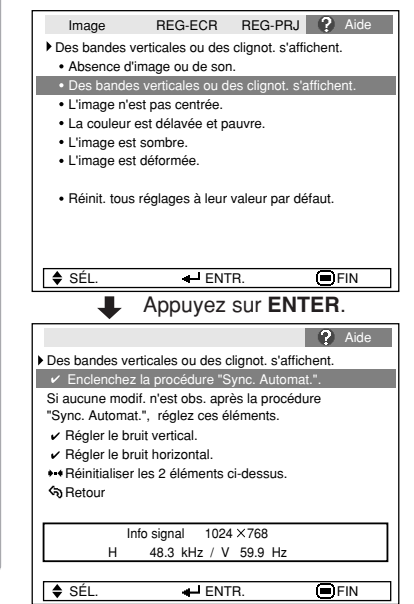

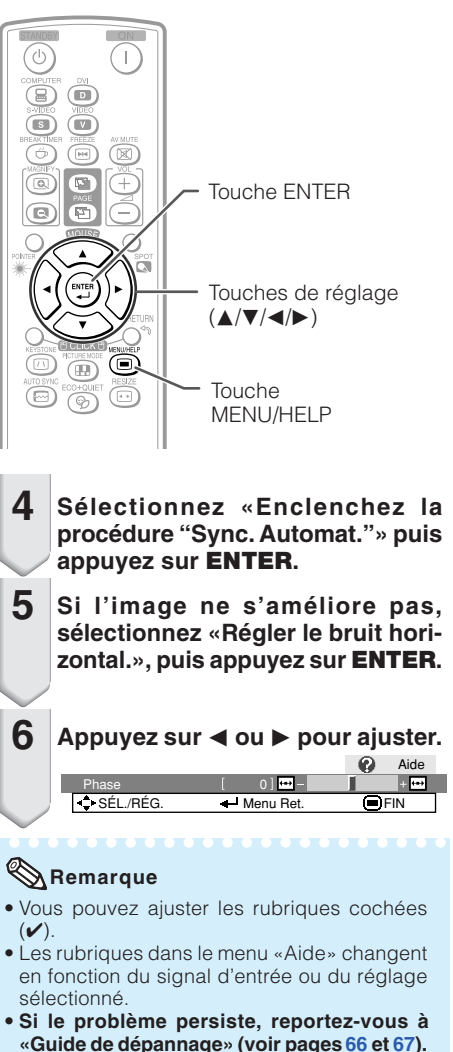

• Lorsque vous sélectionnez «sRVB» dans «Mode image», la rubrique «La couleur est délavée et pauvre.» ne s'affiche pas. Ce qui signifie que vous ne pouvez pas modifier les types de signal d'entrée.

## <span id="page-52-0"></span>**Entretien**

### **Nettoyer le projecteur**

- Assurez-vous d'avoir débranché le cordon d'alimentation avant de nettoyer le projecteur.
- Le coffret ainsi que le panneau d'opération est en plastique. Evitez d'utiliser benzène ou diluant, car ils peuvent endommager la finition du coffret.
- N'utilisez pas d'agents volatiles comme des insecticides sur le projecteur. N'attachez pas d'éléments en caoutchouc ou en plastique sur le projecteur pour de longues périodes. Les effets de certains des agents sur le

plastique peuvent endommager la qualité ou la finition du projecteur.

- Retirez avec délicatesse la saleté avec un chiffon doux.
- Lorsque la saleté part difficilement, trempez un chiffon dans un détergent neutre dilué dans l'eau, essorez-le bien, puis essuyez le projecteur.

Des produits de nettoyage agressifs risquent de décolorer, déformer ou abîmer le revêtement sur le projecteur. Faites un essai sur une petite zone non apparente sur le projecteur avant utilisation.

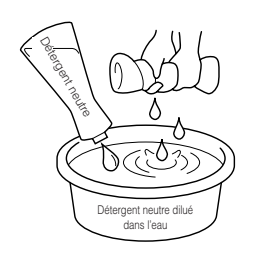

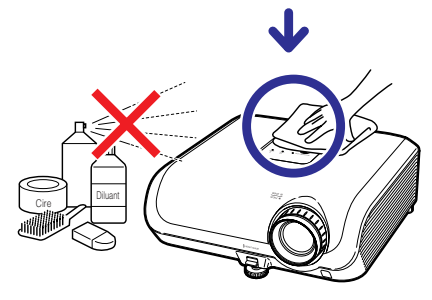

### **Nettoyer l'objectif**

- Utilisez une soufflette ou une lingette nettoyante pour objectif en vente dans le commerce (pour lunettes et objectifs de caméra) pour nettover l'objectif. N'utilisez aucun liquide de type agents de nettoyage, sous peine d'effacer le revêtement à la surface de l'objectif.
- Comme la surface de l'objectif peut être aisément abîmée, prenez garde de ne pas rayer ni frapper l'objectif.

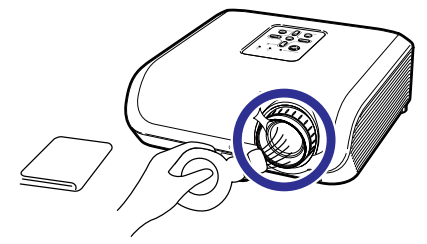

### **Nettoyer l'entrée et la sortie d'air**

■ Utilisez un aspirateur pour retirer la poussière de la sortie et de l'entrée d'air.

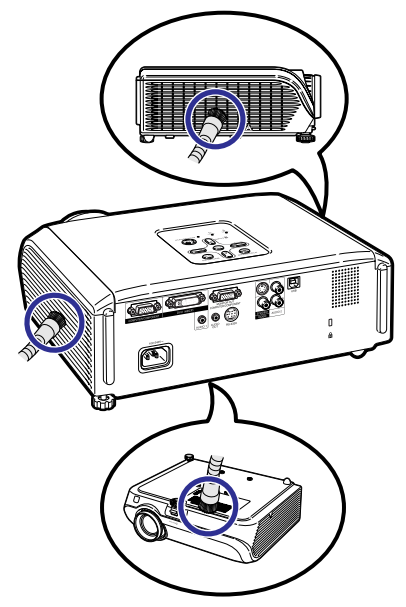

### **Info**

• Si vous souhaitez nettoyer les orifices d'air pendant l'opération du projecteur, veillez à appuyer sur **STANDBY/ON** sur le projecteur ou **STANDBY** sur la télécommande et mettez le projecteur en mode veille. Après que le ventilateur de refroidissement s'est arrêté, nettoyez les orifices.

**Appendice** Appendice

## **Nettoyage et remplacement des filtres à poussières**

### **Nettoyage des filtres à poussières**

### **Info**

- Les filtres à poussières doivent être nettoyés après 100 heures d'utilisation. Nettoyez-les plus souvent lorsque le projecteur est utilisé dans un endroit poussiéreux ou enfumé.
- **Appuyez sur STANDBY/ON sur le projecteur pour le placer en mode veille. 1**
	- Attendez que le ventilateur de refroidissement s'arrête.
	- Déconnectez le cordon d'alimentation du secteur et débranchez-le de la prise CA.

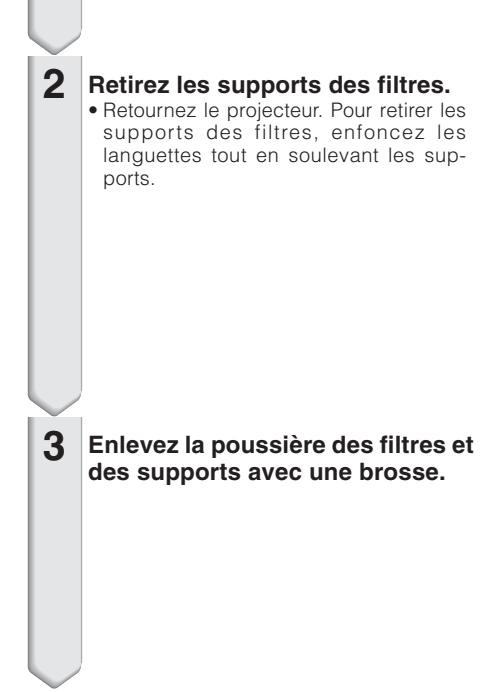

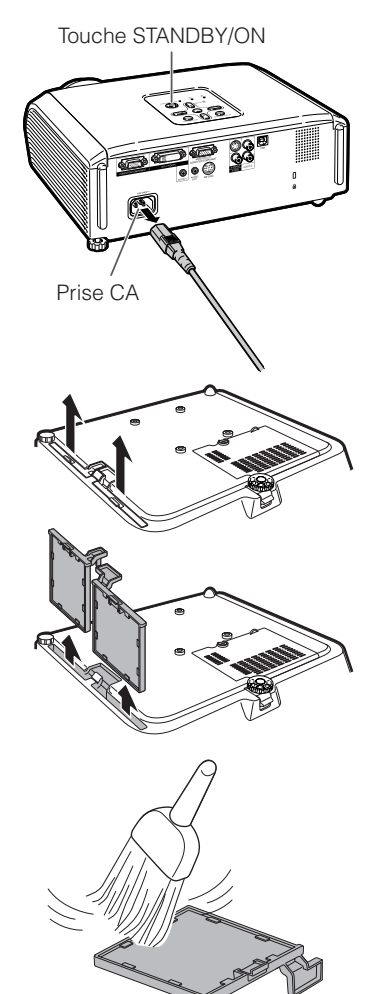

#### **Remettez les supports des filtres en place. 4**

• Alignez les languettes sur les supports des filtres pour les remettre en place, puis appuyez sur les languettes pour les verrouiller en place.

**\*\*\*\*\*\*\*\*** 

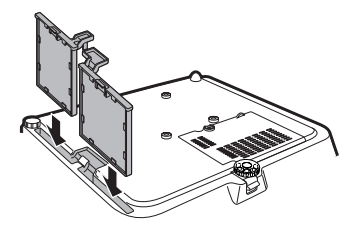

### **Remarque**

• Vérifiez que les supports des filtres sont fermement installés. Le projecteur ne se mettra pas sous tension tant que les supports sont mal installés.

### **Remplacement des filtres à poussières**

### **Info**

• Si les filtres sont trop sales pour être nettoyés correctement, achetez-en des neufs (PFILDA025WJZZ) auprès de votre revendeur de projecteur Sharp autorisé ou du service après-vente le plus proche.

**Après avoir retiré les supports des filtres (voir l'étape 2 de « Nettoyage des filtres à poussières »), retirez les filtres à poussières, puis remplacez-les par des neufs.**

- Pincez les filtres à poussières avec les doigts et retirez-les des supports des filtres.
- Avec le joint de renforcement tourné vers le bas, placez les filtres à poussières sous les languettes sur les supports des filtres.

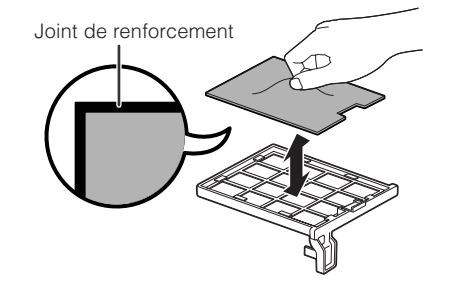

## <span id="page-55-0"></span>**Indicateurs d'entretien**

- Les témoins d'avertissement (témoin d'alimentation, témoin de la lampe et témoin d'avertissement de température) sur le projecteur indiquent des problèmes dans le projecteur.
- En cas de problème, soit le témoin d'avertissement de température soit le témoin de la lampe s'allumera en rouge, et le projecteur passera en mode veille. Une fois le projecteur passé en mode veille, suivez les procédures indiquées ci-dessous.

### **Vue du dessus**

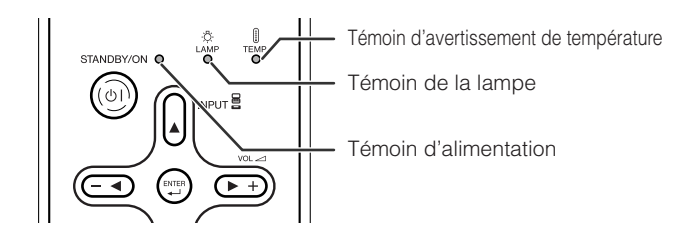

#### **À propos du témoin d'avertissement de température**

## TEMP.

Si la température à l'intérieur du projecteur augmente, à cause de l'obstruction des orifices d'air ou de l'emplacement d'installation, « TEMP, » s'illuminera dans le coin inférieur gauche de l'image. Si la température ne cesse d'augmenter, la lampe s'éteindra et le témoin d'avertissement de température clignotera, le ventilateur de refroidissement fonctionnera, puis le projecteur passera au mode veille. Après que « » apparaît, procédez rigoureusement comme décrit page **[53](#page-56-0)**.

### **À propos du témoin de la lampe**

### Changer la lampe.

■ Lorsque la durée de vie restante de la lampe atteint 5% ou moins. ■ (jaune) et «Changer la lampe.» s'afficheront sur l'écran. Lorsque le pourcentage atteint 0%, il passera à **网** (rouge), la lampe se mettra automatiquement hors tension et le projecteur passera automatiquement en mode veille. Alors, le témoin de la lampe s'allumera en rouge.

#### ■ Si vous tentez de mettre le projecteur sous tension une quatrième fois sans remplacer la **lampe, le projecteur ne se mettra pas en route.**

#### Témoins sur le projecteur

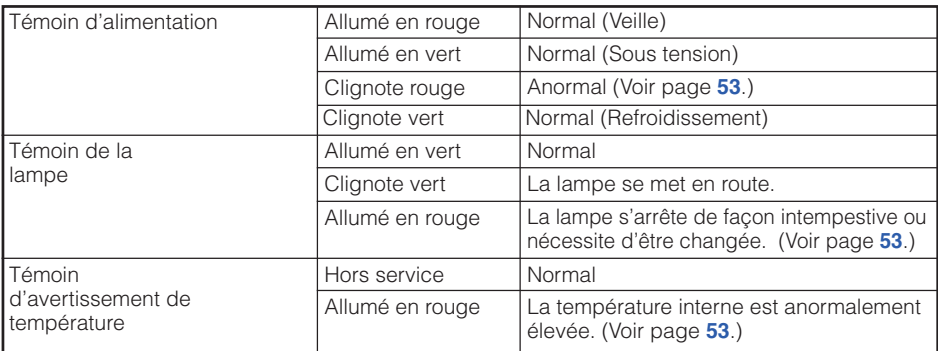

<span id="page-56-0"></span>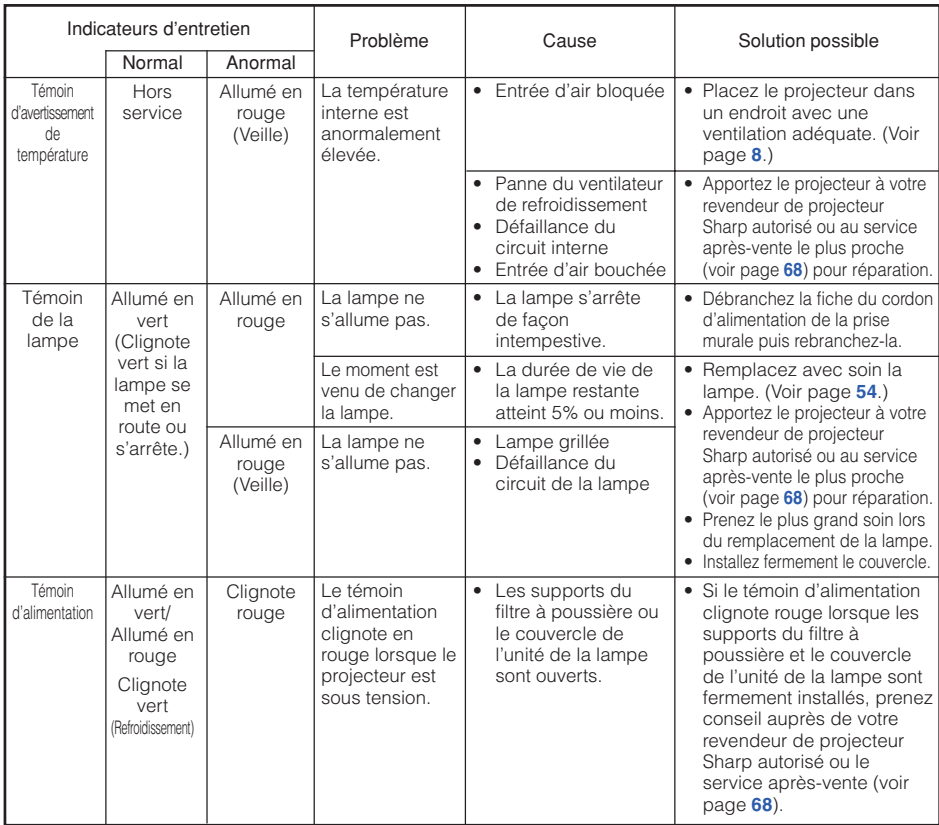

### **Info**

- Si le témoin d'avertissement de température s'allume et le projecteur passe au mode veille, procédez aux solutions possibles présentées ci-dessus, puis attendez que le projecteur ait complètement refroidi avant de brancher le cordon d'alimentation et de remettre sous tension. (Au moins 10 minutes.)
- Si le projecteur est mis hors tension durant un bref moment suite à une coupure de courant ou toute autre cause pendant l'utilisation du projecteur, et que l'alimentation est immédiatement rétablie, le témoin de la lampe s'allumera en rouge et la lampe risquera de ne pas s'allumer. Le cas échéant, débranchez la fiche du cordon d'alimentation de la prise murale, replacez-la dans la prise murale, puis remettez sous tension.
- Le ventilateur de refroidissement maintient la température interne du projecteur constante et cette fonction est contrôlée automatiquement. Le bruit du ventilateur de refroidissement peut varier pendant l'opération parce que la vitesse du ventilateur peut changer, ce qui n'est pas le signe d'un dysfonctionnement.

# <span id="page-57-0"></span>**À propos de la lampe**

### **Lampe**

- Il est recommandé que la lampe (vendue séparément) soit remplacée lorsque la durée de vie restante de la lampe atteint 5% ou moins, ou si vous remarquez une détérioration significative de la qualité de l'image et de la couleur. La durée de vie de la lampe (pourcentage) peut être vérifiée grâce à l'affichage à l'écran. (Voir page **[47](#page-50-0)**.)
- Faites l'acquisition d'une lampe de remplacement de type AN-F310LP dans votre lieu d'achat, chez votre revendeur de projecteur Sharp autorisé ou le service après-vente le plus proche.

### **REMARQUE IMPORTANTE POUR LES CLIENTS AMERICAINS :**

La lampe incluse avec ce projecteur est couverte par une garantie limitée pour les pièces et la main d'œuvre de 90 jours. Tout service sur ce projecteur sous garantie, y compris le remplacement de la lampe, doit être effectué par un revendeur de projecteur Sharp autorisé ou un service après-vente. Pour le nom et l'adresse du revendeur de projecteur Sharp autorisé ou service après-vente le plus proche, appelez gratuitement le: 1-888-GO-SHARP (1-888-467-4277).

ETATS-UNIS UNIQUEMENT

### **Précaution quant à la lampe**

■ Ce projecteur utilise une lampe à mercure pressurisée. Un bruit sourd peut indiquer une panne de la lampe. Une panne de la lampe peut être attribuée à diverses sources comme : choc excessif, refroidissement impropre, surface rayée ou détérioration de la lampe due à un dépassement du délai d'utilisation.

La durée d'utilisation avant que ne se produise une défaillance varie considérablement selon la lampe et/ou les conditions et fréquences d'utilisation. Il est important de noter qu'une défaillance se traduit souvent par l'éclatement de l'ampoule.

- Lorsque le témoin de remplacement de la lampe et l'icône d'affichage à l'écran sont allumés, il est recommandé de remplacer la lampe par une autre immédiatement, même si lampe semble fonctionner normalement.
- Si la lampe se rompt, des débris de verre risquent de se répandre dans le projecteur. Le cas échéant, nous vous recommandons de prendre contact avec votre revendeur de projecteur Sharp autorisé ou le service après-vente le plus proche pour assurer une opération sûre.
- Si la lampe se rompt, les débris de verre peuvent se répandre dans le compartiment de la lampe ou bien le gaz contenu dans la lampe peut être dispersé dans la pièce via la sortie d'air. Comme le gaz de cette lampe contient du mercure, aérez bien la pièce si la lampe casse et évitez toute exposition au gaz dissipé. En cas d'exposition au gaz, consultez un médecin aussi vite que possible.

### **Remplacement de la lampe**

## **Attention**

- Ne déposez pas la lampe du projecteur juste après utilisation. La lampe sera très chaude et pourra être à l'origine d'une brûlure ou blessure.
- Attendez au moins une heure après que le câble d'alimentation ait été débranché pour permettre à la surface de la lampe de refroidir complètement avant de l'enlever.
- Changez la lampe avec précaution en respectant les instructions décrites dans cette section. **\*Si vous le souhaitez, vous pouvez faire remplacer la lampe chez votre revendeur de projecteur Sharp autorisé ou service après-vente le plus proche.**
- Si la nouvelle lampe ne s'allume pas après remplacement, apportez votre projecteur au revendeur de projecteur Sharp autorisé ou au service après-vente le plus proche pour réparation.

### <span id="page-58-0"></span>**Déposer et poser la lampe**

## **Avertissement !**

• Ne déposez pas la lampe du projecteur juste après utilisation. La lampe et les pièces autour de la lampe seront très chaudes et peuvent provoquer des brûlures ou blessures.

**Accessoire en option**

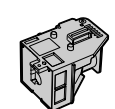

Unité de la lampe AN-F310LP

### **Info**

- Assurez-vous de déposer la lampe en utilisant la poignée. Ne touchez pas la surface en verre de la lampe ou l'intérieur du projecteur.
- Pour éviter de vous blesser et d'endommager la lampe, veillez à suivre attentivement les étapes ci-dessous.
- Ne desserrez pas d'autres vis sauf celles du couvercle de la lampe et de l'unité de la lampe.
- **Appuyez sur STANDBY/ON sur le projecteur ou STANDBY sur la télécommande pour mettre le projecteur en mode veille. 1**
	- Attendez que le ventilateur de refroidissement s'arrête.

#### **Débranchez le cordon d'alimentation. 2**

- Débranchez le cordon d'alimentation de la prise CA.
- Laissez la lampe jusqu'à ce qu'elle ait complètement refroidie (environ 1 heure).

#### **Déposer le couvercle de la lampe. 3**

• Retournez le projecteur. Dévissez la vis de service de l'utilisateur (1) qui maintient en place le couvercle de la lampe. Déposez le couvercle de la lampe  $(Q<sub>0</sub>)$ .

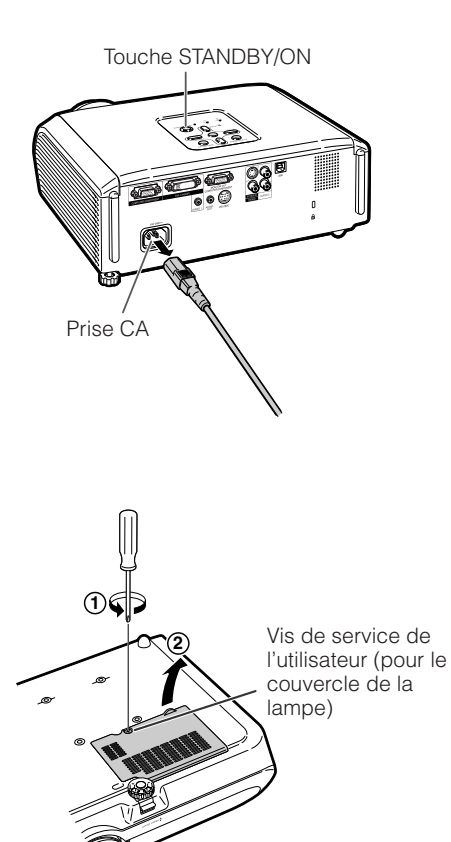

**Appendice** Appendice

# <span id="page-59-0"></span>**À propos de la lampe (Suite)**

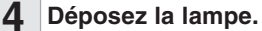

**5**

• Dévissez les vis de sûreté de la lampe. Maintenez la lampe par la poignée et tirez-la dans le sens de la flèche. À cet instant, gardez la lampe à l'horizontale et ne l'inclinez pas.

### **Insérez la nouvelle lampe.**

• Enfoncez fermement la lampe dans le compartiment de la lampe. Serrez les vis de sûreté.

#### **Remettez le couvercle de la lampe. 6**

• Alignez le taquet sur le couvercle de la lampe  $(1)$  et placez-le tout en appuyant sur le taquet (2) pour le fermer. Puis serrez la vis réservée à l'entretien pour maintenir en place le couvercle de la  $l$ ampe  $(3)$ ).

### **Info**

• Si la lampe et le couvercle de la lampe ne sont pas correctement installés, le projecteur ne se mettra pas sous tension, même si le cordon d'alimentation est branché sur le projecteur.

### **Remettre à zéro la minuterie de la lampe**

Remettez à zéro la minuterie de la lampe après remplacement de la lampe.

### **Info**

• Veillez à remettre à zéro la minuterie de la lampe uniquement lors du remplacement de la lampe. Si vous remettez à zéro la minuterie de la lampe et continuez à utiliser la même lampe, vous risquez d'endommager ou de faire exploser la lampe.

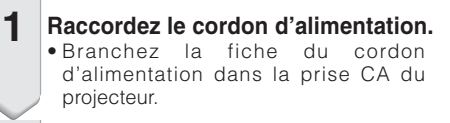

#### **Remettez à zéro la minuterie de la lampe. 2**

- Tout en appuyant simultanément sur **MENU/HELP**, **ENTER** et R sur le projecteur, appuyez et maintenez enfoncée **STANDBY/ON** sur le projecteur.
- «LAMPE 0000H» est affiché, indiquant que la minuterie de la lampe est remise à zéro.

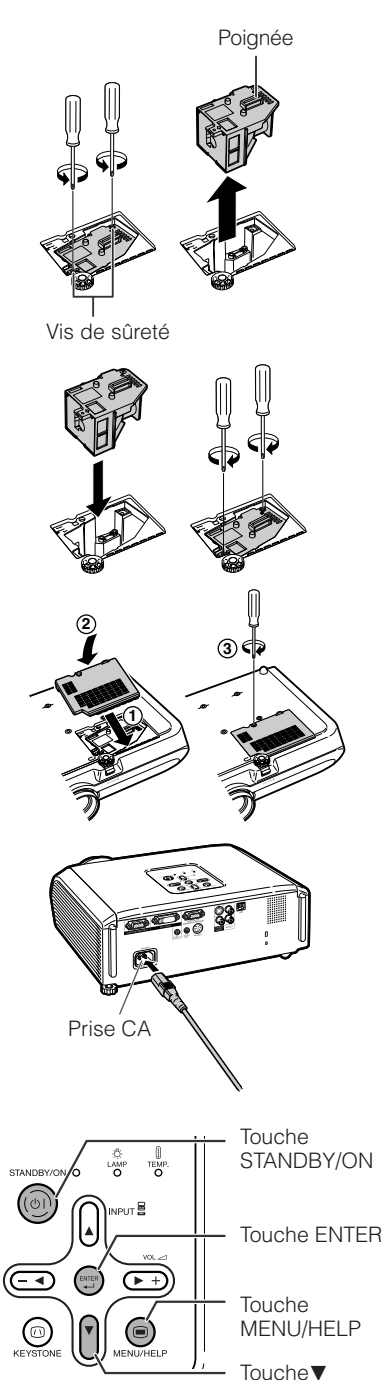

## **Ranger le projecteur**

### **Comment utiliser la mallette de rangement**

Lorsque vous rangez le projecteur, placez le capuchon d'objectif sur l'objectif, et posez le projecteur dans la mallette de rangement fournie.

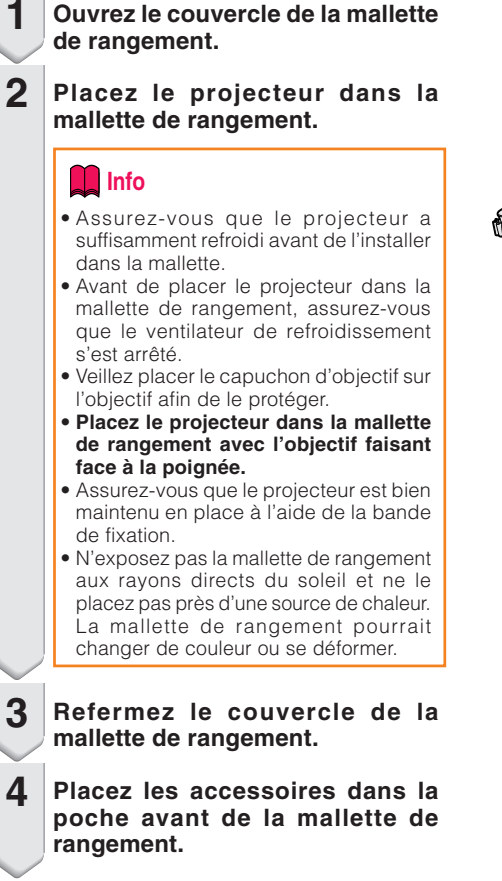

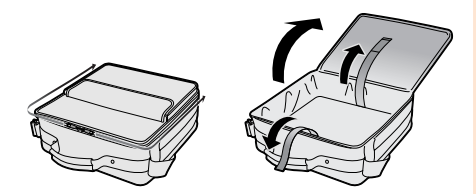

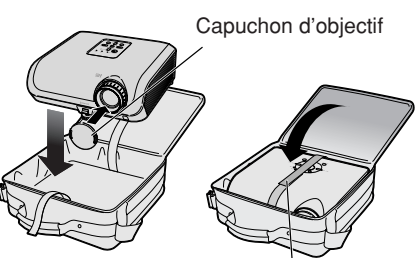

Bande de fixation

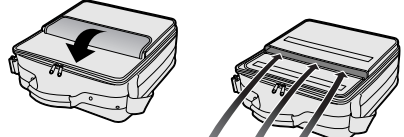

Accessoires fournis (Télécommande, etc.)

# **Appendice** Appendice

## **Raccordement et affectation des broches**

#### **Prises d'entrée COMPUTER/COMPONENT et de sortie COMPUTER/COMPONENT :** Mini connecteur femelle D-sub à 15 broches

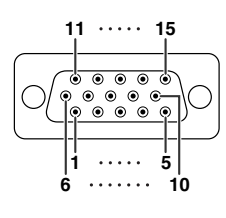

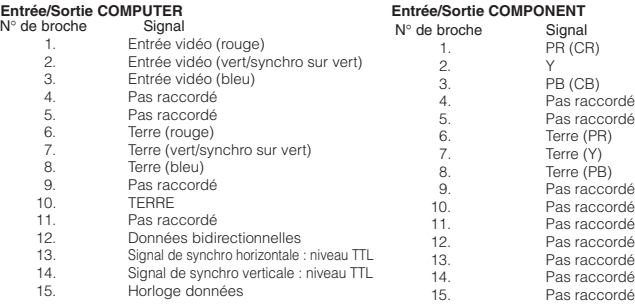

#### **Prise DVI-I:** Connecteur à 29 broches

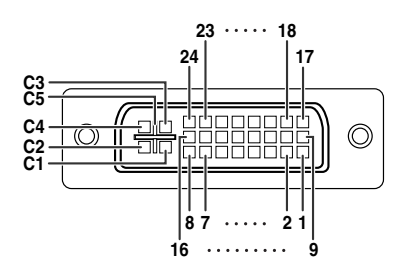

#### • **Entrée DVI numérique**

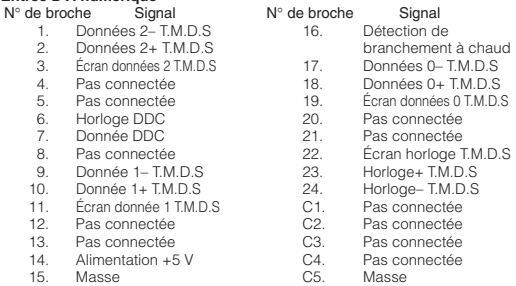

#### • **Entrée RVB analogique DVI**

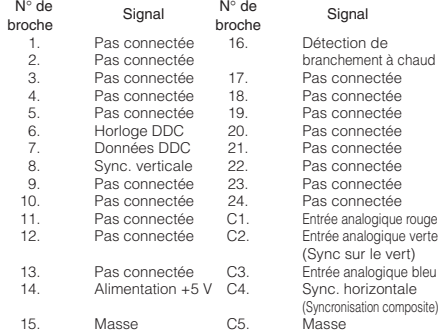

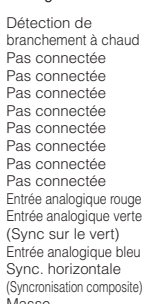

#### • **Entrée composant analogique DVI**

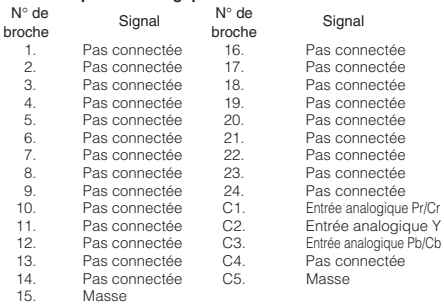

### **Prise RS-232C :** Mini connecteur femelle DIN à 9 broches

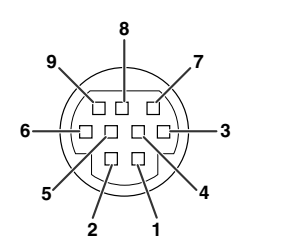

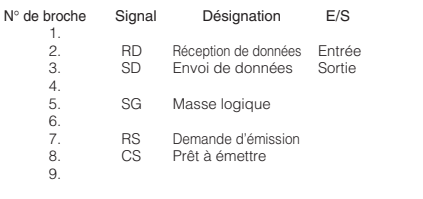

#### E/S Référence Pas raccordé Raccordé au circuit interne Raccordé au circuit interne Pas raccordé Raccordé au circuit interne Pas raccordé Raccordé à CS dans le circuit interne Raccordé à RS dans le circuit interne Pas raccordé

### **Prise RS-232C :** Mini connecteur mâle D-sub à 9 broches de l'adaptateur RS-232C DIN-D-sub

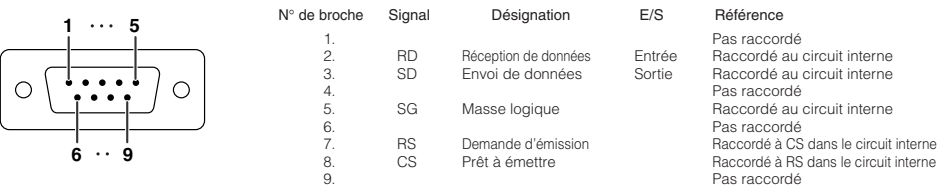

### **Connexion recommandée pour le câble RS-232C :** Connecteur femelle D-sub à 9 broches

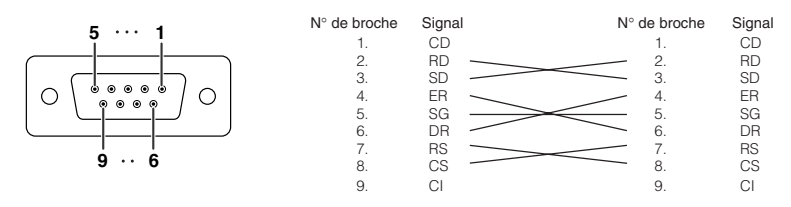

### **Remarque**

•Selon le périphérique de contrôle utilisé, il pourra être nécessaire de raccorder la broche 4 et la broche 6 sur le périphérique de contrôle (par exemple un ordinateur).

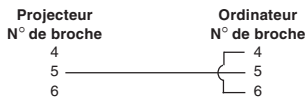

### Prise USB: Connecteur USB de type B

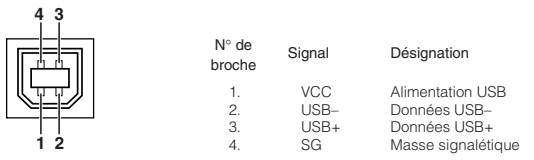

## **Spécifications et réglages des commandes RS-232C**

### **Commande par l'ordinateur**

**Un ordinateur peut être utilisé pour exécuter les commandes depuis un ordinateur relié au projecteur par un câble série RS-232C (type croisé, disponible dans le commerce). (Voir page [24](#page-27-0) pour le raccordement.)**

### **Conditions de communication**

**Réglez les paramètres du port série de l'ordinateur sur ceux du tableau.** Format signal : Conforme au standard RS-232C.<br>Débit en bauds<sup>\*</sup> : 9.600 bps / 115.200 bps **Bits de la Sout-Standard en Bit d'arrêt** : 1 bit Débit en bauds<sup>\*</sup> : 9.600 bps / 115.200 bps **Longueur des données : 8 bits Commande de flux : Aucun** \*Réglez la vitesse de transmission du projecteur sur la même vitesse que l'ordinateur.

### **Format basic**

**Les commandes sont envoyées depuis l'ordinateur dans l'ordre suivant : commande, paramètre et code de retour. Après que le projecteur ait traité la commande envoyée par l'ordinateur, il envoie un code de réponse à l'ordinateur.**

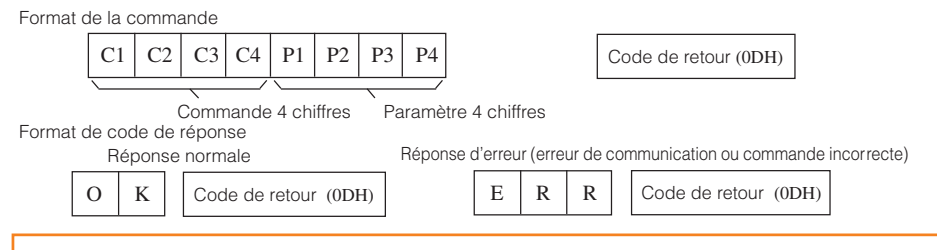

### **Info**

- ∑ Lorsque vous commandez le projecteur par les commandes RS-232C à partir de l'ordinateur, attendez au moins 30 secondes après la mise sous tension pour transmettre les commandes.
- ∑ Après l'envoi d'une sélection d'entrée ou d'une commande de réglage d'image et la réception d'un code de réponse «OK», le projecteur peut avoir besoin d'un certain laps de temps pour traiter la commande. Si une deuxième commande est envoyée pendant que le projecteur est toujours en train de traiter la première, vous recevrez peut-être un code de réponse «ERR». Si cela se produit, essayez de ré-envoyer la deuxième commande.
- ∑ Lorsque plus d'un code est envoyé, envoyez chaque commande uniquement après que le code de réponse pour la commande précédente provenant du projecteur a été vérifiée.
- $\bullet$  «POWR????» «TABN  $\_$   $\_$  1» «TLPS  $\_$   $\_$   $\_$  1» «TPOW  $\_$   $\_$   $\_$  1» «TLPN  $\_$   $\_$   $\_$  1» «TLTT  $\_$   $\_$   $\_$  1» «TLTL  $_{---}$  1» «TNAM  $_{---}$  1» «MNRD  $_{---}$  1» «PJN0  $_{---}$  1»
	- Quand le projecteur reçoit un paramètre de commande spécial comme montré ci-dessous : \* L'affichage à l'écran ne disparaîtra pas.
		- \* La programmation «Extinction Auto» ne sera pas réinitialisée.
	- Des paramètres de commande spéciaux sont disponibles pour les applications qui requièrent une interrogation continue.

## **Remarque**

- ∑ Si un tiret de soulignement (\_) apparaît dans la colonne des paramètres, entrez un espace.
- ∑ Si un astérisque (\*) apparaît dans la colonne des paramètres, entrez une valeur dans la plage indiquée entre parenthèses dans Contenu de la commande.
- \*1 Pour configurer le nom du projecteur, envoyez les commandes dans l'ordre : PJN1, PJN2 et PJN3.
- \*2 Cette commande doit être envoyée uniquement après l'envoi de la commande «IRGB\_ \_ \_2» et la réception de la réponse «OK».
- \*3 La commande de réinitialisation du compteur d'heures de la lampe n'est disponible qu'en mode veille.

### **Commandes**

**Exemple : Lorsque vous mettez le projecteur sous tension, procédez au réglage suivant.**

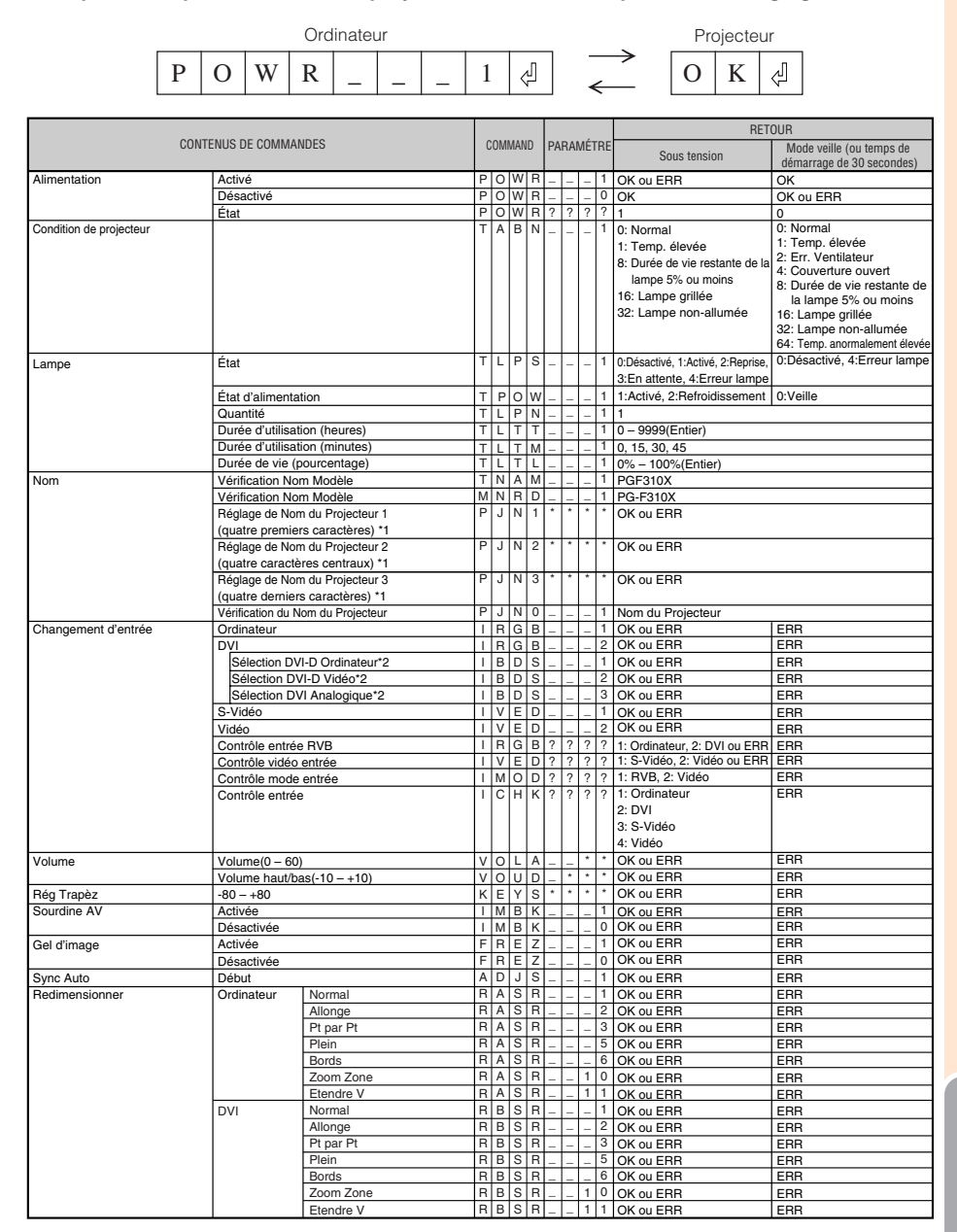

## **Spécifications et réglages des commandes RS-232C (Suite)**

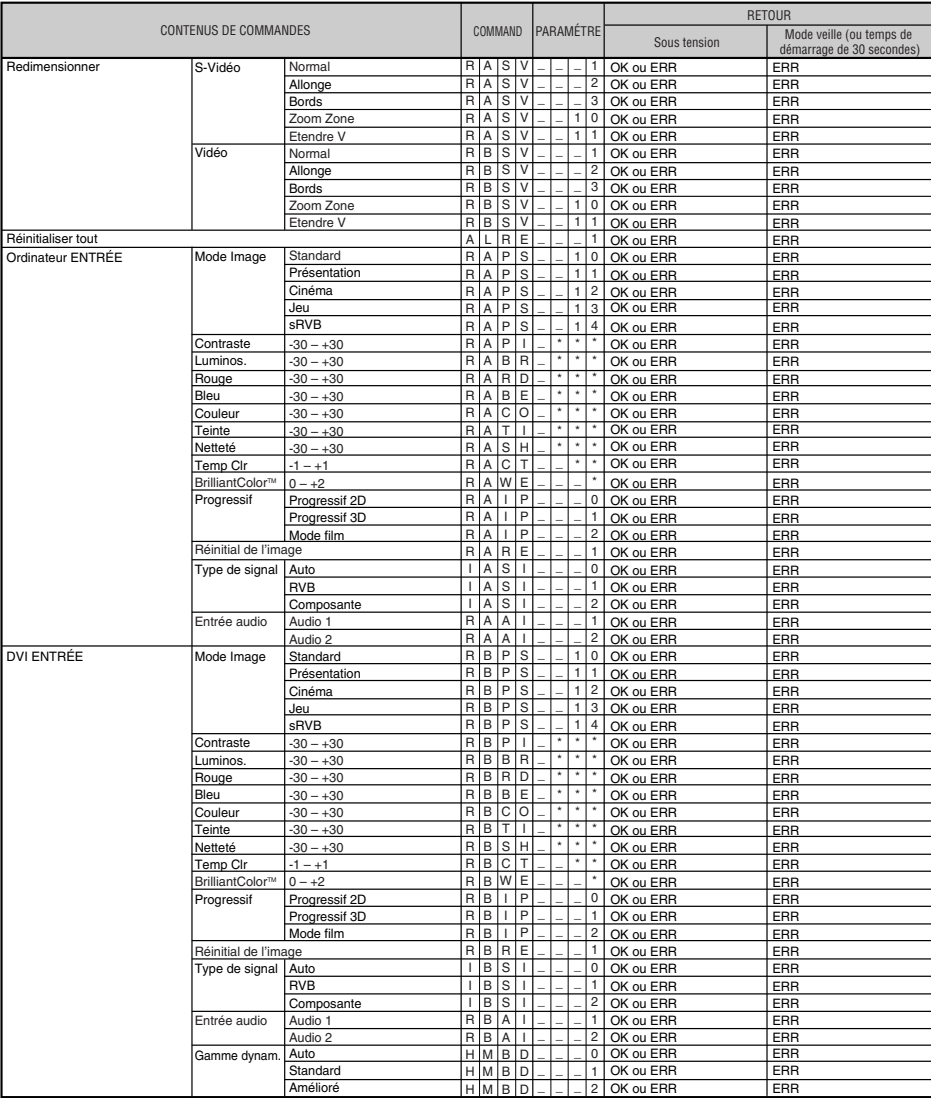

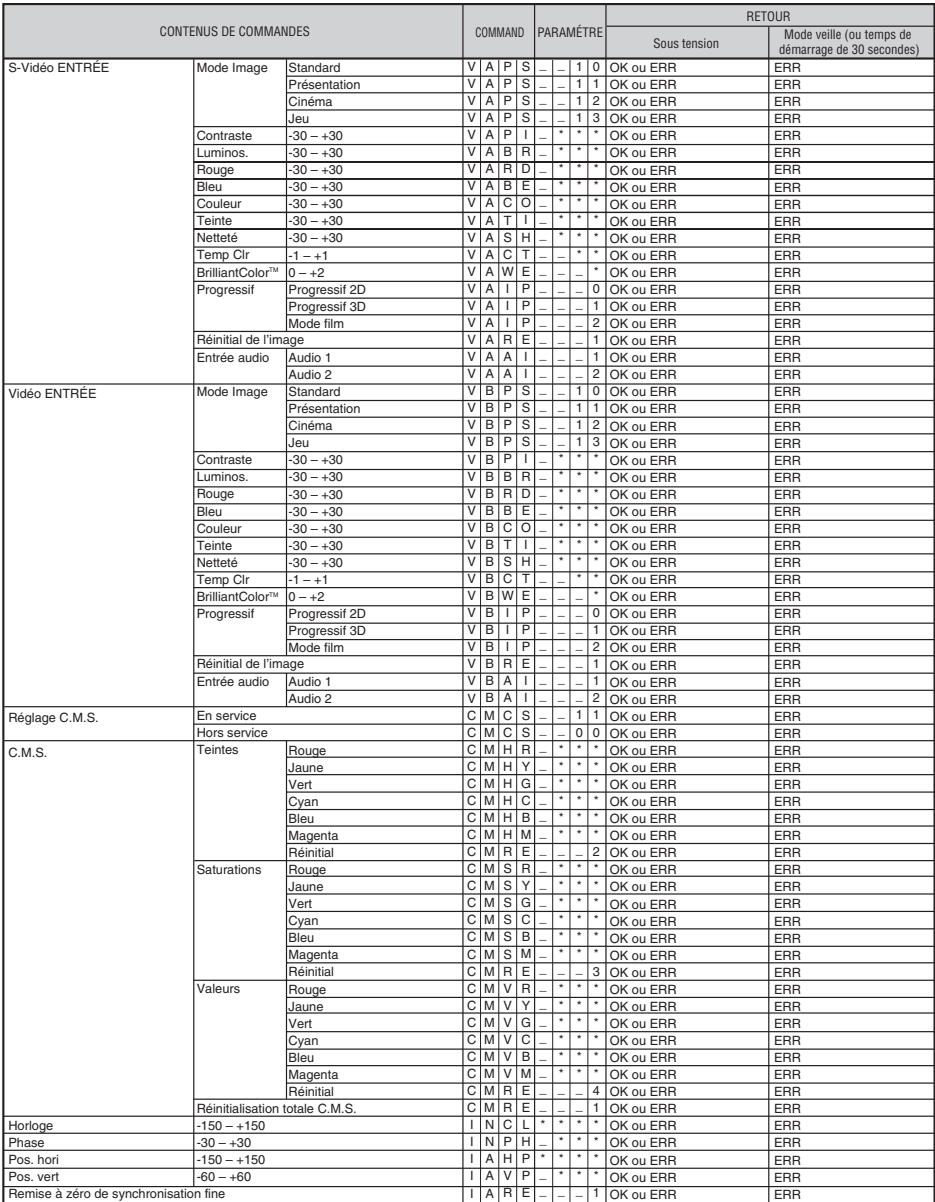

## **Spécifications et réglages des commandes RS-232C (Suite)**

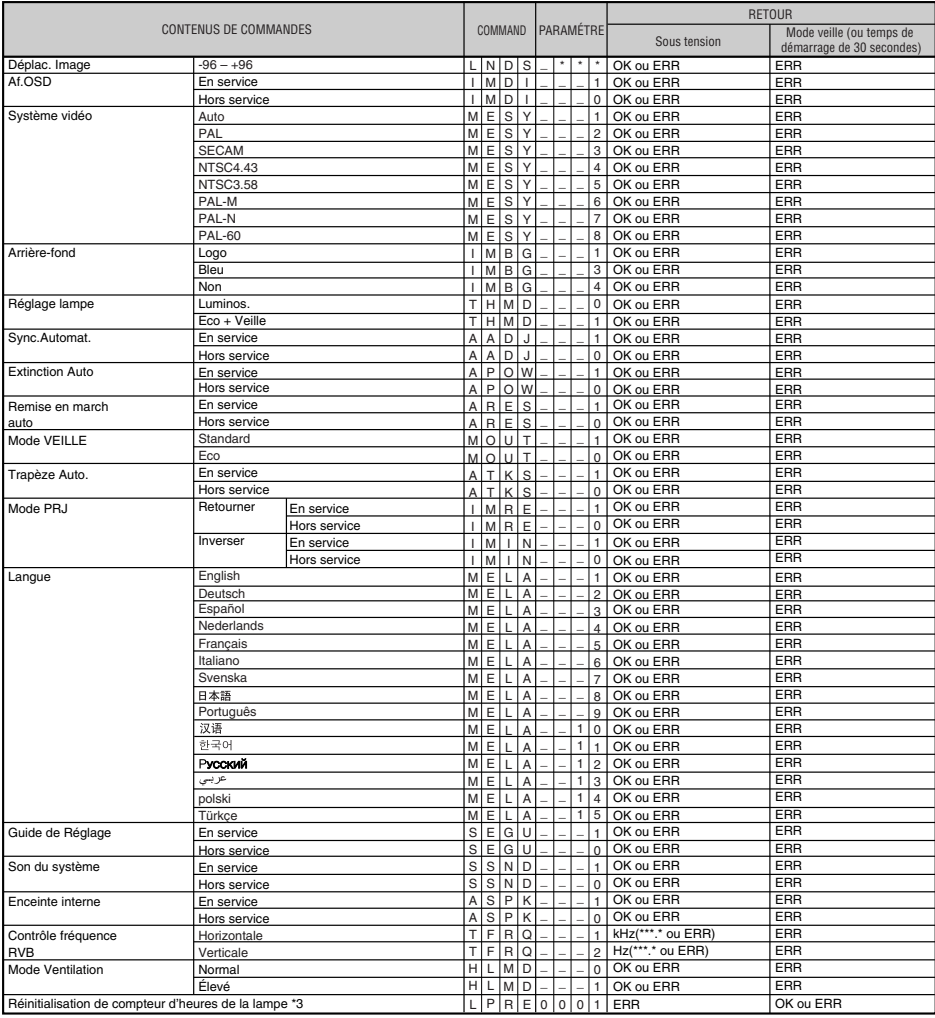

Conforme PJLink™:

Ce produit est conforme à la norme PJLink de Classe 1 et toutes les commandes de Classe 1 sont disponibles.

Il a été confirmé que ce produit est conforme aux caractéristiques techniques de la norme PJLink version 1.00.

## **Tableau de compatibilité PC**

### **Ordinateur**

• Prise en charge de signal multiple Fréquence horizontale : 15-110 kHz, Fréquence verticale : 45-85 Hz,

Horloge pixel : 12-170 MHz Signal de synchro : Compatible avec niveau TTL • Compatible avec signal synchro sur le vert

Suit une liste des modes conformes à VESA. Toutefois, ce projecteur prend en charge d'autres signaux qui ne sont pas aux normes VESA.

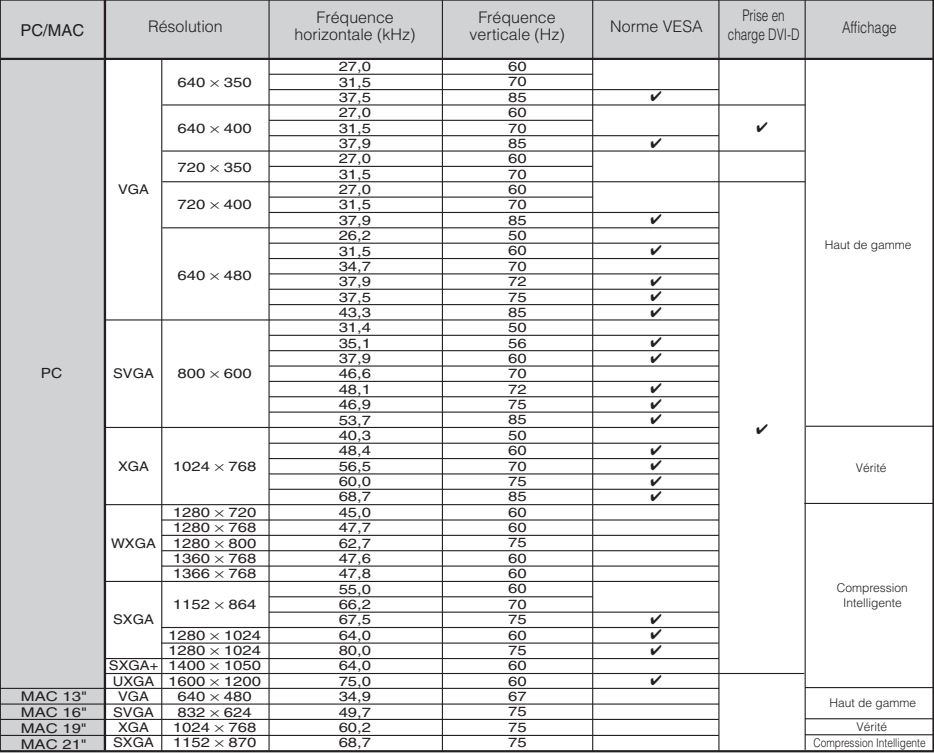

## **Remarque**

- Lorsque ce projecteur reçoit des signaux VGA format VESA 640×350, «640×400» apparaît sur l'écran.
- Une qualité d'image optimale peut être obtenue en harmonisant la résolution de sortie de votre ordinateur à la résolution native du projecteur. (1024×768)

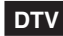

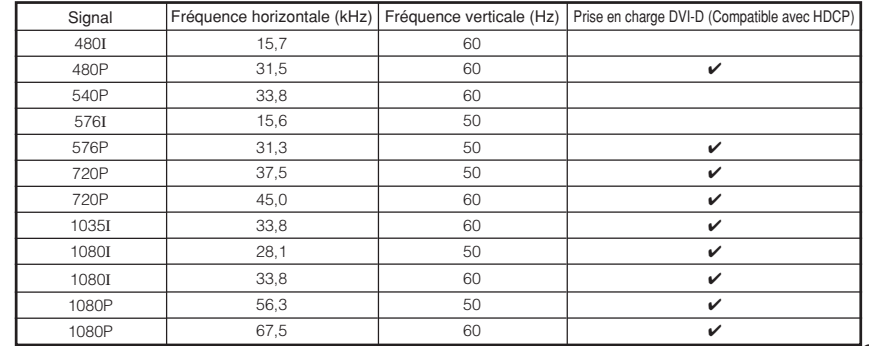

# <span id="page-69-0"></span>**Guide de dépannage**

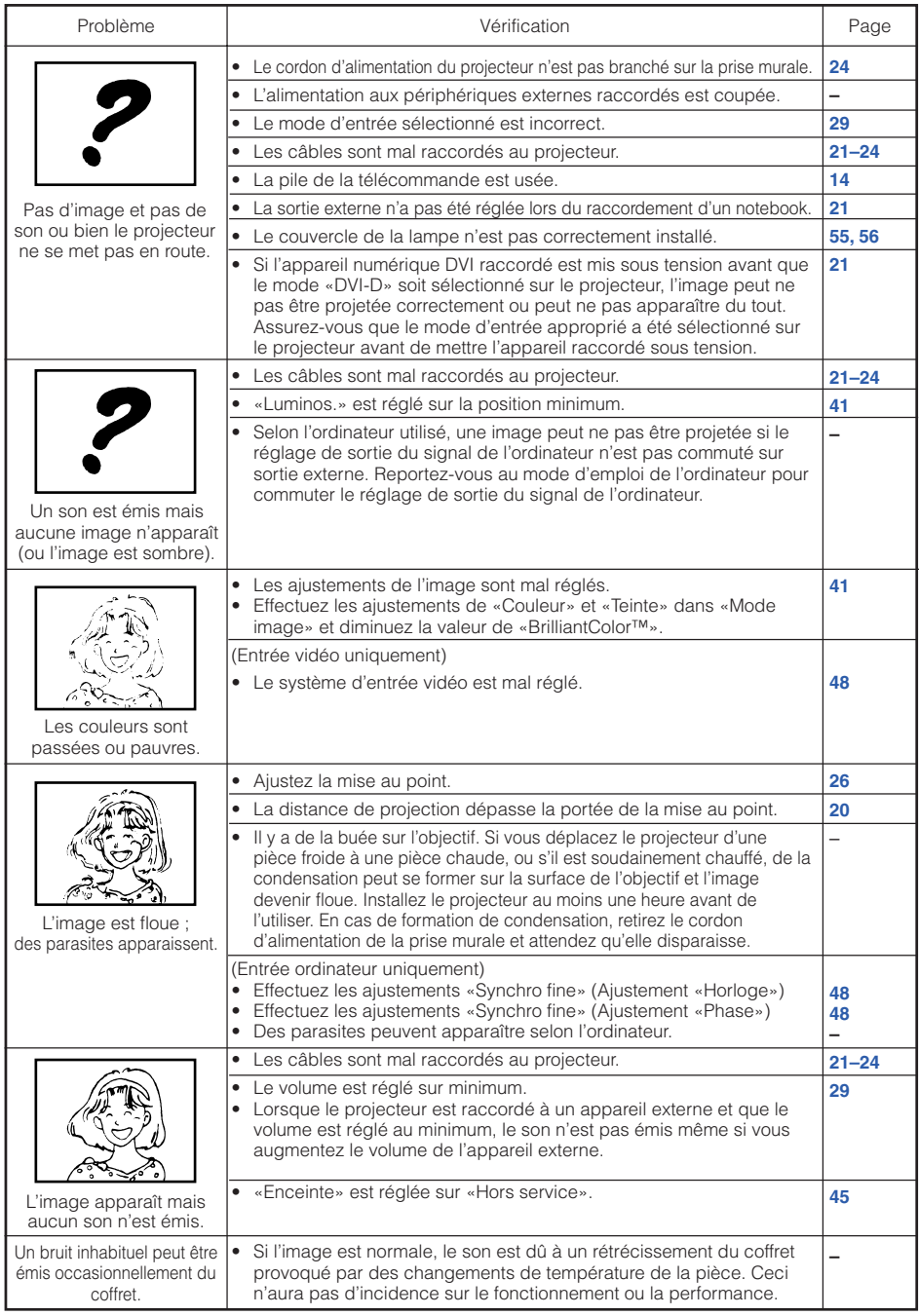

<span id="page-70-0"></span>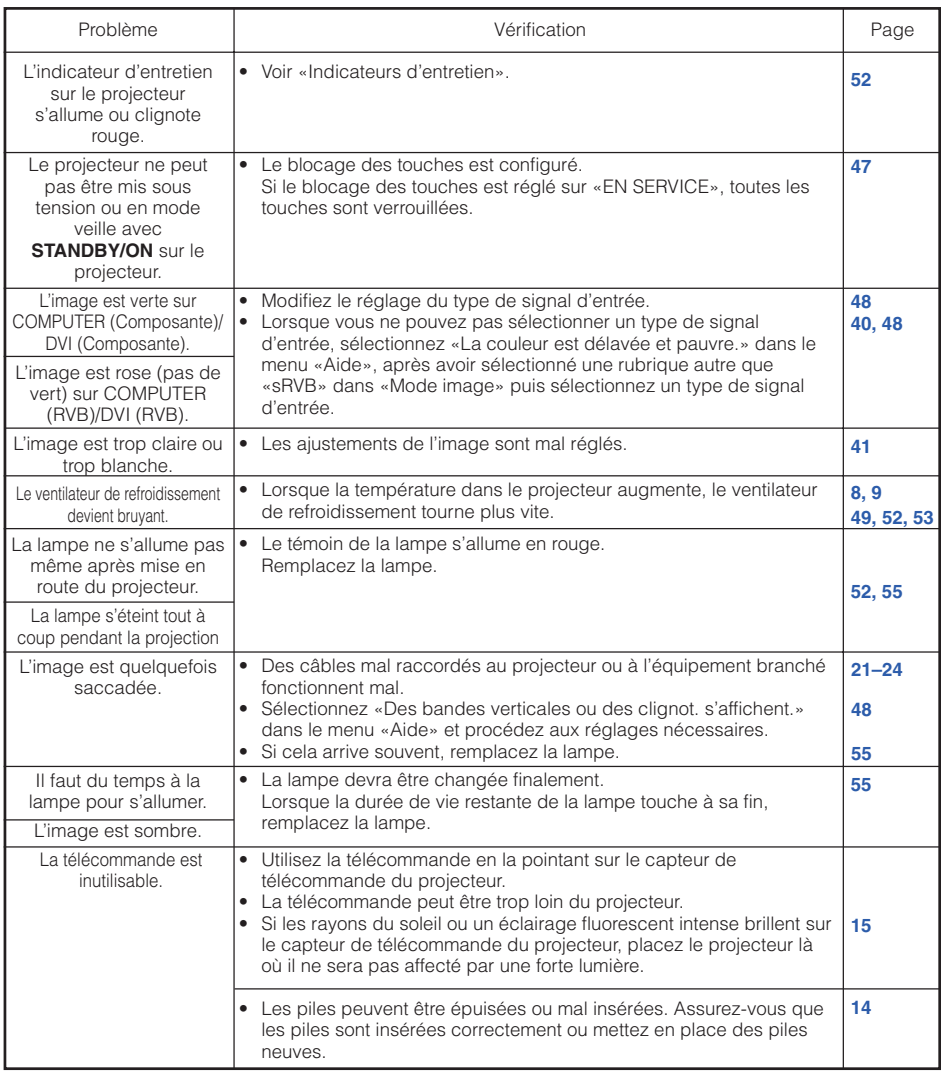

Cet appareil est équipé d'un microprocesseur. Sa performance pourra être irrémédiablement affecté par une opération incorrecte ou une interférence. Le cas échéant, débranchez l'appareil et rebranchez-le au bout de 5 minutes.

## <span id="page-71-0"></span>**Pour l'assistance SHARP**

**Si vous rencontrez un problème pendant l'installation ou le fonctionnement de ce projecteur, consultez d'abord la section «Guide de dépannage» aux pages [66](#page-69-0) et [67.](#page-70-0) Si ce manuel ne vous apporte pas de réponse, veuillez contacter le SAV Sharp le plus proche indiqué ci-dessous.**

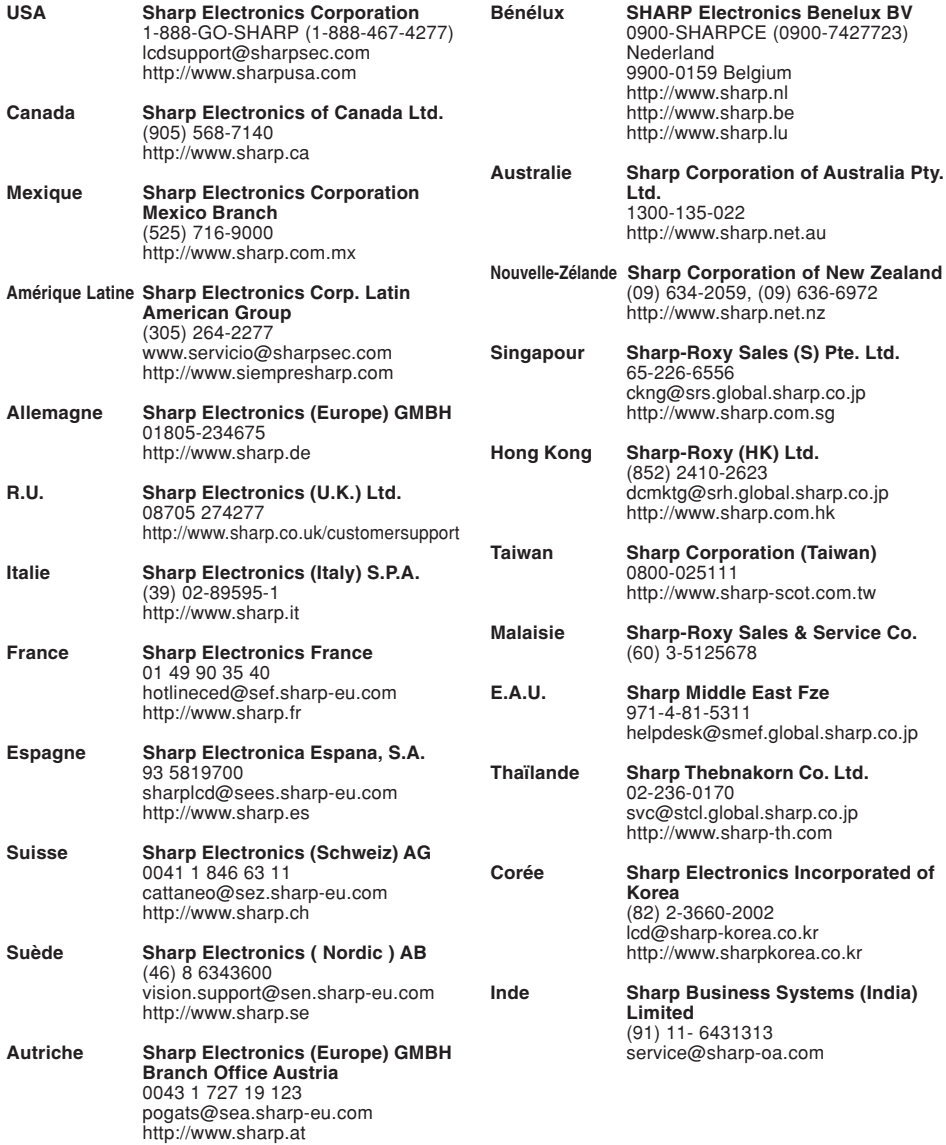
### **Fiche technique**

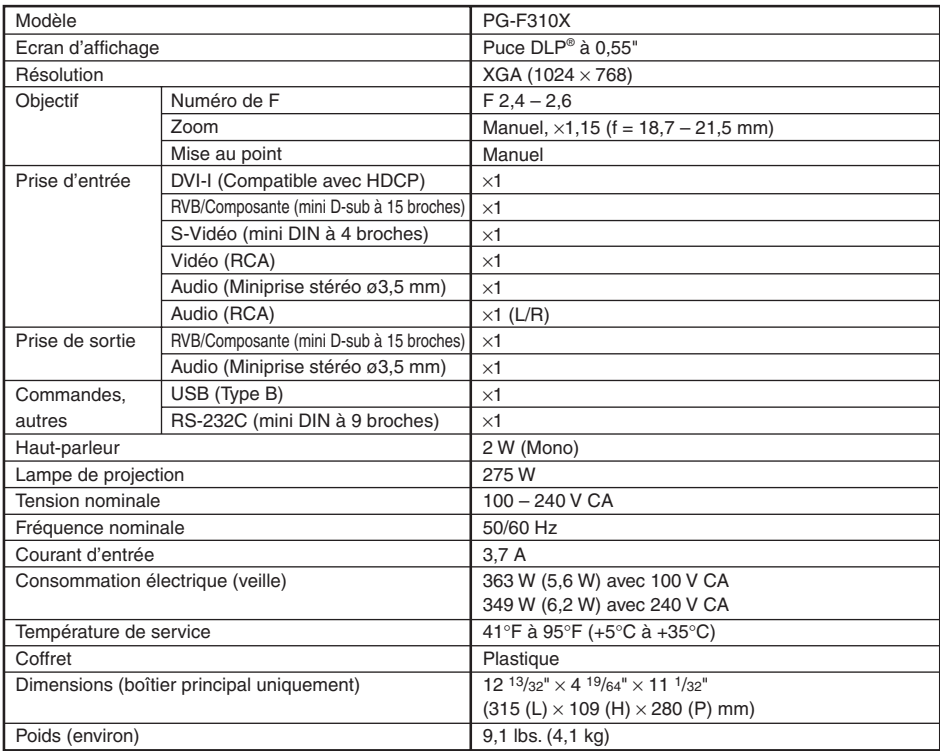

SHARP se réserve le droit d'apporter des modifications à la présentation et aux caractéristiques des appareils à fin d'amélioration. Les valeurs indiquées dans ce document sont les valeurs nominales des appareils de série mais de légères différences peuvent être constatées d'un appareil à l'autre.

## **Dimensions**

#### **Unités : pouces (mm)**

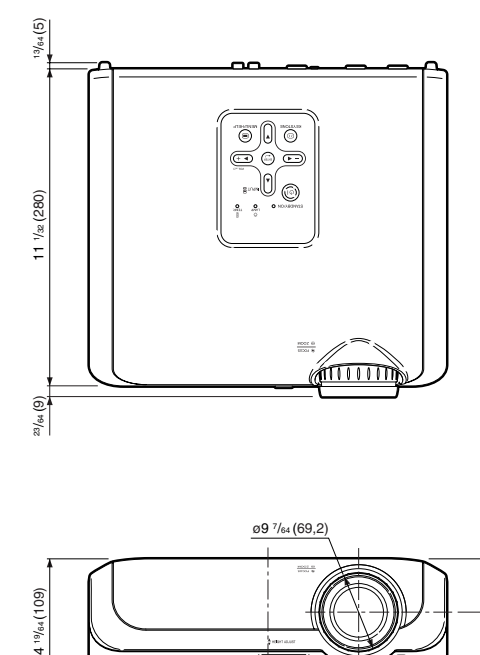

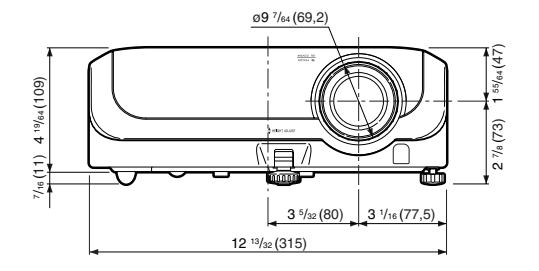

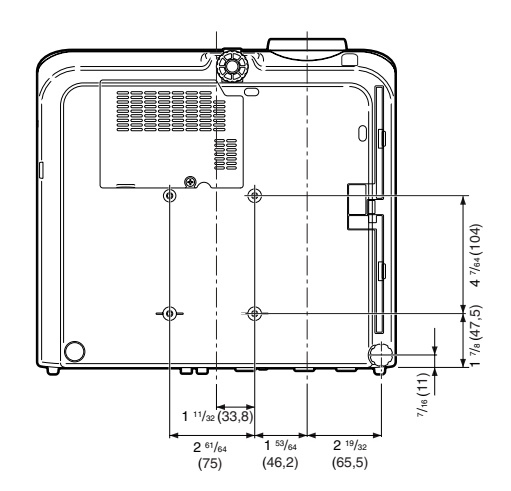

## Index

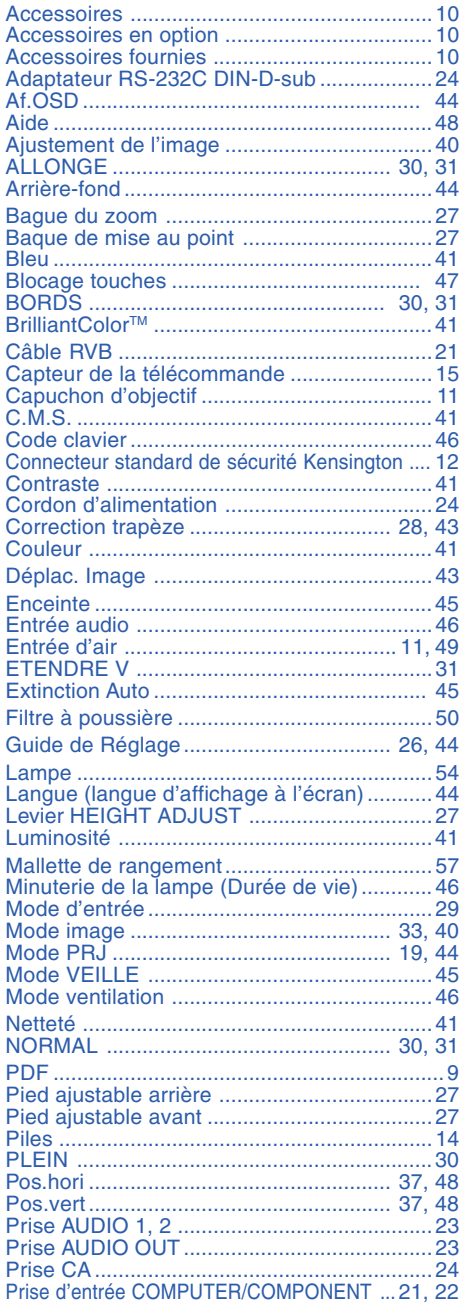

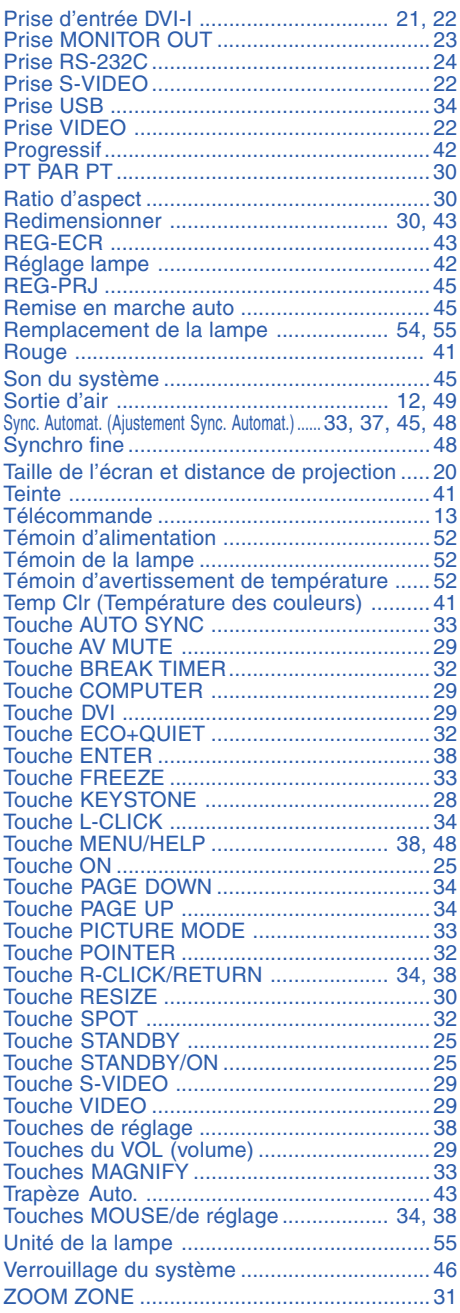

# Appendice

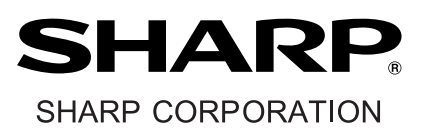